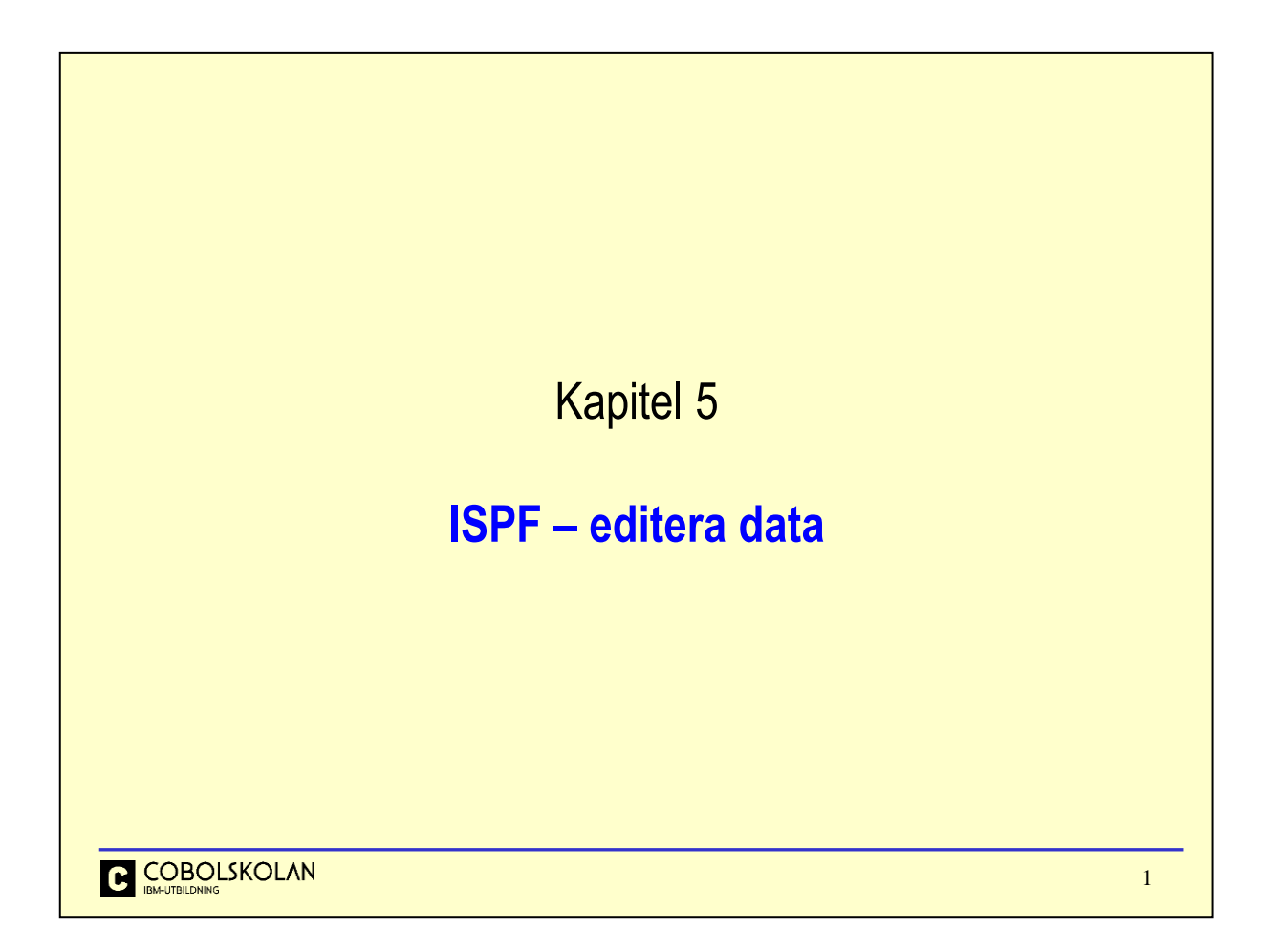

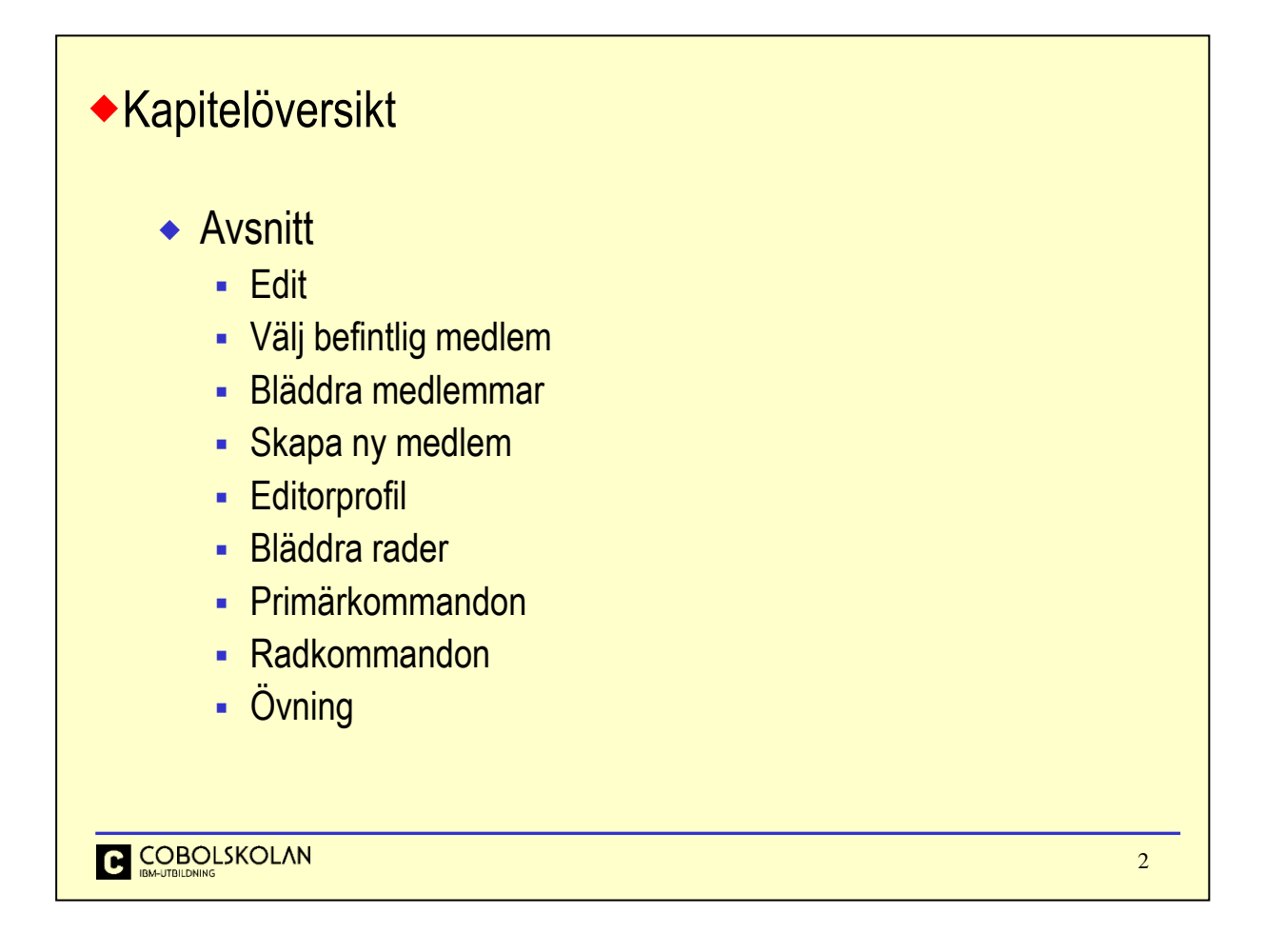

I detta kapitlet så kommer vi att lära oss hur man skapar nya medlemmar, editerar befintliga medlemmar samt gör inställningar i editor-profilen m.m.

Vi kommer även att se hur man använder olika rad- och primär-kommandon för att påverka data.

```
◆ Edit
          Menu RefList RefMode Utilities LMF Workstation Help 
          ------------------------------------------------------------------------------
          ISREDM01 Edit Entry Panel
          Command ===> 
          ISPF Library: 
             Project . . . UTB00
             Group \dots . 0S53 \dots .Type . . . . PDS1<br>Member . . .
                                      (Blank or pattern for member selection list)
          Other Partitioned, Sequential or VSAM Data Set: 
            Data Set Name . . .
            Volume Serial . . . (If not cataloged) 
          Workstation File: 
            File Name . . . . .
                                           Options 
          Initial Macro . . . . / Confirm Cancel/Move/Replace 
          Profile Name . . . . . . . . . Mixed Mode
          Format Name . . . . . . . . . Edit on Workstation
          Data Set Password . . Preserve VB record length 
           . . . . . . . . . . . . . . . . . . . . . . . . . . .
 C COBOLSKOLAN
                                                                            3
```
## Edit Entry Panel

Ange datasetnamn under ISPF Library. När medlemsnamn ej anges så kommer systemet att presentera en panel, från vilken man kan välja den medlem man vill editera.

Detta kan vara en ny eller en befintlig medlem.

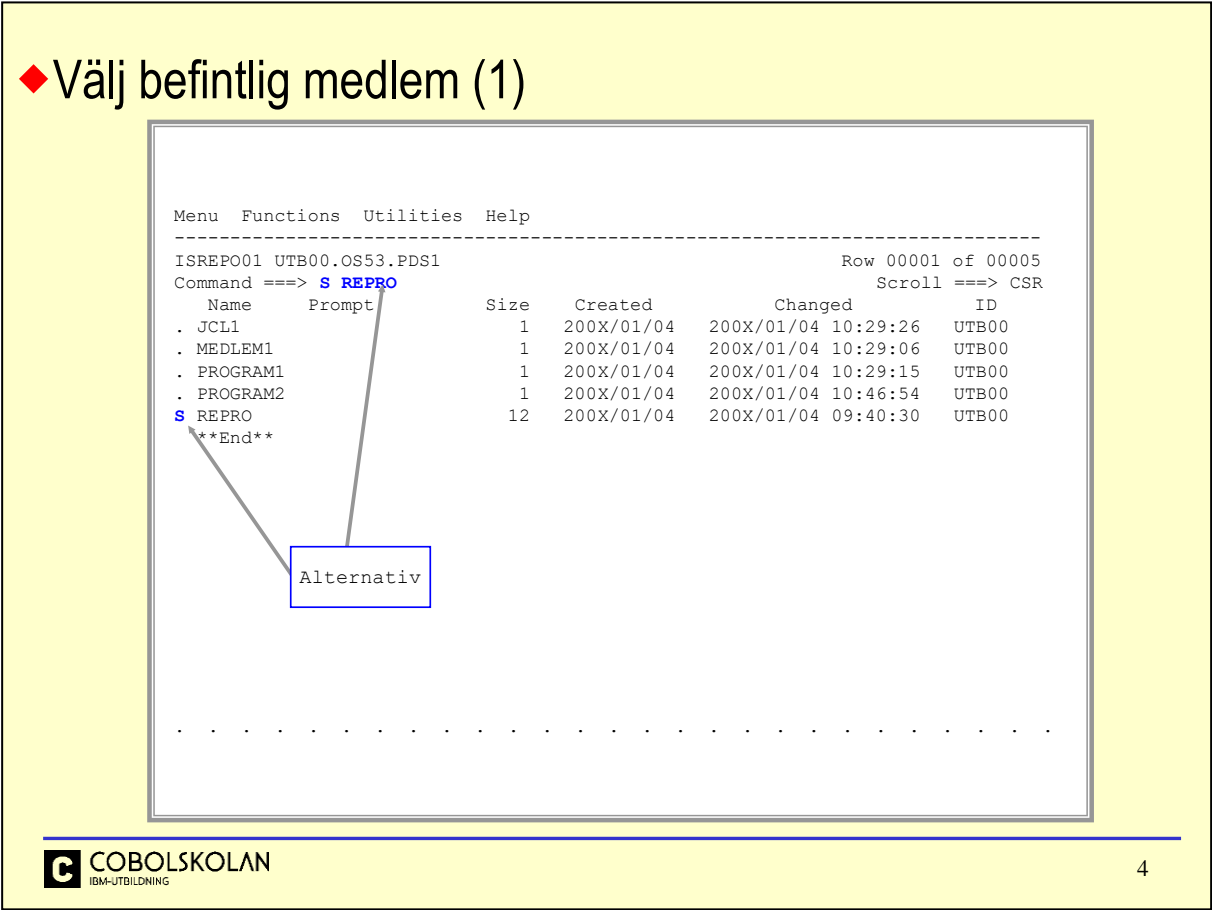

Det finns två alternativ för att välja ut vilken befintlig medlem man vill editera:

- 1. Ange kommandot S (*Select*) samt medlemsnamn på kommandoraden och tryck på Enter.
- 2. Ange kommandot S framför namnet på medlemmen under rubriken Name och tryck på Enter.

# Välj befintlig medlem (2)

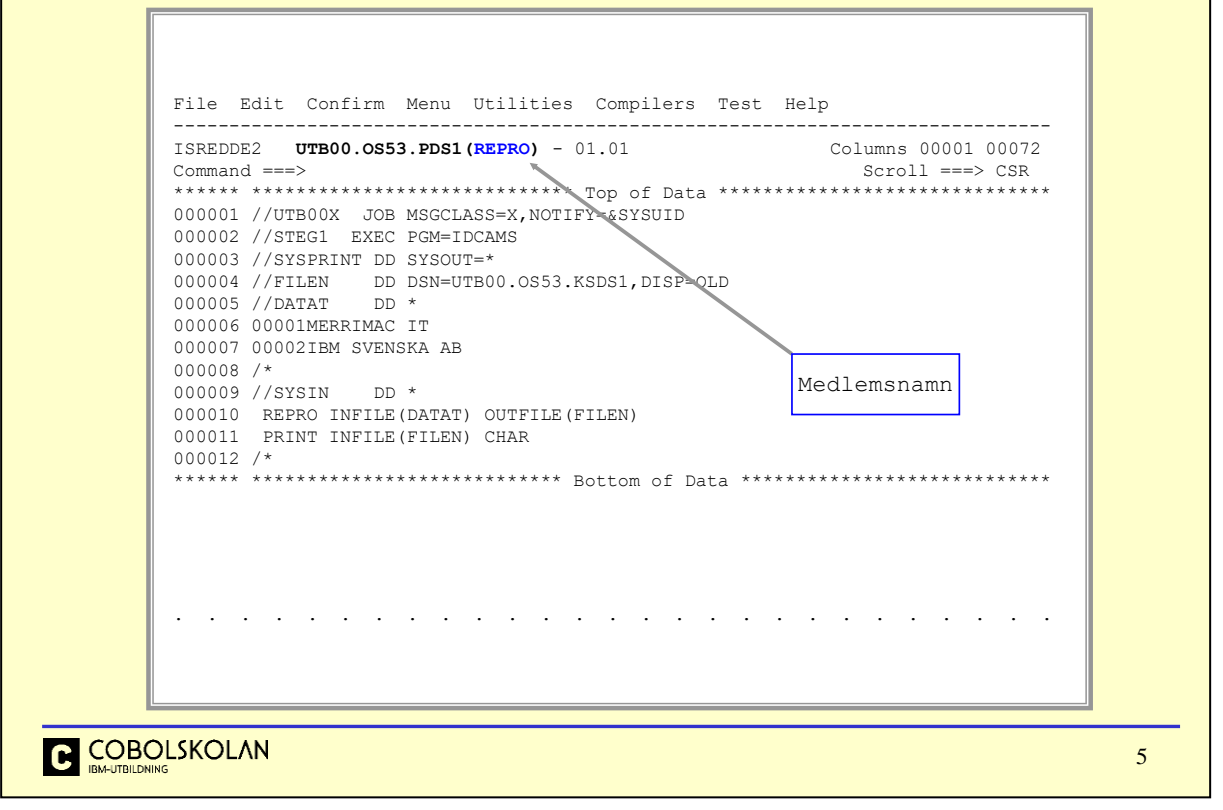

Som du ser på informationsraden så har biblioteksnamnet UTB00.0S53.PDS1 kompletterats med medlemsnamnet REPRO.

Nu är det bara att göra de förändringar man vill i medlemmen med olika editeringskommandon.

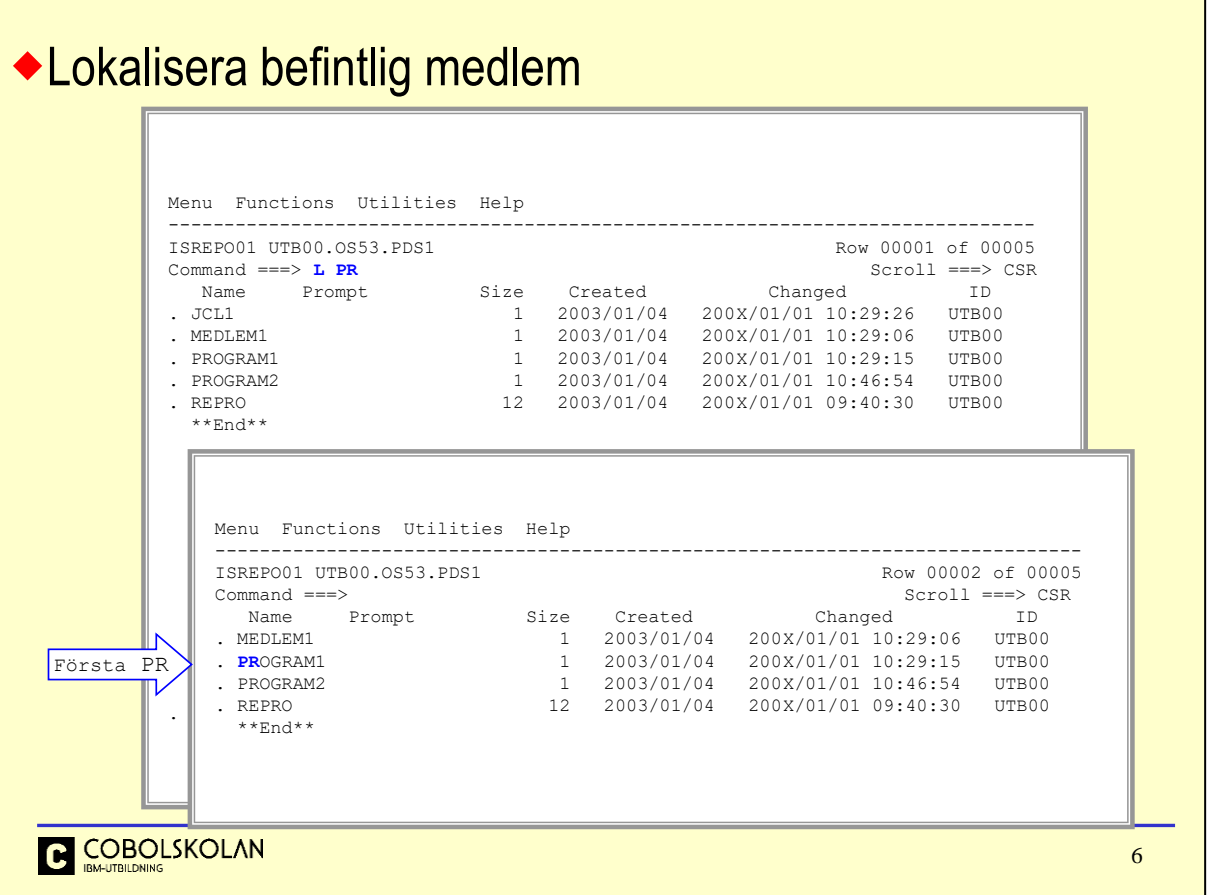

Lokalisera medlem

När man har många medlemmar i ett bibliotek så kan man lätt få listan positionerad så att man ser en medlem med ett givet namn eller första medlem som har ett namn som inleds med vissa tecken.

Kommandot LOCATE används för att lokalisera en medlem.

Man kan givetvis ange ett "mönster" redan vid sökningen från Edit Entry Panel om du vill begränsa det totala antalet medlemmar som skall visas i listan.

Om du bara skulle vilja se medlemmar som har namn som inleds med PR så kan du ange PR\*.

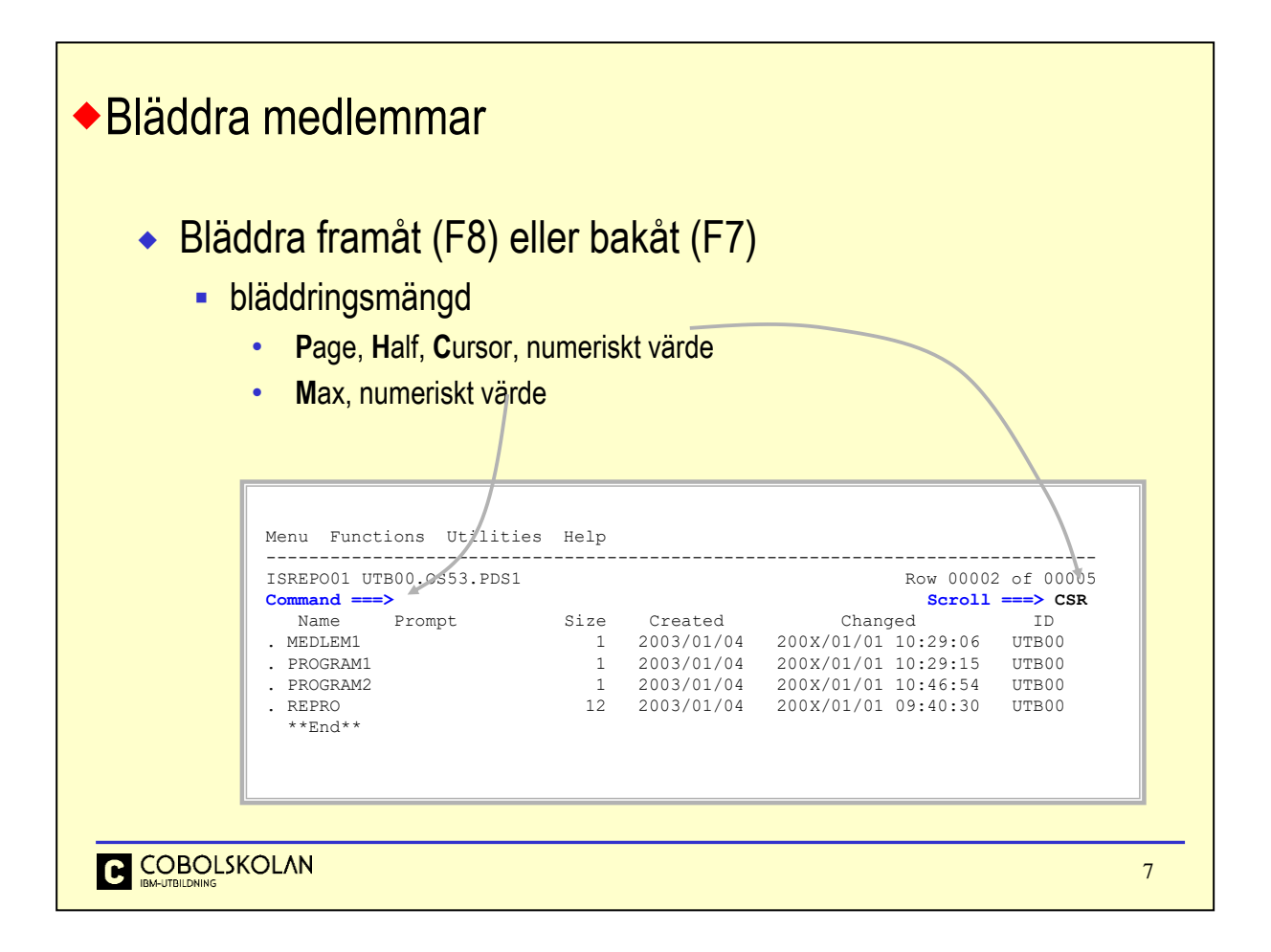

För att bläddra framåt eller bakåt i paneler som har information som inte ryms på en skärm, så används funktionstangenterna F8 och F7.

Detta är en generell standard och används i alla sammanhang för att bläddra.

Scroll

Ange här om bläddringen skall ske med hela sidor (*Page*), halva sidor (*Half*) eller till den rad där markören (*Cursor*) är placerad. Det går även att ange hur många rader som skall bläddras. När du trycker på lämplig funktionstangent, så sker bläddring den angivna mängden.

Command

Maximal bläddring, dvs. till slutet eller till början av listan, uppnås genom att ange bokstaven M (*Max*) på kommandoraden och sedan trycka på lämplig funktionstangent.

# ◆ Skapa ny medlem (1)

```
Menu RefList RefMode Utilities LMF Workstation Help 
           ------------------------------------------------------------------------------
                                         Edit Entry Panel
           Command ===> 
           ISPF Library: 
              Project . . . UTB00
              Group . . . . OS53 . . . . . . . . . 
             Type . . . . PDS1<br>Member . . . medlema1
                                            (Blank or pattern for member selection list)
           Other Partitioned, Sequential or VSAM Data Set: 
               Data Set Name . . . os53.pds1(medlema1)
               Volume Serial . . . (If not cataloged) 
           Workstation File: 
              File Name . . . . .
                                                    Options 
           Initial Macro . . . . / Confirm Cancel/Move/Replace 
           Profile Name . . . . . Mixed Mode 
           Format Name . . . . .
           Data Set Password . . The Second Preserve VB record length
                                                         . . . . . . . . . . . . . . . . . . . . . . . . . . .
C COBOLSKOLAN
                                                                                                   8
```
Edit Entry Panel

Från denna panel kan du ange namnet på den medlem du vill skapa.

På vanligt sätt så kan biblioteksnamnet anges som ISPF Library eller som Other Partitioned, Sequential or VSAM Data Set.

Notera exemplet ovan, där namnet är angivet under Other...

Värdet för TSO Prefix kommer att användas för att skapa ett komplett biblioteksnamn.

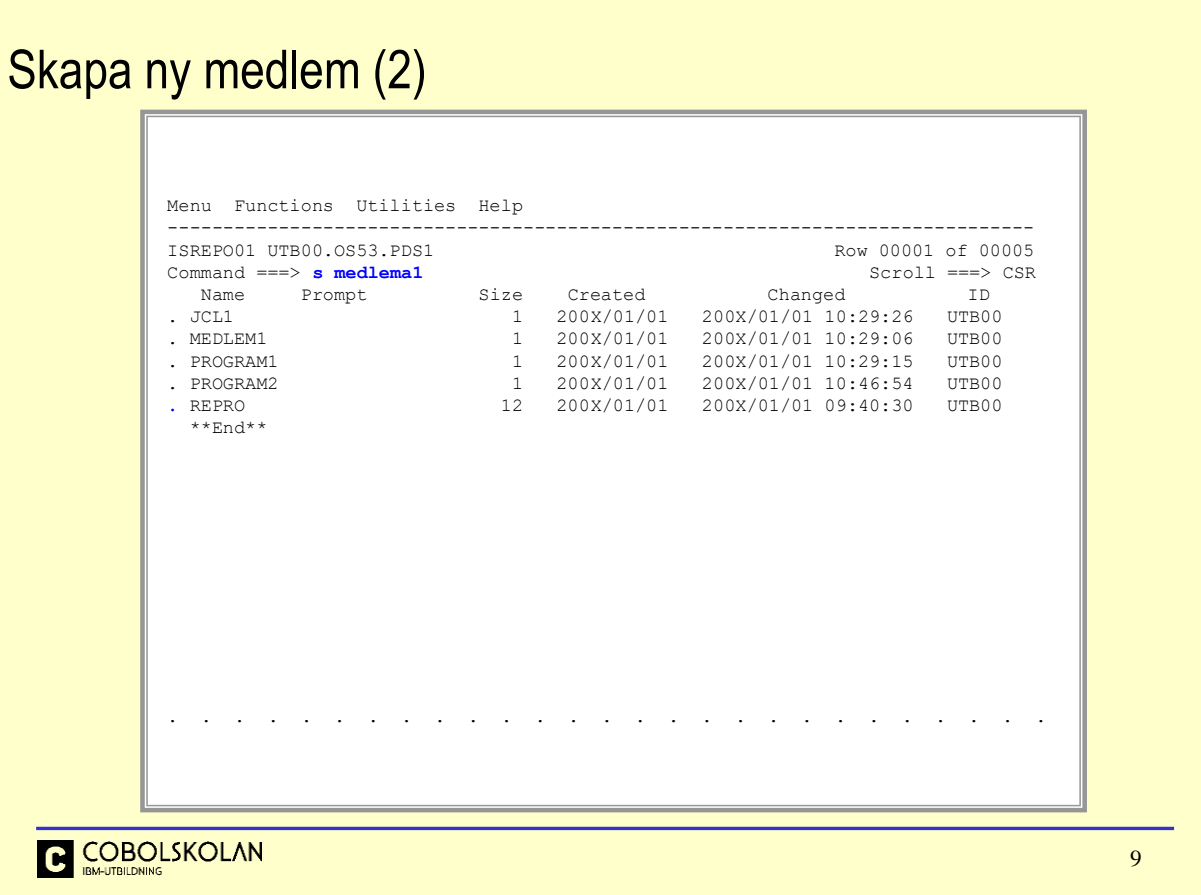

Detta är ett annat alternativ för att skapa en ny medlem.

Ange S (Select) medlemsnamn och du kommer att skapa en ny medlem med angivet namn.

Om det redan finns en medlem med detta namnet så kommer denna att användas.

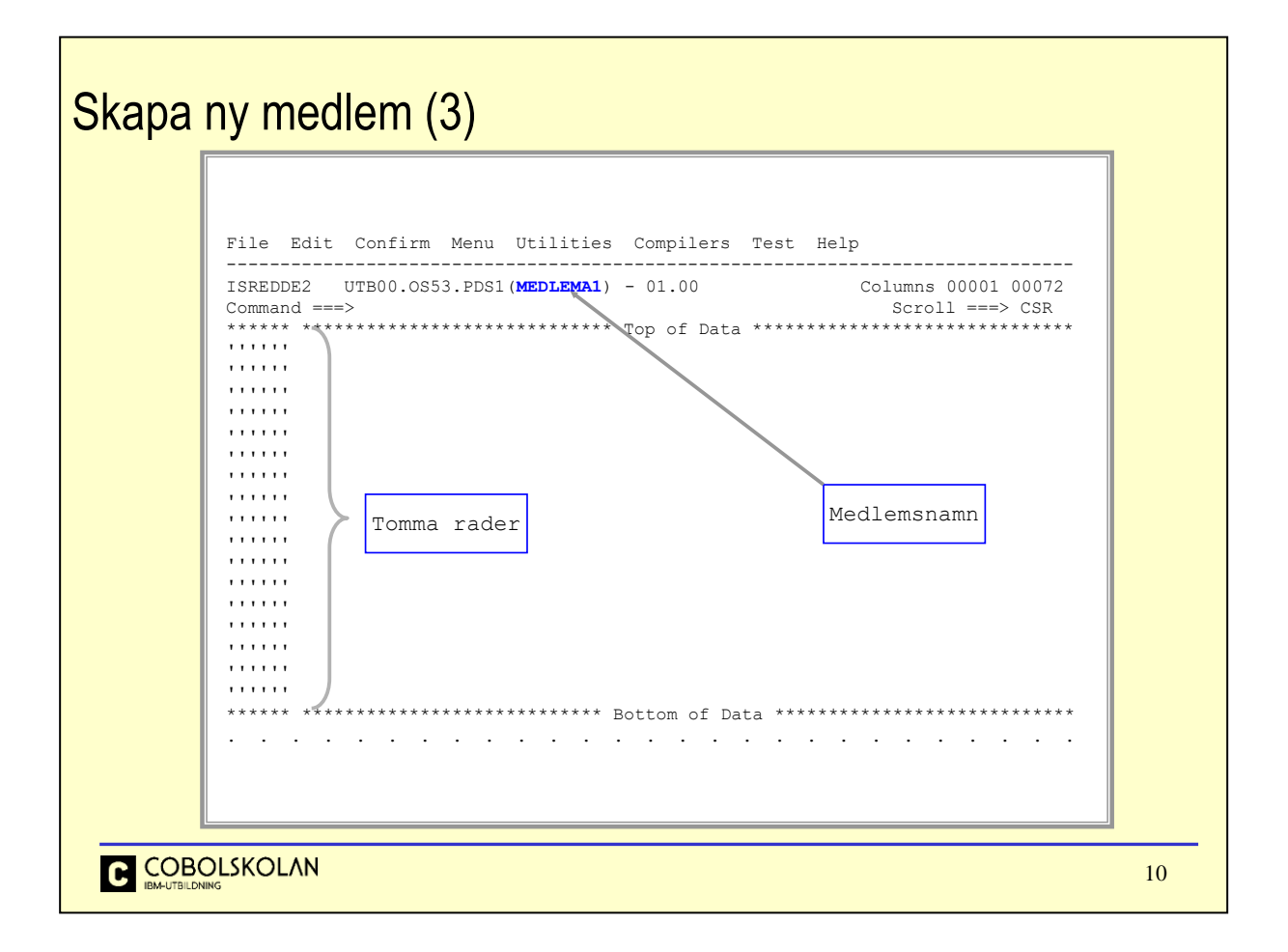

Som du ser på informationsraden så har biblioteksnamnet UTB00.0S53.PDS1 kompletterats med medlemsnamnet MEDLEMA1.

Det finns en hel sida med tomma rader, som editorn har lagt till automatiskt.

Raderna består av s.k NULL-tecken och inte blanktecken som man felaktigt kan tro. Blanktecken betraktas som data.

Om du nu vill skriva data i den nya medlemmen, så kan du förflytta markören valfritt med piltangenterna, men om du inte använder mellanslagstangenten (Space) för att markera att du vill ha blanktecken på raderna, så kommer din information att "tryckas ihop" så fort du trycker på Enter eftersom filen inte innehåller någon data.

När du trycker på Enter så kommer dessutom alla rader där du inte skrivit någon information att tas bort.

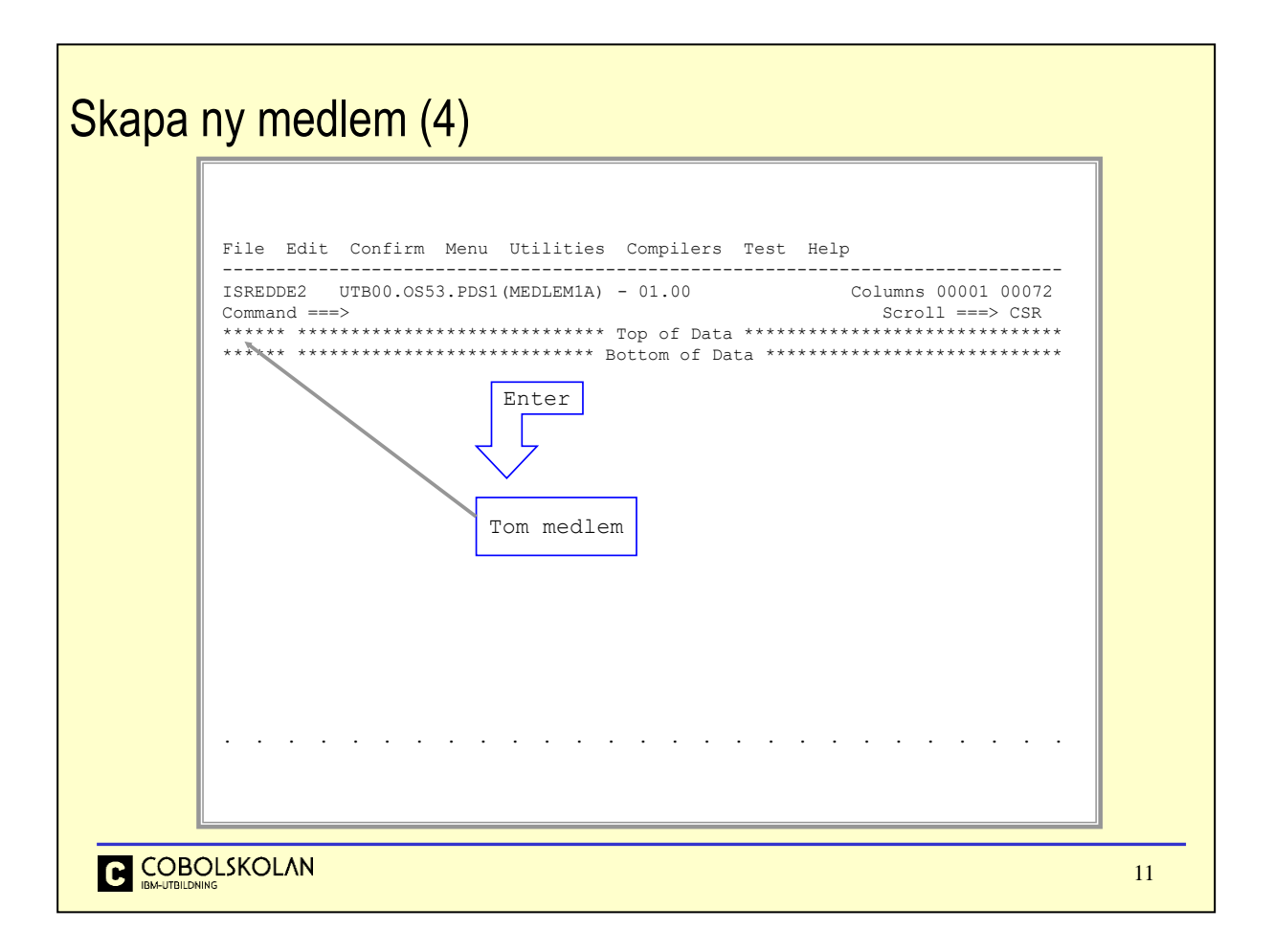

Denna medlem är nu helt tom, och innehåller inga rader.

Medlemmar kan ej vara helt tomma, så om du skulle spara denna medlem nu, så skulle du finna att den inte existerar i biblioteket.

# Editorprofil (1) Profilen bestämmer inställningar och beteende för ISPF Editor **· RECOVERY ON/OFF** • aktiverar möjligheten till ångra [UNDO] ■ CAPS ON/OF • anger om editorn automatiskt skall konvertera text till versaler [Capitals] ▪ NULLS ON/OFF • anger om poster skall fyllas ut med null- [ON] eller med blank-tecken [OFF] C COBOLSKOLAN 12

Editorn har en s.k profil som innehåller information om hur editeringen skall göras. Som exempel så kan du beskriva on editorn skall göra om alla tecken till VERSALER eller om du själv vill bestämma vilka bokstäver som skall vara versaler och vilka som skall vara gemena.

Editorn sparar ändringar i profilen, så att nästa gång du editerar så används samma inställningar.

Recovery On/Off

Denna inställning bestämmer om du vill kunna använda ångrafunktionen (*Undo*) för att återställa innehållet till närmast föregående läge.

Editorn spara ändringar i en logg och återställer från denna när du ångrar.

Så fort medlemmen sparas så raderas loggen och man kan inte backa/ångar några tidigare ingrepp.

Caps On/Off

Om raderna skall översättas till versaler eller ej bestäms med denna inställning.

CAPS ON (*Capitals*) innebär att alla tecken görs om till versaler så fort du trycker på Enter eller någon funktionstangent.

Nulls On/Off

När du lägger till nya rader så fyller editorn ut mellan tecken med blanksteg eller med NULL-tecken.

NULLS OFF innebär att det INTE skall vara NULL-tecken utan blanksteg.

Om du har NULLS ON så kan du INTE använda piltangenterna för att flytta markören på en tom rad utan måste använda mellanslagstangenten, så att blanktecken skapas.

Om du har NULLS OFF så kommer allt utrymme initialt att vara blanktecken, och du kan flytta markören med piltangenterna.

# Editorprofil (2)

- **TABS ON/OFF [character]** 
	- beskriver tabulatorinställningar
- **STATS ON/OFF** 
	- anger om ISPF-statistik skall sparas för medlemmar
- **EXECTE FON language | OFF ]** 
	- anger om editorn skall färgsätta och syntaxkontrollera medlemmen

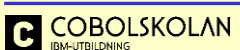

13

## Tabs On/Off

Du kan ange att tabulering skall användas med detta kommando. Det finns två typer av tabulering; mjukvarutabulering och hårdvarutabulering. Denna inställning aktiverar tabuleringen, men tabuleringslägena beskrivs med ett s.k. prefix-kommando. Vi återkommer till detaljer om detta senare.

## Stats On/Of

När denna är ON så kommer ISPF att automatiskt spara statistik om medlemmar i biblioteket. Denna statistik visas i den panel där du väljer medlem.

Statistiken kan återställas eller tas bort med utilityval nummer 5 (=3.5).

## Hilite

Anger om du vill att editorn automatiskt skall färgsätta informationen i medlemmen enligt givna regler beroende angivet språk.

Ange kommandot HILITE på kommandoraden och tryck enter för att göra inställningar eller ange t.ex HI COBOL, så kommer editorn att färgsätta rader samt göra syntaxkontroll på informationen i medlemmen.

Du kan även ha en inställning som lyder automatic. I detta läge så kommer editorn själv att välja språk beroende på bibliotekets namn. Ett bibliotek som har CNTL som namn i den tredje kvalificeraren kommer att betraktas som JCL, COBOL kommer att betraktas som cobol-program etc.

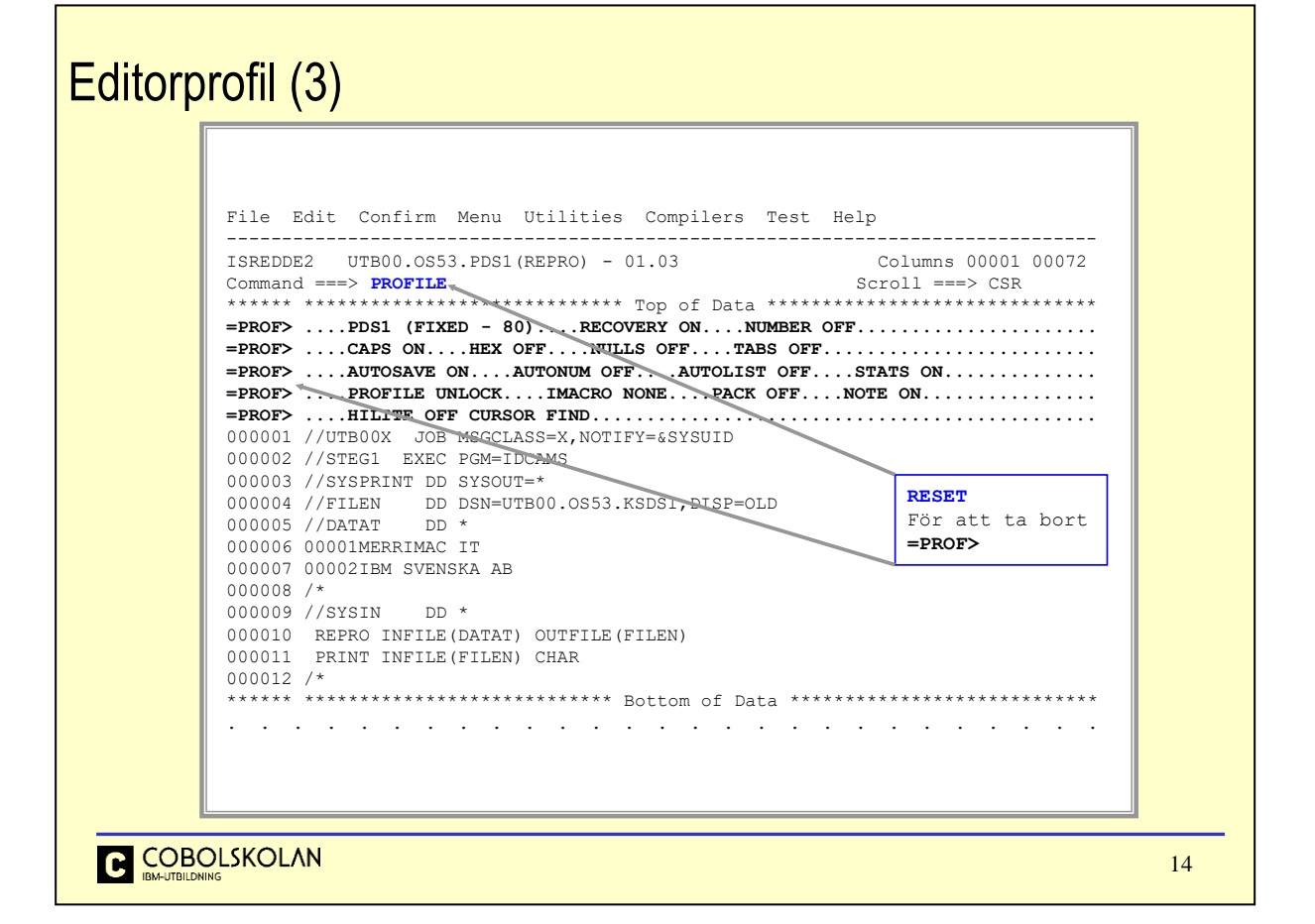

# PROFILE

Detta kommando används för att visa aktuell editor-profil. För att göra förändringar, så anger du bara profilparameterns namn och det värde du vill använda på kommandoraden och trycker på Enter, t.ex. NULLS OFF, RECOVERY ON.

## RESET

För att ta bort samtliga rader som inleds med =PROF> , och även andra specialrader, så anger du bara detta kommando på kommandoraden och trycker Enter.

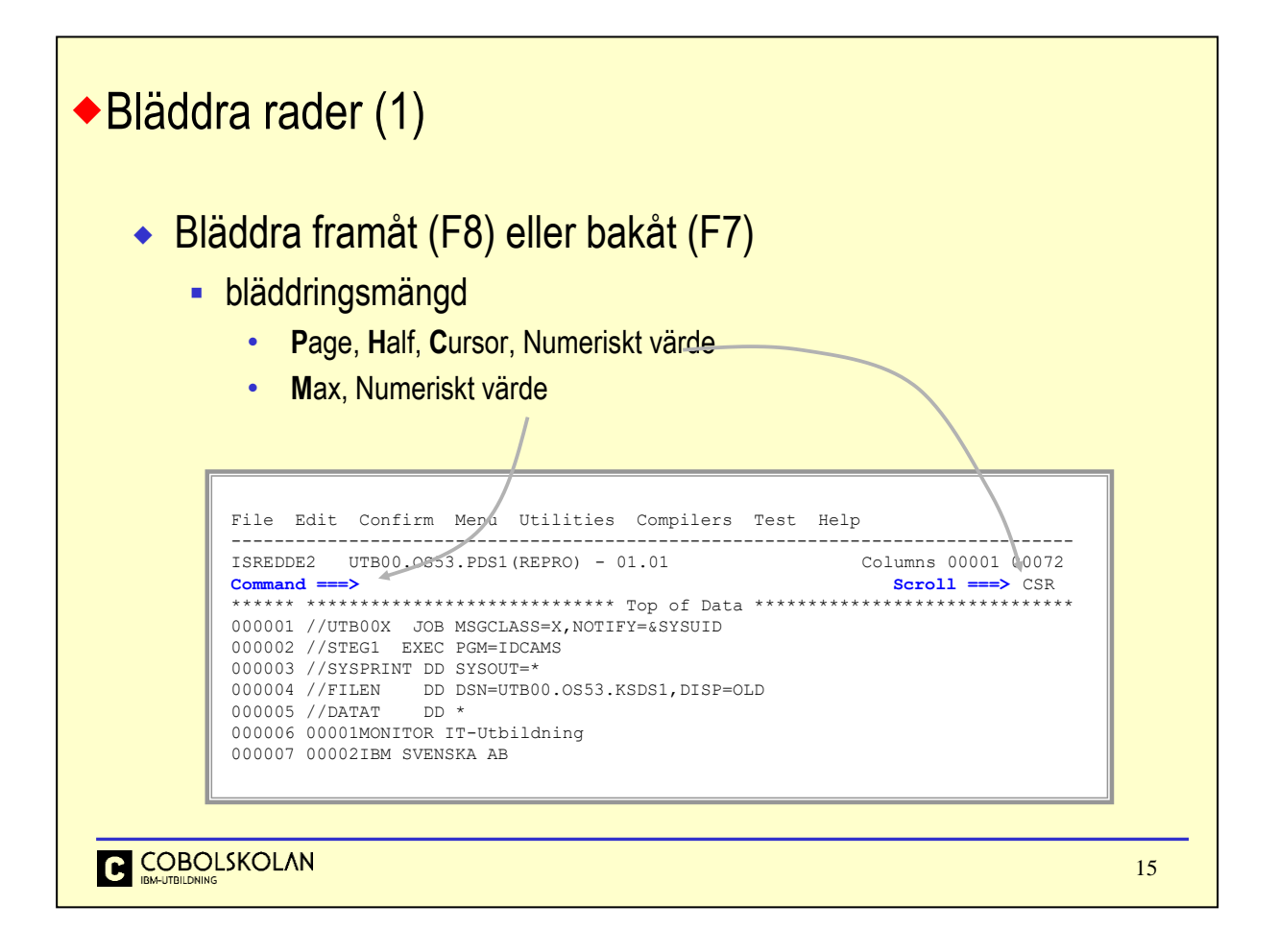

För att bläddra framåt eller bakåt i medlemmar används funktionstangenterna F8 och F7.

Detta är en generell standard och används i alla sammanhang för att bläddra.

Scroll

Ange här om bläddringen skall ske med hela sidor (*Page*), halva sidor (*Half*) eller till den rad där markören (*Cursor*) är placerad. Det går även att ange hur många rader som skall bläddras. När du trycker på lämplig funktionstangent, så sker bläddring den angivna mängden.

## Command

Maximal bläddring, dvs. till slutet eller till början av medlemmen eller filen, uppnås genom att ange bokstaven M (*Max*) på kommandoraden och sedan trycka på lämplig funktionstangent.

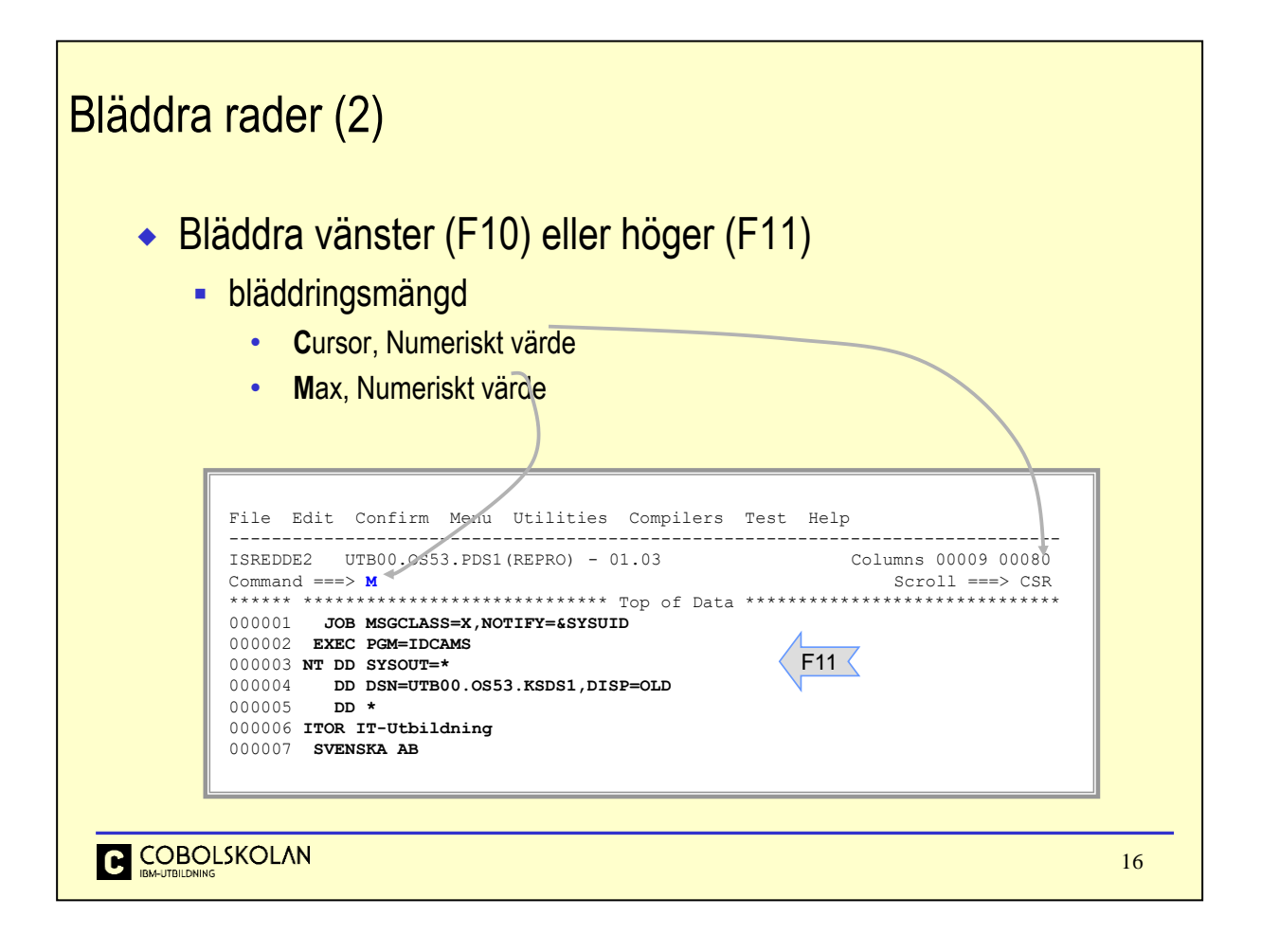

Vissa filer kan ha poster som inte ryms på det utrymme som är tillgängligt på skärmen.

Jobbloggar och andra listor har en postlängd som är större än 80 och då ryms inte informationen på en rad. Scroll

Ange C för Cursor eller ett numeriskt värde och tryck på lämplig funktionstangent så kommer informationen att förflytta sig det antal kolumner som du angivit.

Command

Om du vill förflytta dig till ytterkanterna så kan du ange M för maximal förflyttning och trycka på lämplig funktionstangent.

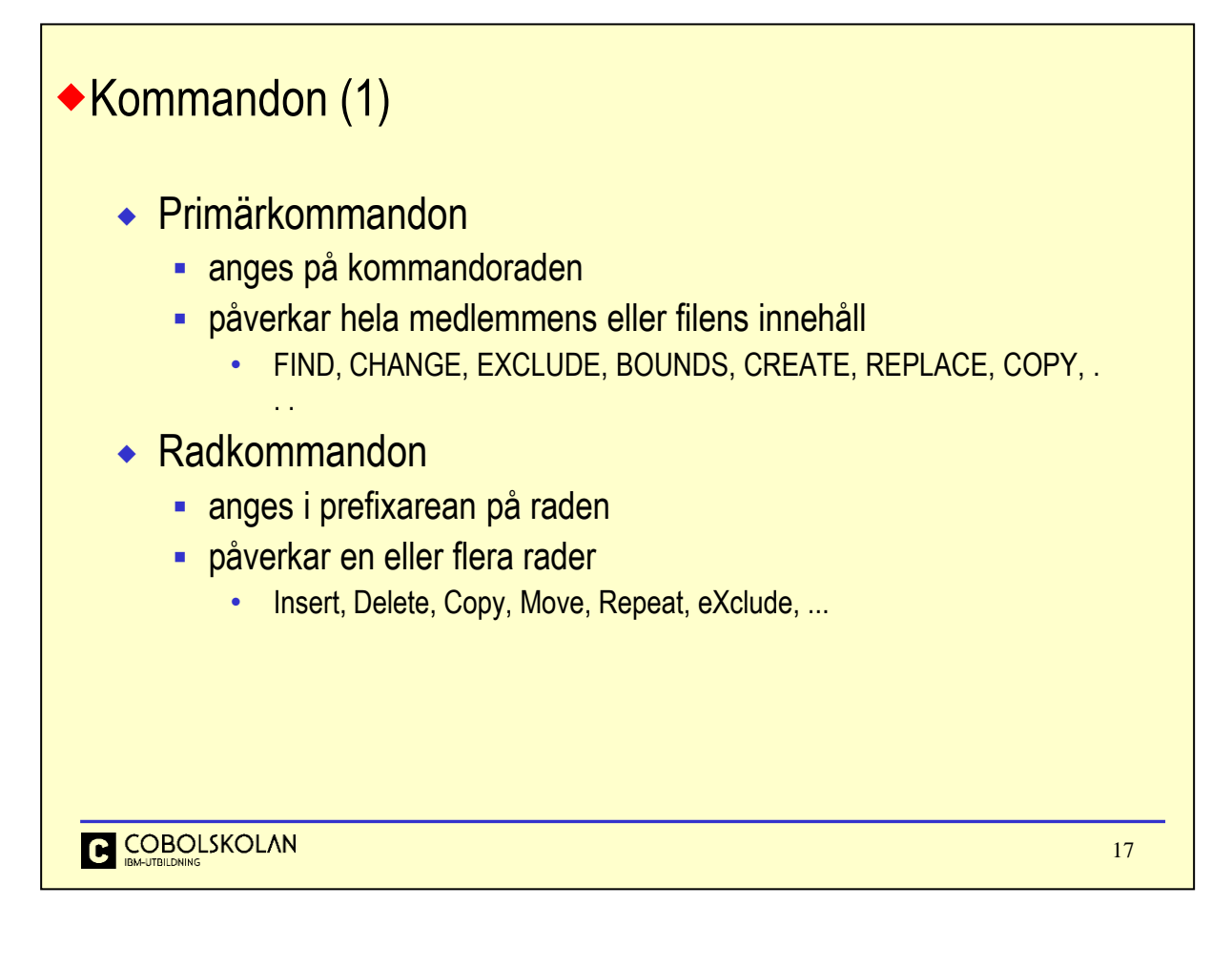

Primärkommandon

Denna typ av kommando anges på kommandoraden. De flesta kommandon av denna typ påverkar data i hela den medlem eller fil som editeras. Det finns även möjlighet att begränsa effekten av ett kommando till vissa kolumner.

Radkommandon

Dessa kommandon anges i prefixarean på en eller flera rader. Du kan skriva i vilken kolumn som helst av de sex som är tillgängliga.

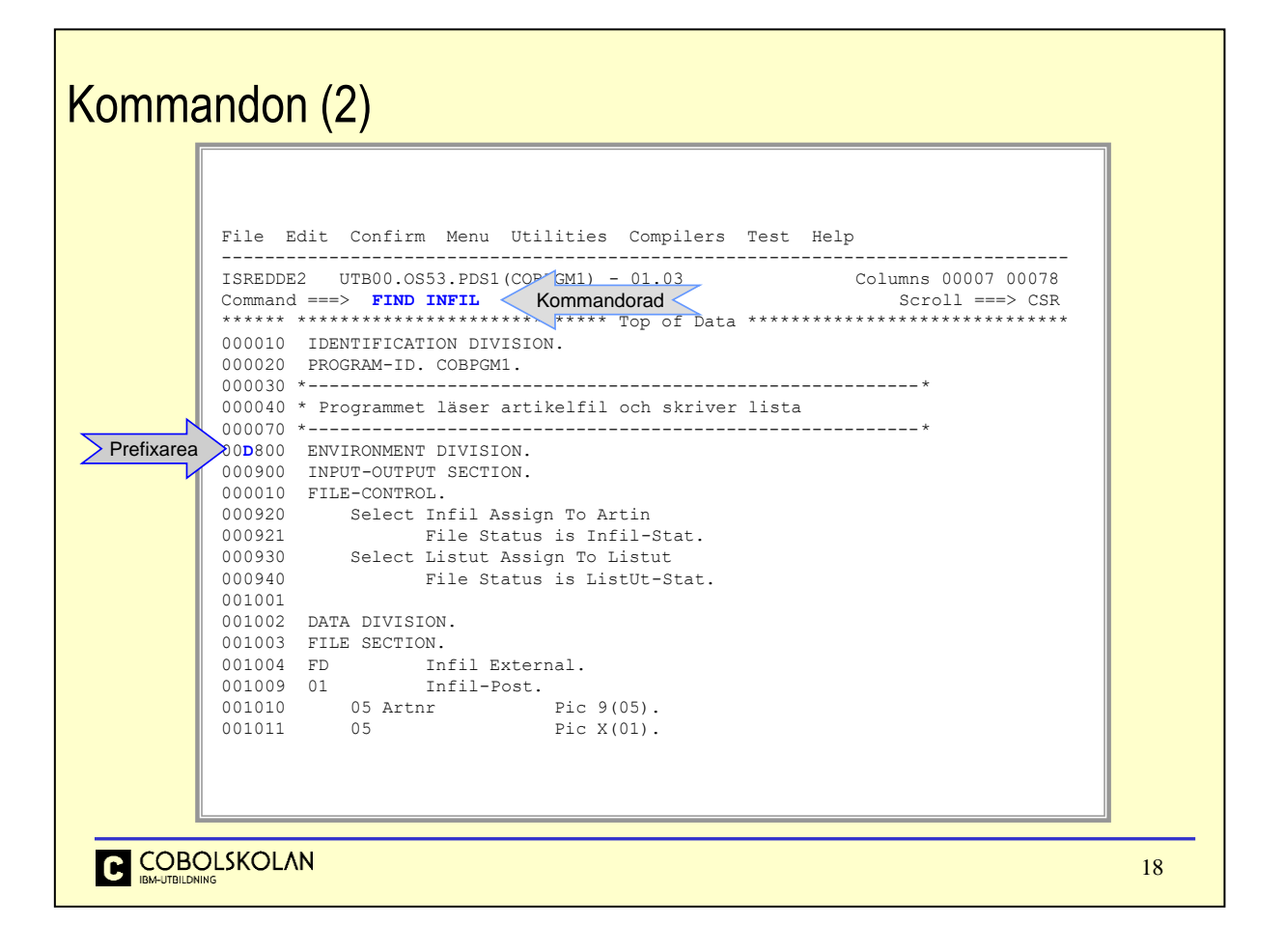

Här ser du exempel på primärkommandot FIND, som avser hela filen. Prefixkommandot D avser endast en rad.

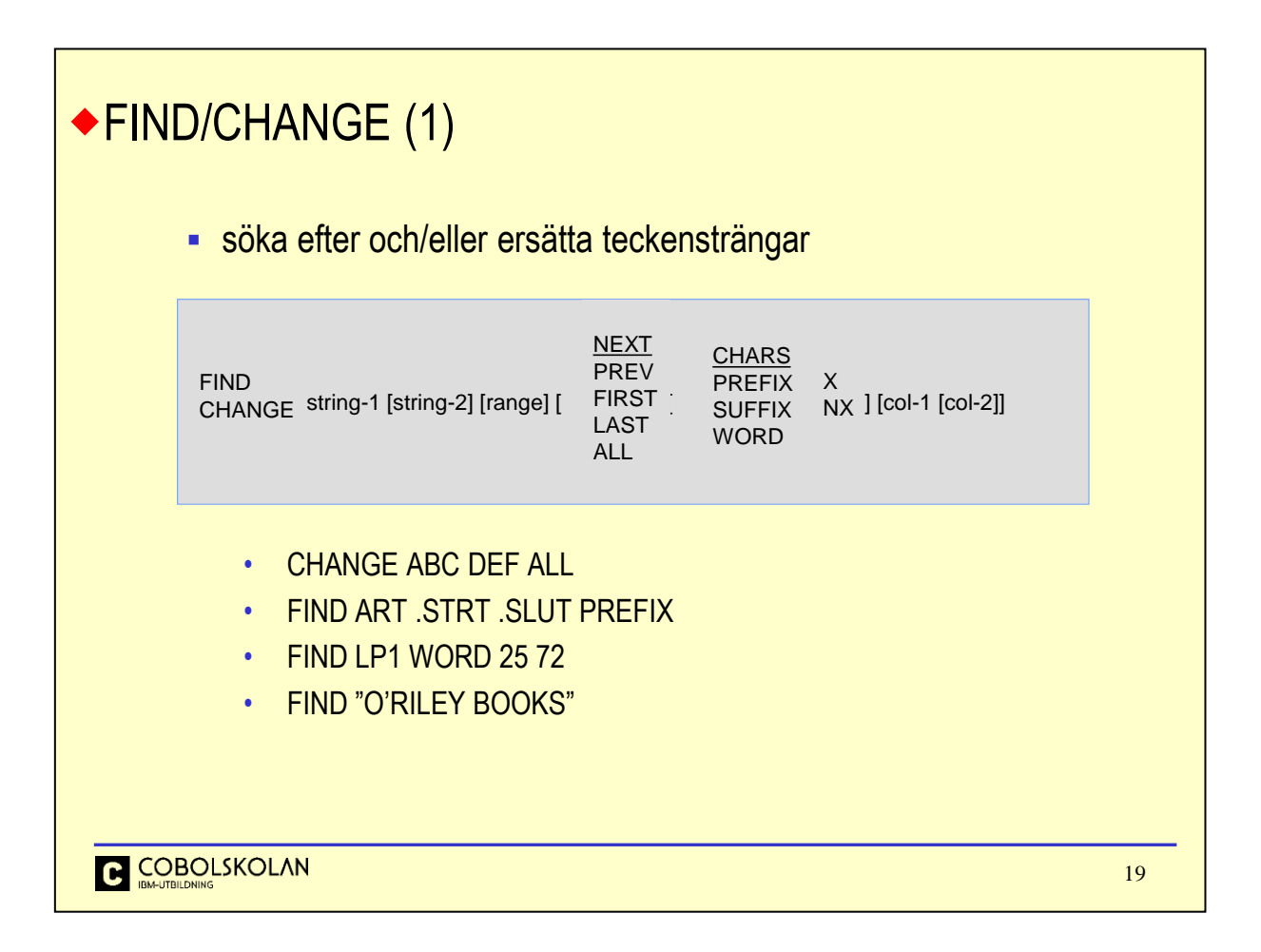

De två kommandona FIND och CHANGE har nästa identiska format. Båda formaten visas i ovanstående bild.

Operanderna till FIND-kommandot under edit är samma som under browse, med undantag av X/NX och range-valet.

Du använder CHANGE-kommandot för att söka efter en teckensträng(string-1) och ersätta den med en annan sträng(string-2). Den enda skillnaden mellan det två kommandona är att du anger två strängar till CHANGE-kommandot och endast en till FIND-kommandot.

CHANGE använder två steg. Först så identifieras den sökta strängen (string-1), precis som FINDkommandot, och sedan kommer den sökta strängen att ändras av edit till ersättningssträngen (string-2).

Normalt så behöver du inte använda apostrofer runt strängarna, men om de innehåller specialtecken som t.ex. blanka, komma o.s.v. så måste strängarna omslutas av apostrofer(') eller citattecken("). Om strängen t.ex. innehåller citattecken så kan den omslutas av apostrofer och vice versa.

Range

För att begränsa vilka rader som skall beröras av kommandot, så kan du kan ange en etikett (*Label*) på startraden och slutraden.

En label markeras i prefixarean med en punkt och en eller flera bokstäver.

.XX och .YY är ett exempel på två etiketter.

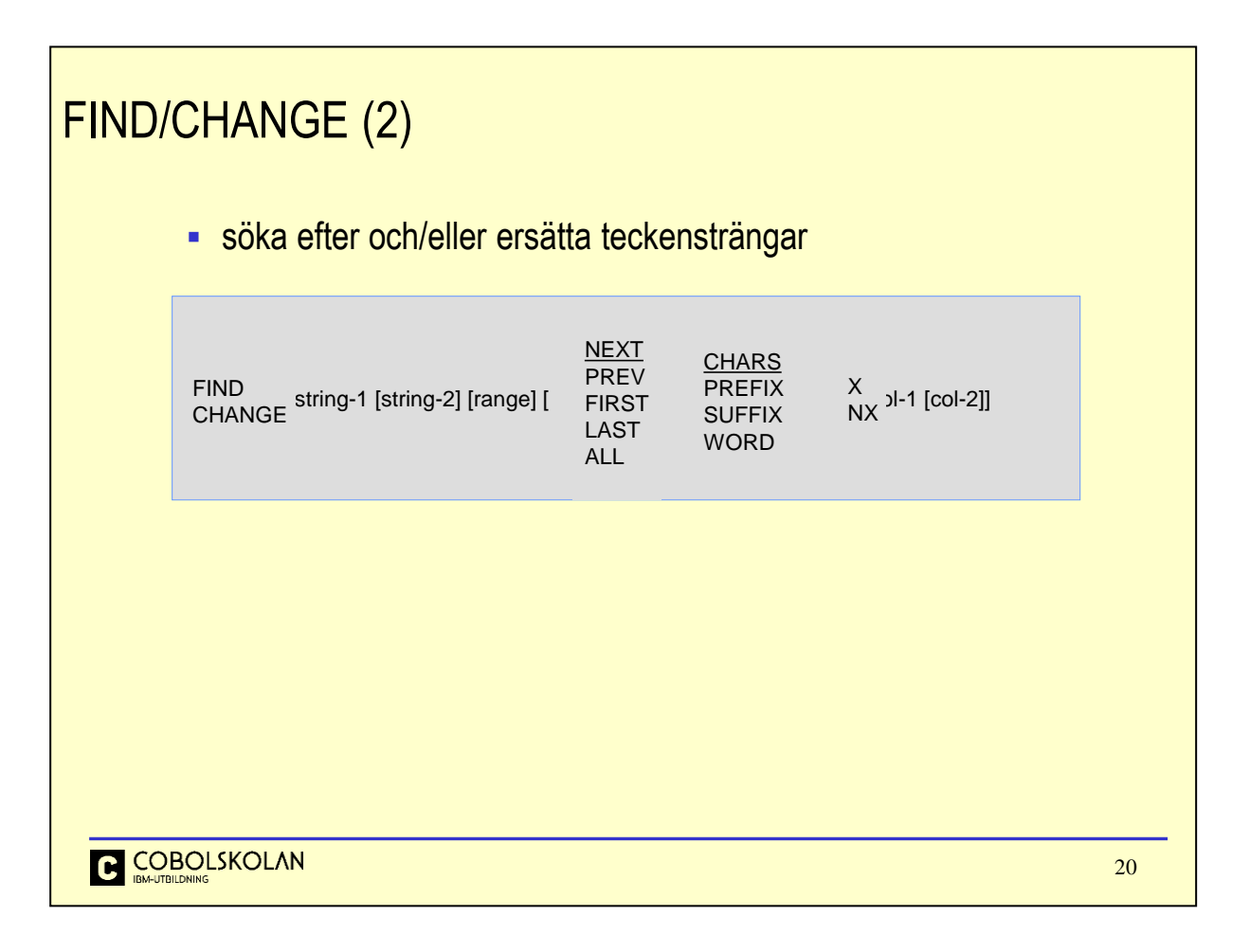

# **NEXT**

Detta är standardvärde och anger att kommandot skall söka framåt från aktuell rad efter nästa förekomst av string-1.

PREV

Sök från aktuell rad efter närmast föregående förekomst av strängen string-1, m.a.o. baklängessökning. FIRST

Sök från starten av filen efter första förekomsten av string-1.

LAST

Starta sökning från slutet av filen efter första förekomsten av string-1. Detta är också en baklängessökning. ALL

Starta sökning efter string-1 från starten av filen. Ett meddelande skrivs på meddelanderaden som anger antalet träffar.

Funktionstangent F5 (Rfind, *Repeat find*), kan användas för att aktivera sökning igen.

F6 (Rchange, *Repeat change*) kan användas för att ange om ändring skall göras av den aktuella raden.

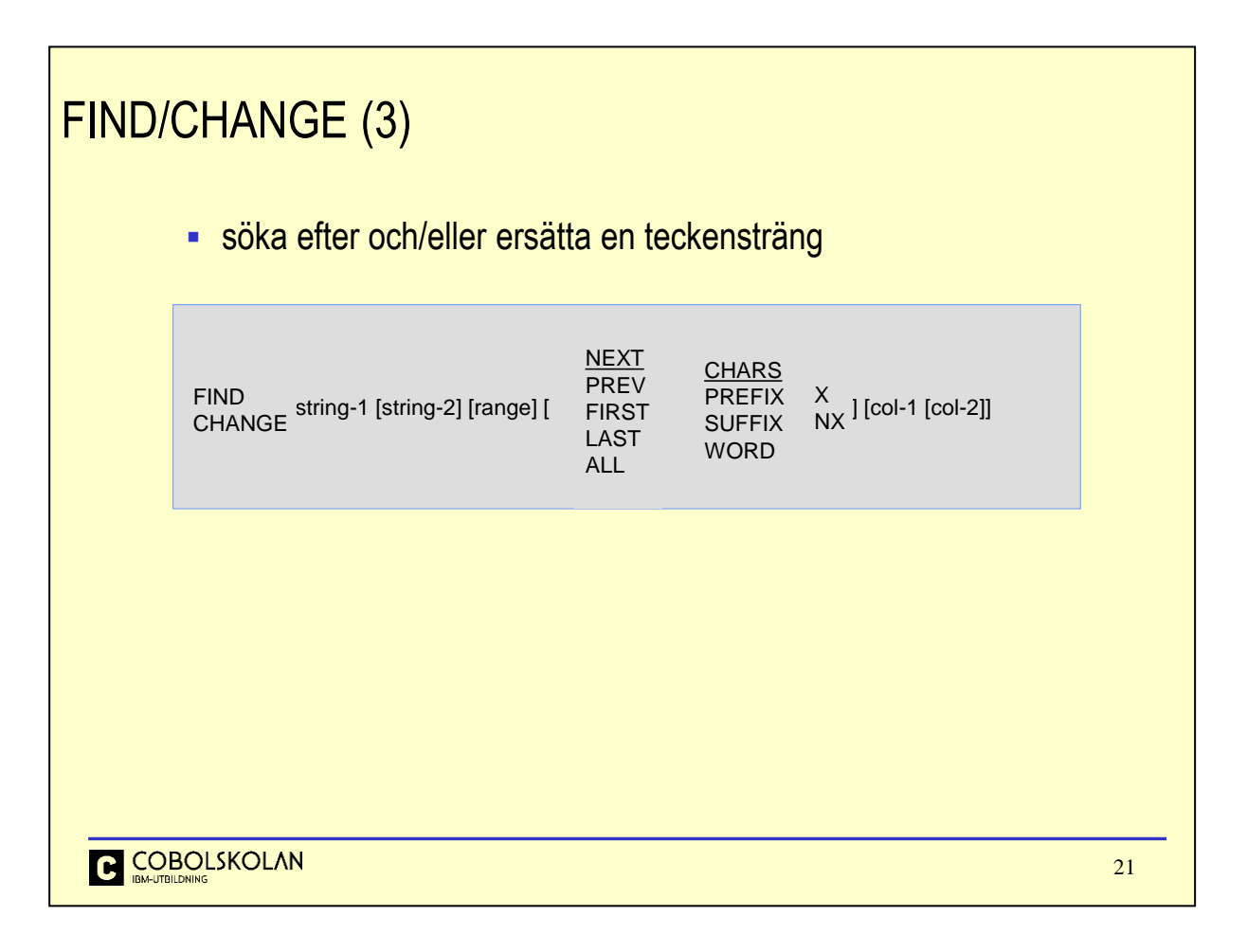

# **CHARS**

Detta är standardvärde och innebär att kommandot accepterar vilken förekomst som helst av string-1. PREFIX

Anger att string-1 måste finnas i början av ett ord för att sökningen skall uppfyllas.

**SUFFIX** 

Anger att string-1 måste avsluta ett ord för att sökningen skall uppfyllas.

WORD

Anger att string-1 skall vara ett helt ord för att sökningen skall uppfyllas.

X | NX

Ange X om du vill att sökningen skall avse endast exkluderade (*eXcluded*), ej visade, rader.

Ange NX om du vill att sökningen skall avse endast ej exkluderade (*Not eXcluded*), visade rader.

Om du vill att kommandot INTE skall avse hela rader, så kan du ange kolumngränser.

col-1

Anger startkolumn.

Den sökta strängen måste befinna sig inom det angivna kolumnområdet. Om col-2 ej anges så måste den sökta strängen starta i col-1.

col-2

Anger slutkolumn.

Den sökta strängen måste befinna sig inom det angivna området col-1 till col-2.

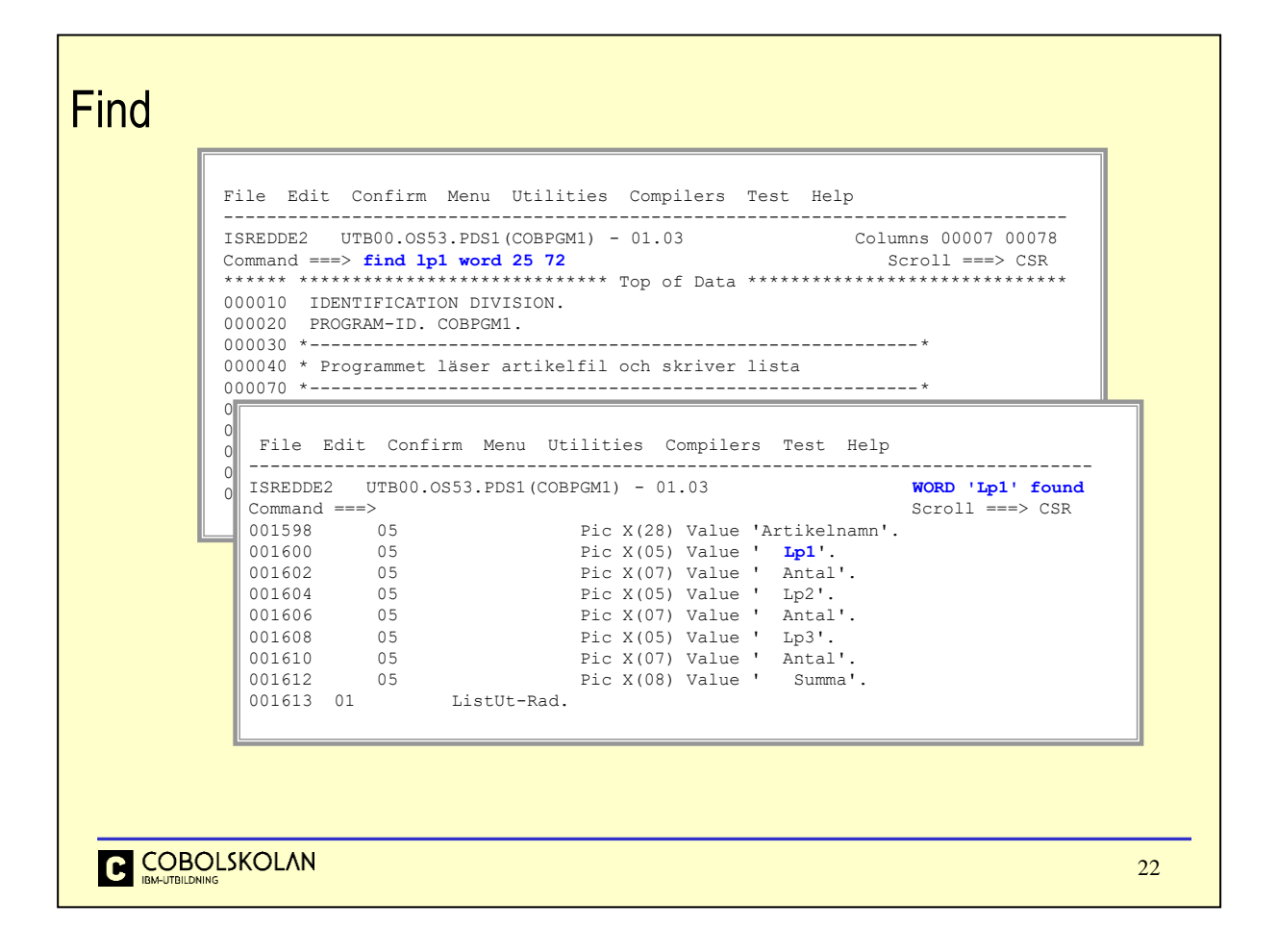

Hela filen genomsöks efter strängen lp1.

Denna måste vara ett helt ord och skall befinna sig inom kolumnerna 25 t.o.m.72.

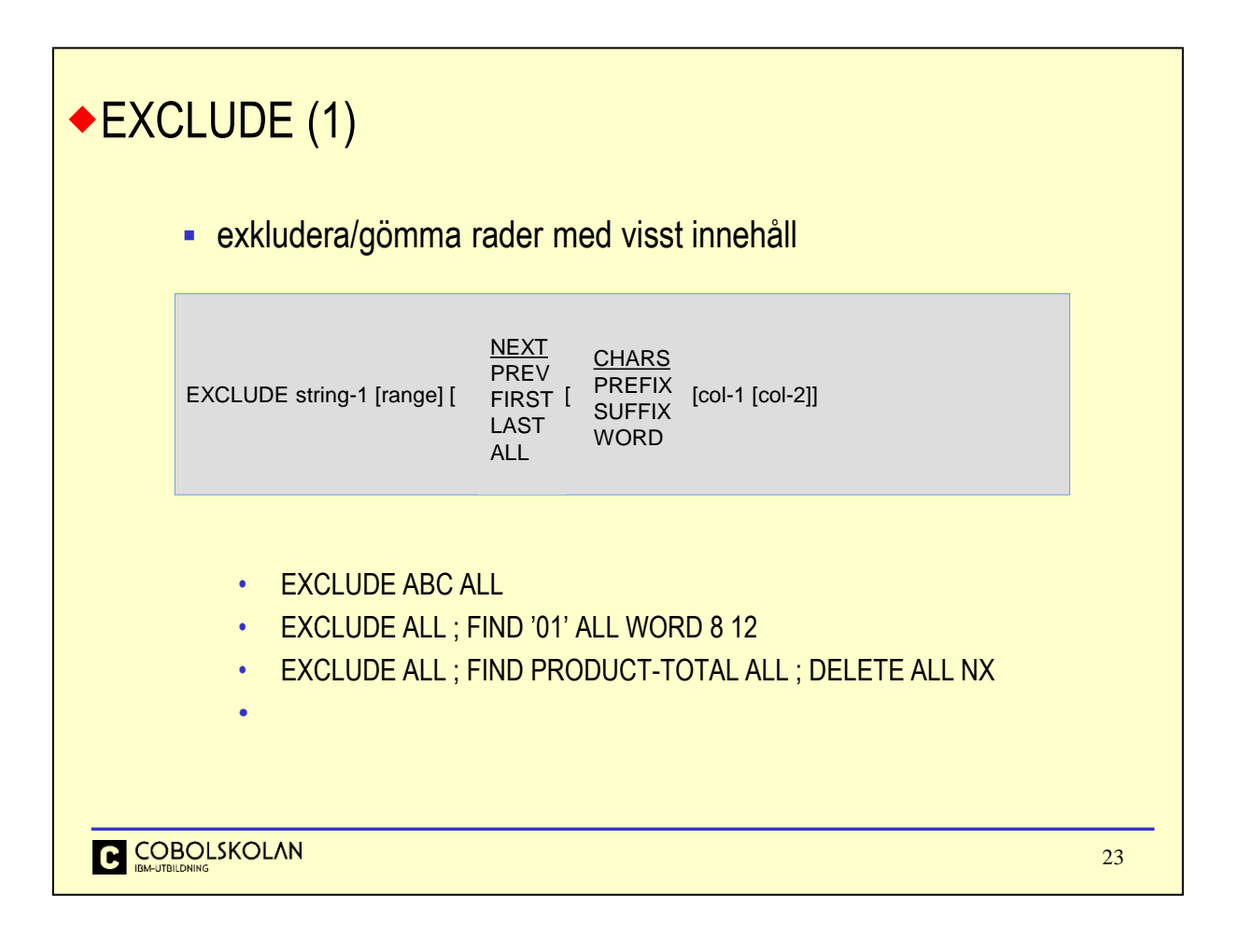

Det finns flera sätt att tillfälligt gömma raden i en fil, både med primärkommando och med radkommando.

Primärkommandot EXCLUDE anger att man vill gömma rader med innehållet string-1.

Samtliga rader genomsöks och rader som innehåller teckensträngen string-1 kommer att exkluderas och markeras som ej visade.

Övriga operander har samma betydelse som för kommandona FIND/REPLACE.

För att återställa och visa alla rader igen, används primärkommandot RESET.

Det finns även möjlighet att visa gömda rader igen med radkommandon. Detta kommer vi att beröra senare i detta kapitel.

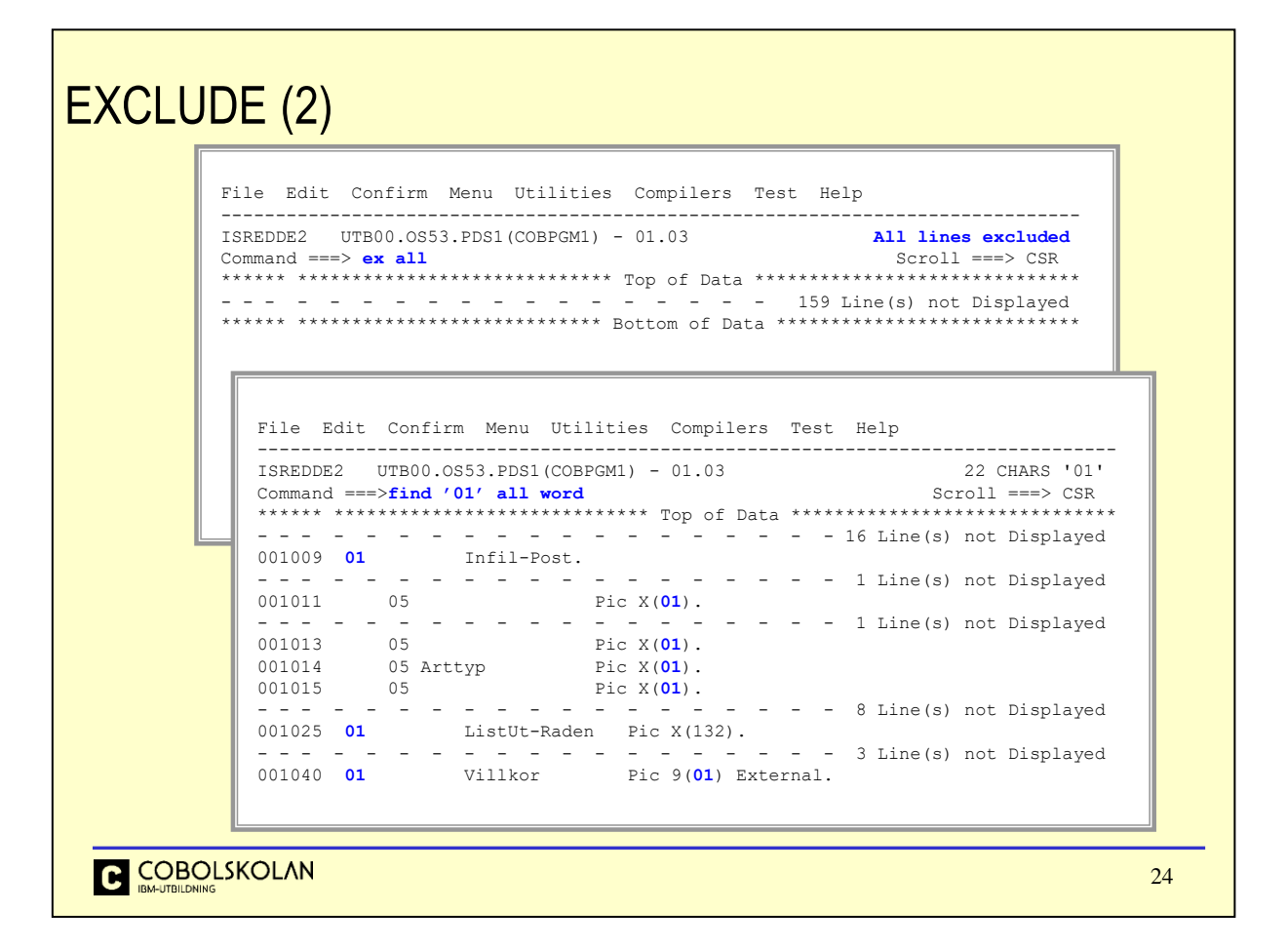

I detta exempel så undertrycks visningen (Display) av samtliga rader med kommandot ex all.

När vi senare gör en sökning efter rader, som innehåller strängen 01 som ett helt ord, så visas endast dessa rader.

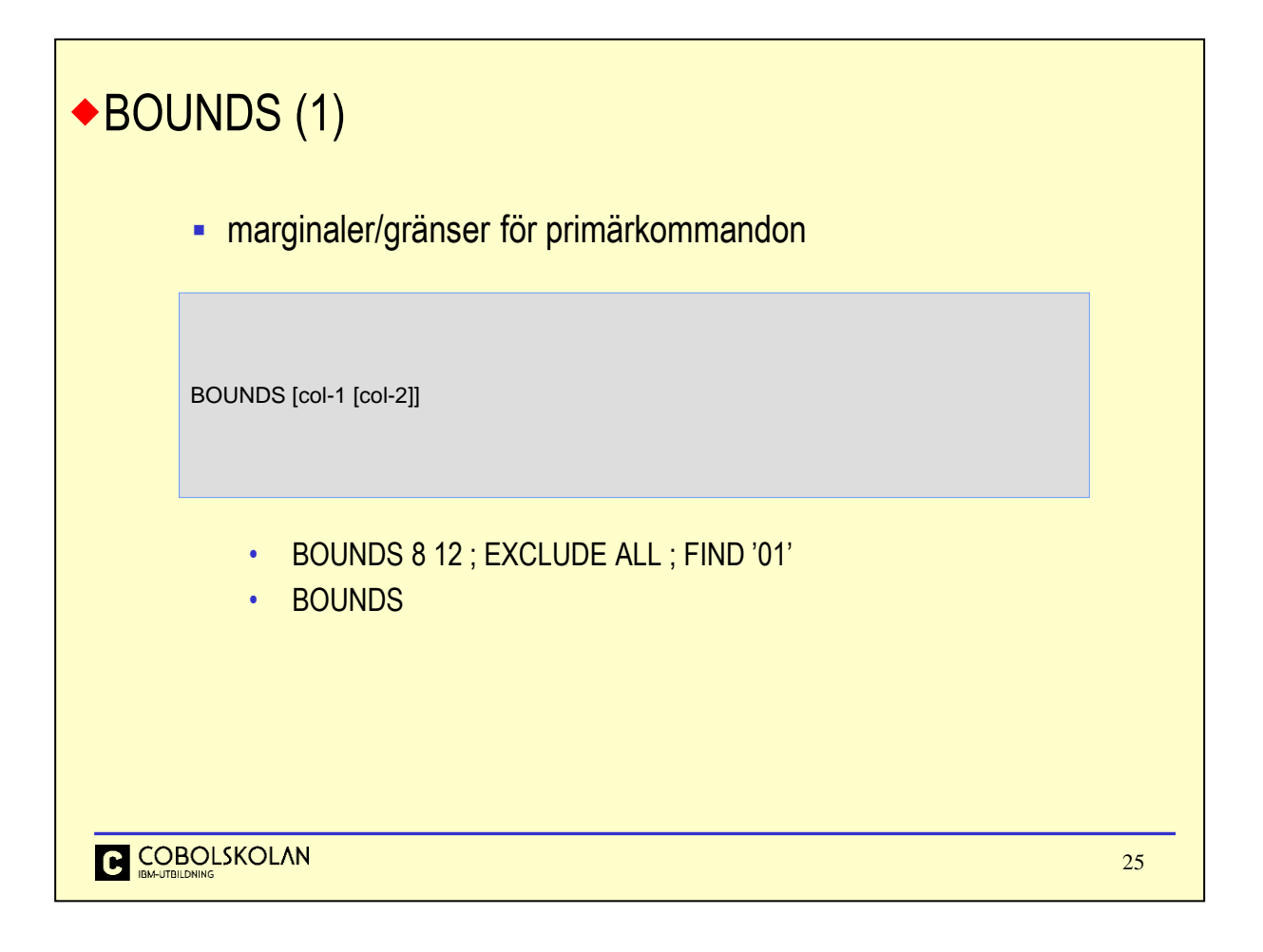

För att ange kolumngränser för primärkommandon, så kan man ange detta med kommandot BOUNDS. Detta eliminerar behovet att ange gränser i andra primärkommandon.

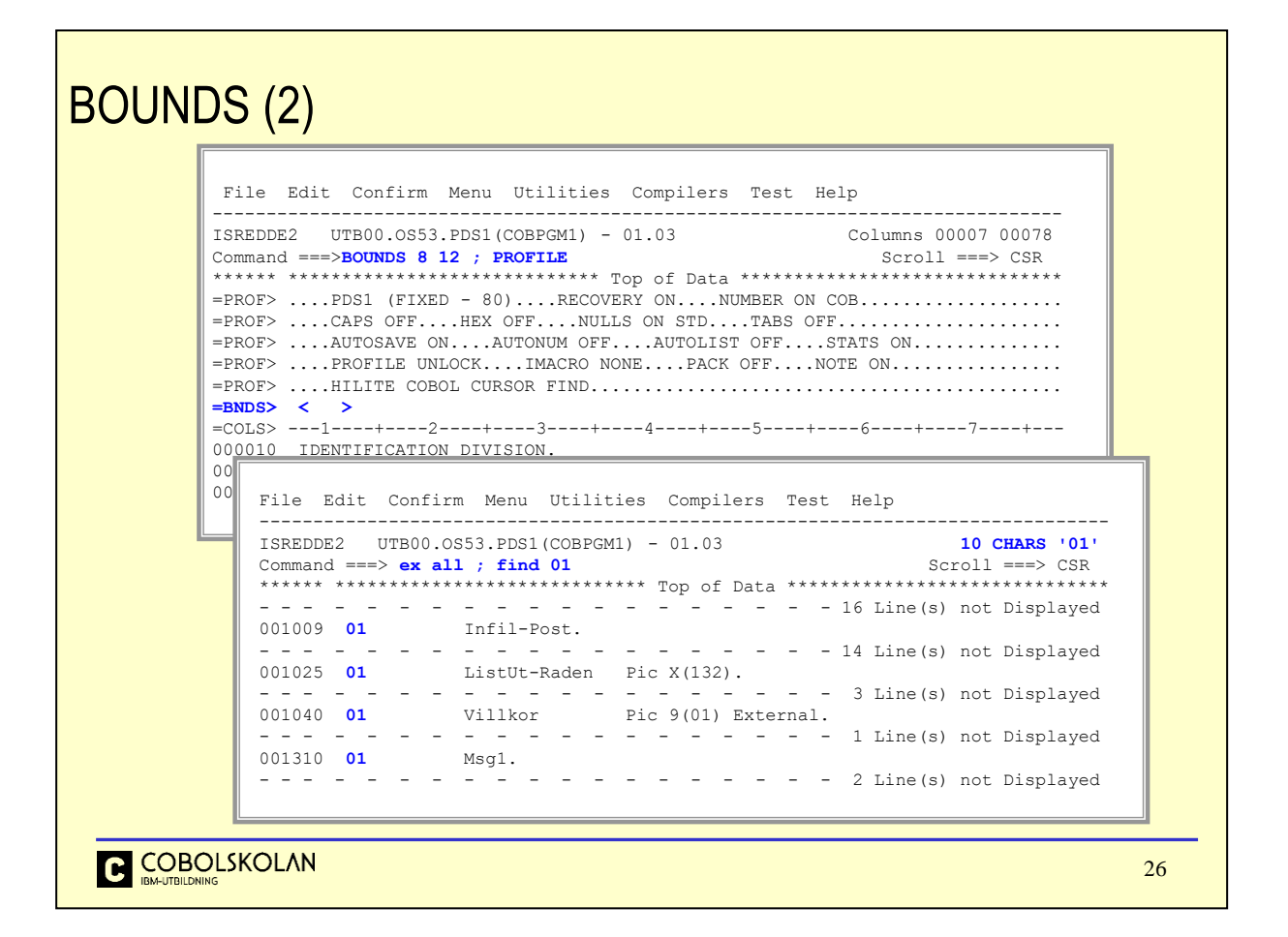

I detta exempel så anges kolumngränserna till 8 och 12. Detta innebär att det endast är detta kolumnområde som är känsligt för andra primärkommandon.

Kommandot PROFILE används här bara för att konstatera att kolumngränserna är korrekta.

Kommandot ex all innebär att samtliga rader skall exkluderas och sedan söker vi efter rader som innehåller strängen 01.

De rader som innehåller strängen 01 inom kolumnområdet 8 till 12 visas.

För att förändra kolumngränserna så går det att göra förändring på raden =BNDS> genom att placera tecknen för vänster och höger kolumngräns på annan plats. Tryck sedan på Enter.

När du vill återställa, så att samtliga kolumner skall vara känsliga igen, så kan du antingen radera < och > på =BNDS> raden eller ange primärkommandot BOUNDS utan kolumnvärden.

Tryck sedan Enter.

Kontrollera gärna med PROFILE för att se att gränserna är som du önskar.

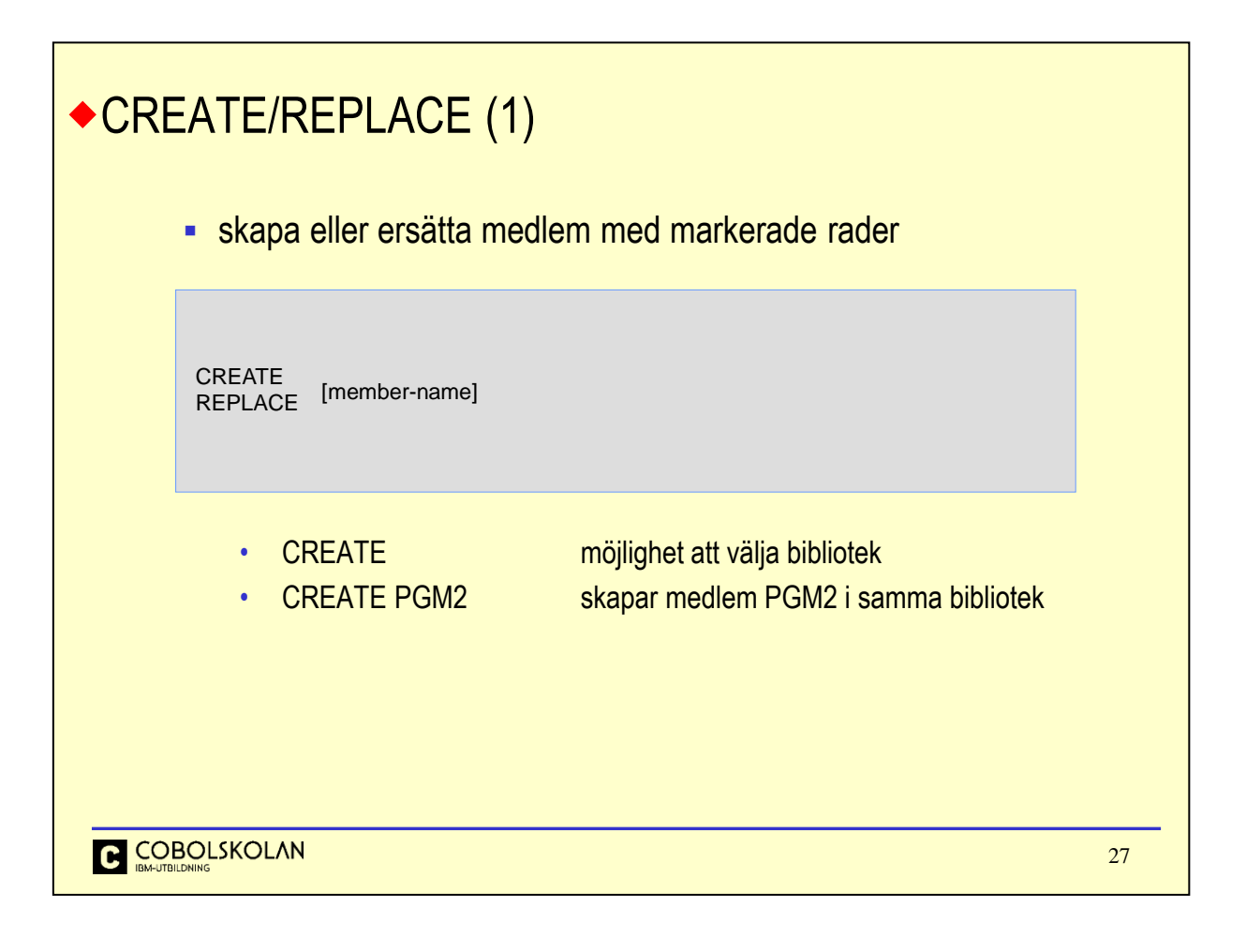

När du befinner dig i Edit eller View, så kan du skapa en ny fil eller en medlem från valda delar av det data du just nu editerar.

Kommandot CREATE kan skapa en ny fil eller en ny medlem. Om filen eller medlemmen redan finns så kan den inte skapas. Ange då REPLACE istället.

Det data som skall utgöra den nya filen måste markeras i det data du editerar. Exempel på detta följer.

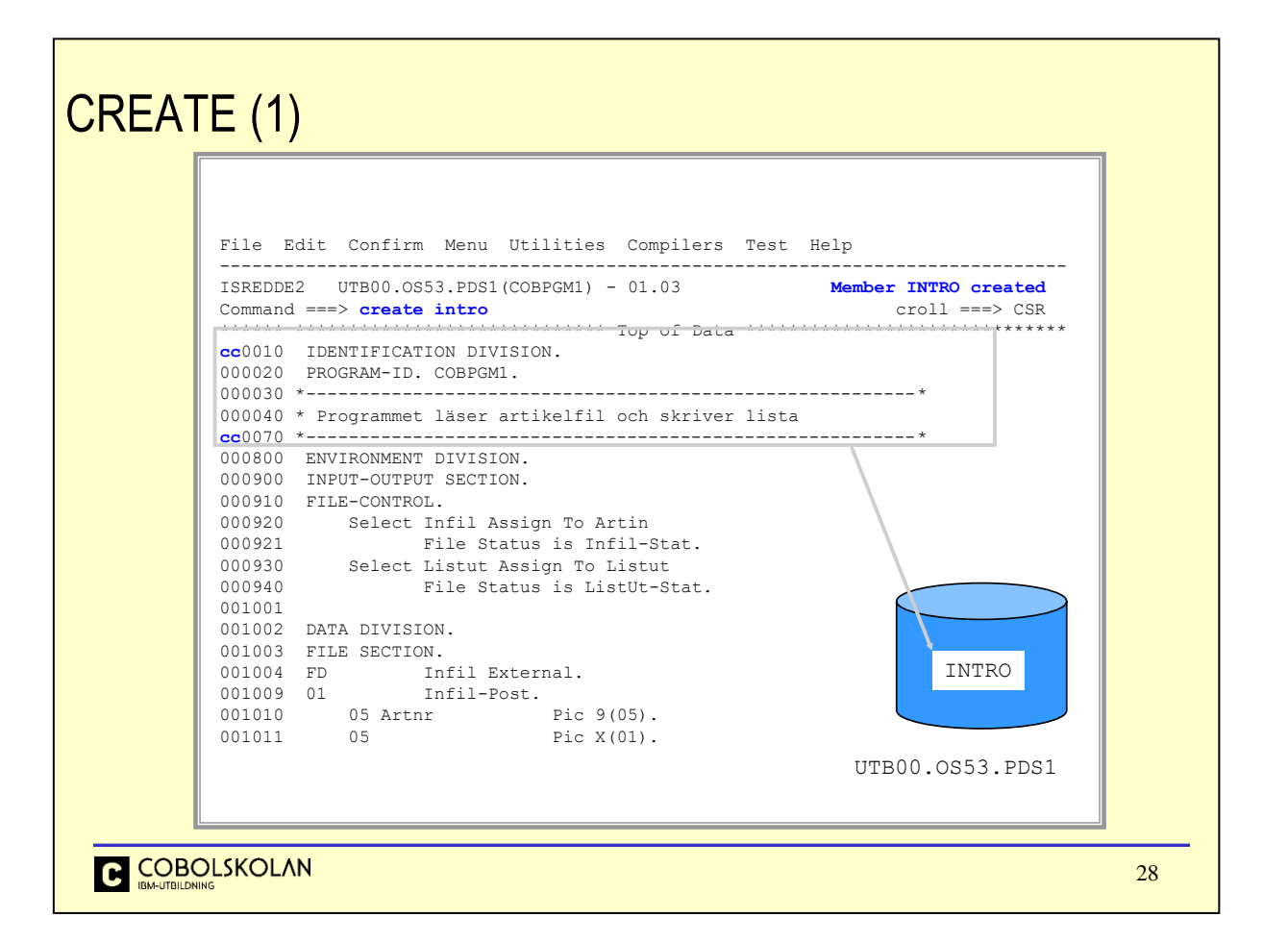

## Skapa medlem

I detta exempel så skapas en ny medlem med namnet intro i det bibliotek där den editerade medlemmen befinner sig.

Markera de rader som skall utgöra data i den nya medlemmen intro genom att skriva cc (*Copy*) i första radens prefixarean och cc på sista raden i det data du väljer ut.

Den nya medlemmen skapas nu automatiskt i samma bibliotek.

Om du inte vill att medlemman skall skapas i samma bibliotek, så skall du utelämna medlemsnamnet.

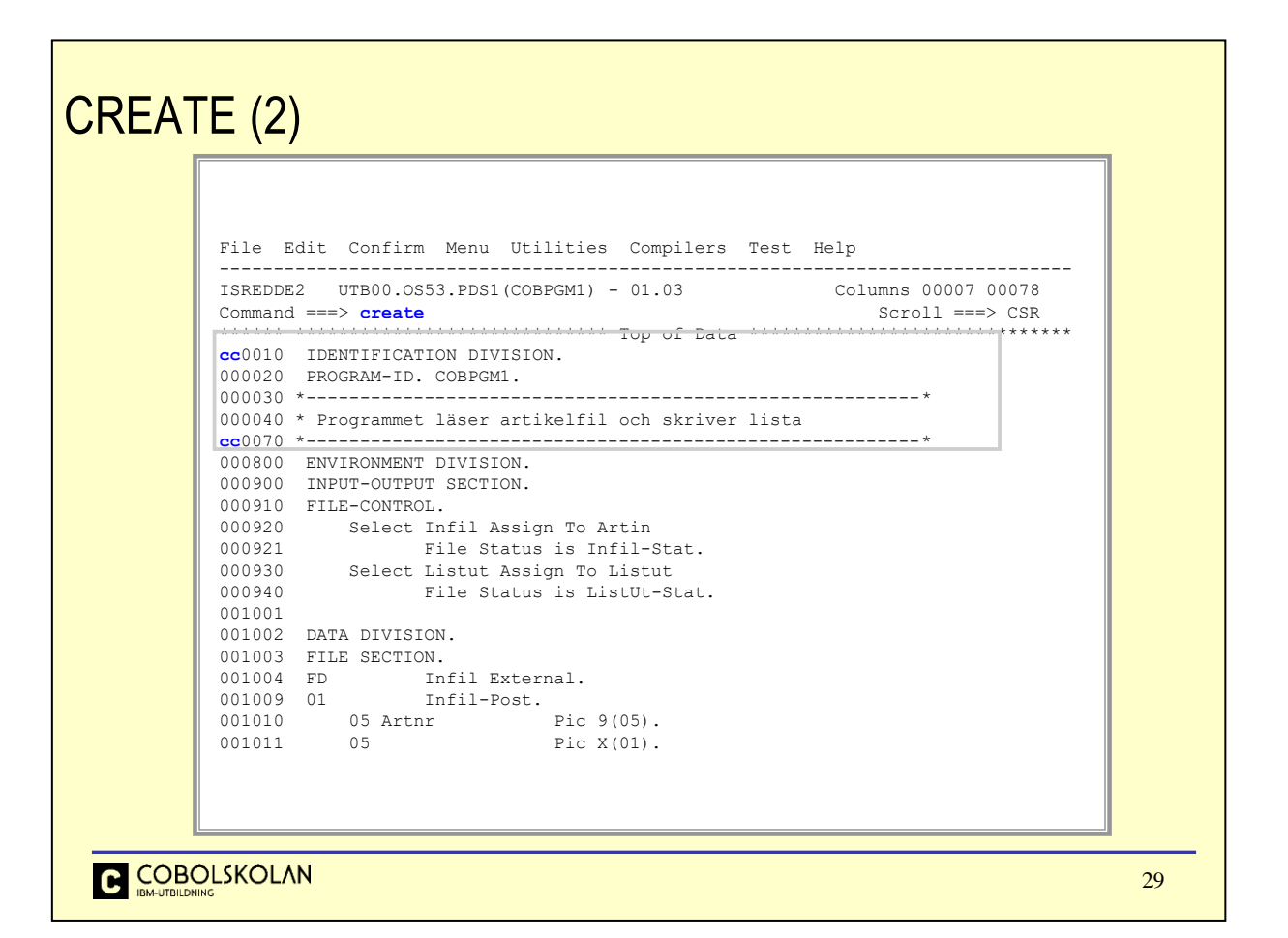

## Skapa medlem

Här ser du kommandot create angivet utan medlemsnamn. Detta innebär att du har för avsikt att skapa en ny medlem i ett annat bibliotek, eller så vill du skapa en helt ny fil.

Markera raderna i den editerade medlemmen med cc-cc och tryck Enter.

CREATE (3)

```
Menu RefList Utilities Help 
            ------------------------------------------------------------------------------
                                         Edit/View - Create
            Command ===> 
            "Current" Data Set: UTB00.OS53.PDS1(COBPGM1) 
            To ISPF Library: 
               Project . . . UTB00 
               Group . . . . OS53 
               Type . . . . PDS1 
               Member . . . 
            To Other Partitioned Data Set Member:
                                                                Ange medlemsnamn
               Data Set Name . . . 'utb00.os53.lib1(intro)'
               Volume Serial . . . (If not cataloged) 
            Data Set Password . . (If password protected)
            Enter "/" to select option 
              Specify pack option for "CREATE" Data Set 
            Press ENTER key to create. Enter END command to cancel create. 
C COBOLSKOLAN
                                                                                                     30
```
Edit/View - Create

På vanligt ISPF-maner så kan du nu ange datasetnamn på två sätt.

I exemplet har vi angett namnet på ett annat bibliotek med namnet utb00.os53.lib1 samt medlemsnamn intro.

Det markerade datat i den editerade medlemmen UTB00.OS53.PDS1(COBPGM1) kommer att sparas i biblioteket utb00.os53.lib1(intro). Notera att datat kommer att vara en medlem i biböioteket.

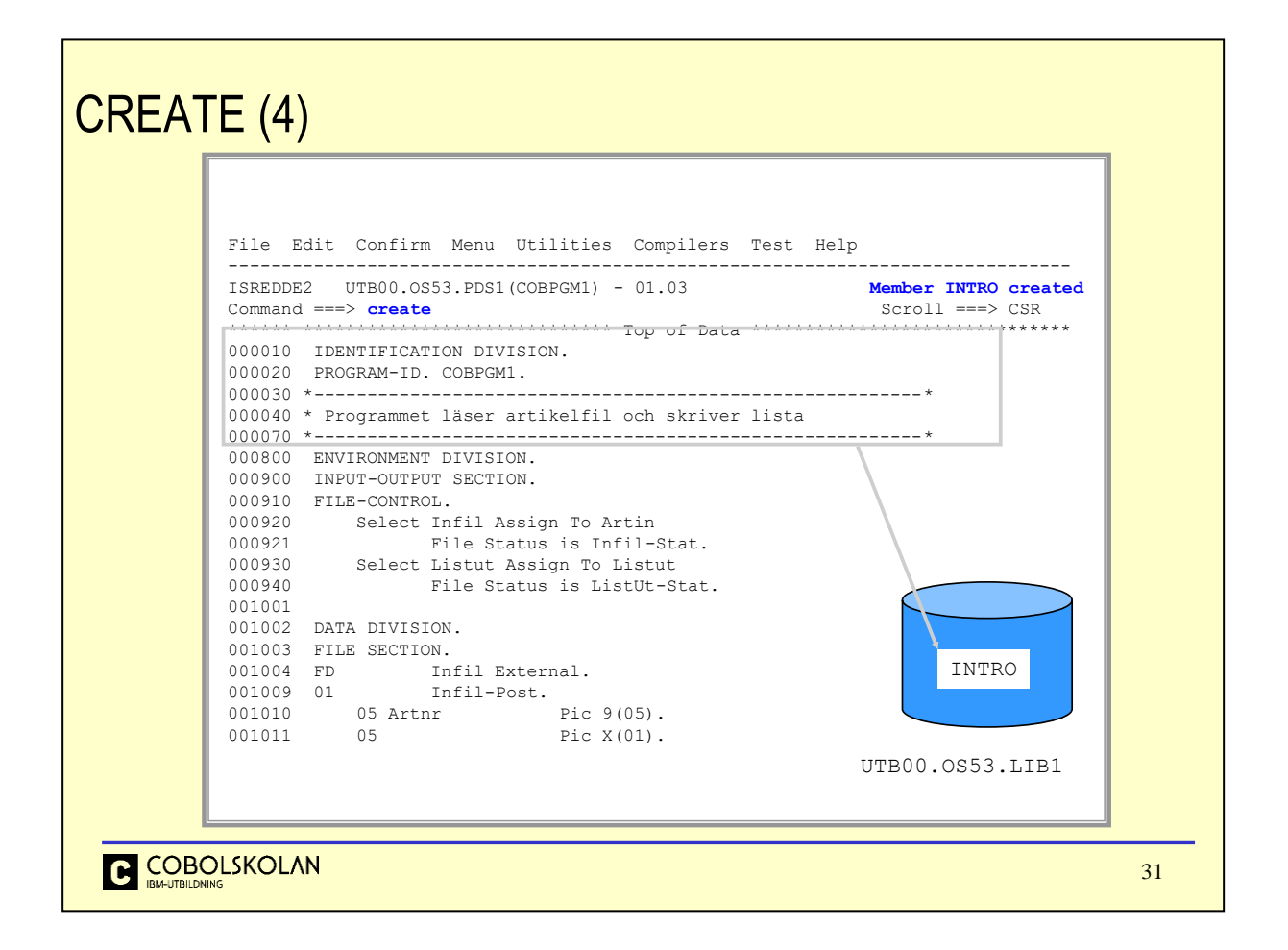

Notera meddelanderaden Member INTRO created.

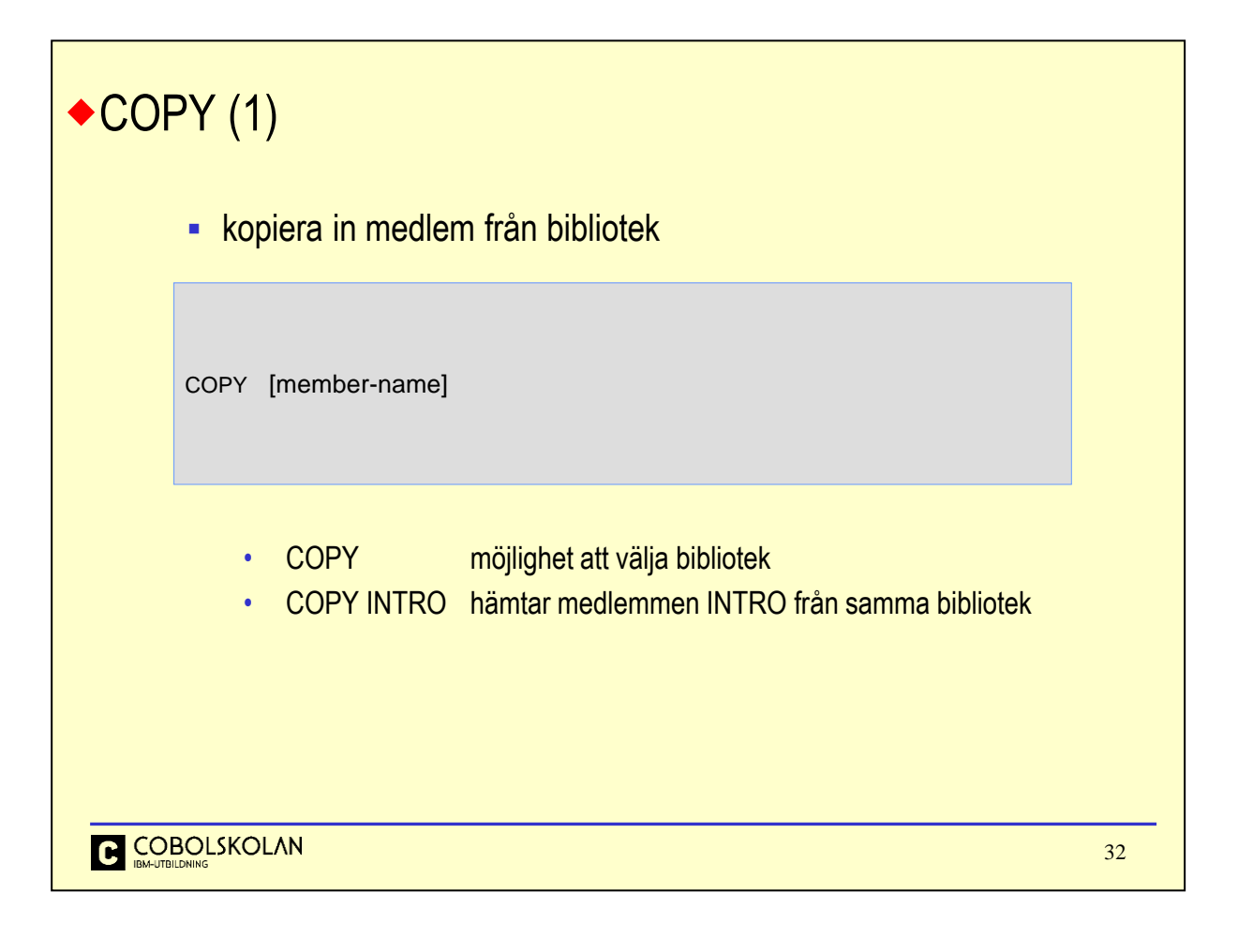

När du har behov av att kopiera in data från en annan medlem eller fil, till den medlem eller fil som du just nu editerar, så kan du använda kommandot COPY.

På samma sätt som när du använder kommandot CREATE/REPLACE så har du möjlighet att själv välja vilket bibliotek som medlemmen skall hämtas från.

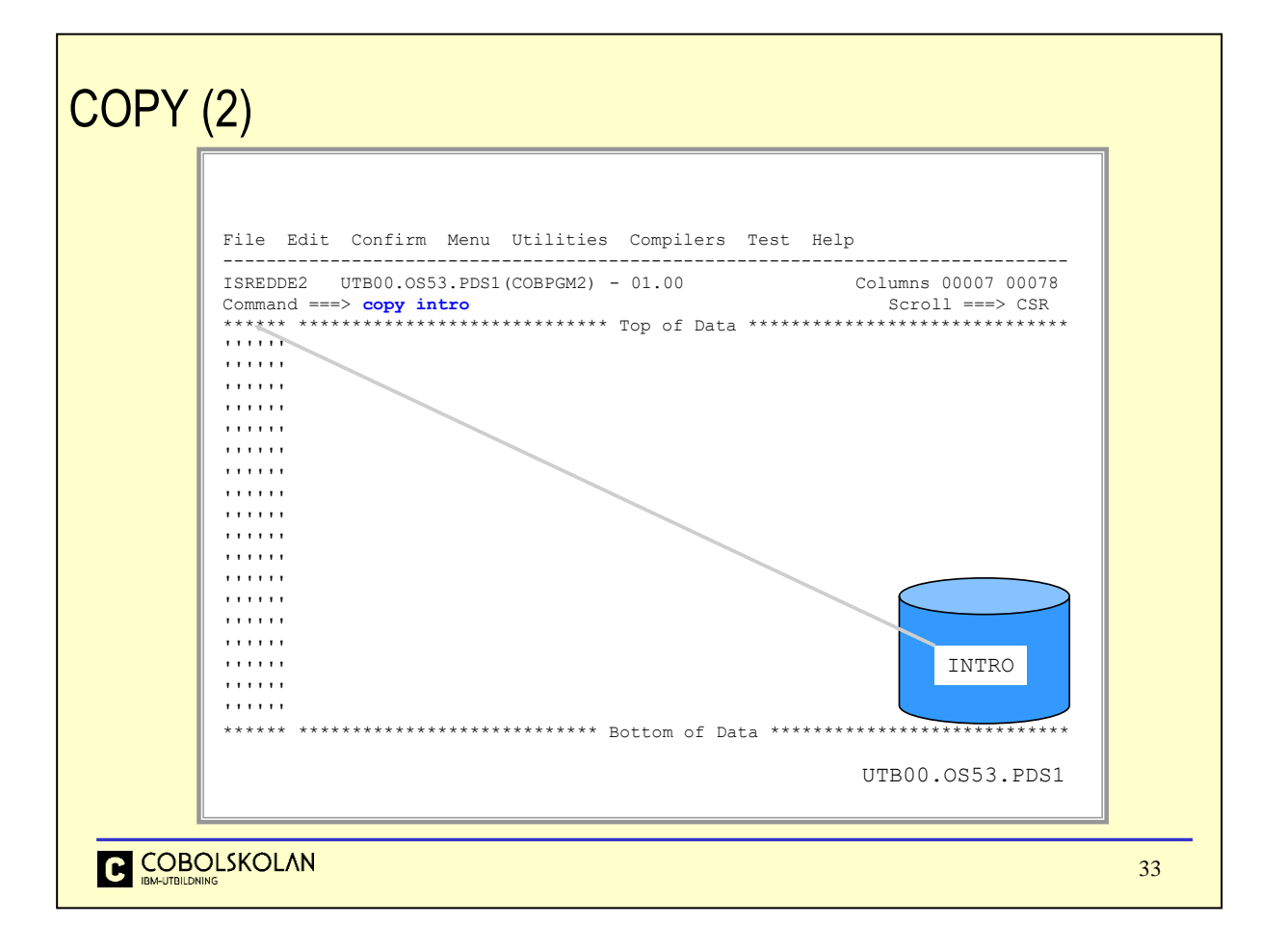

I detta exempel så har vi editerat en ny medlem med namnet COBPGM2.

Kommandot copy intro anger att vi vill kopiera in en medlem med namnet intro från biblioteket med namnet UTB00.0S53.PDS1.

Detta förutsätter givetvis att det finns en medlem med detta namn i biblioteket.

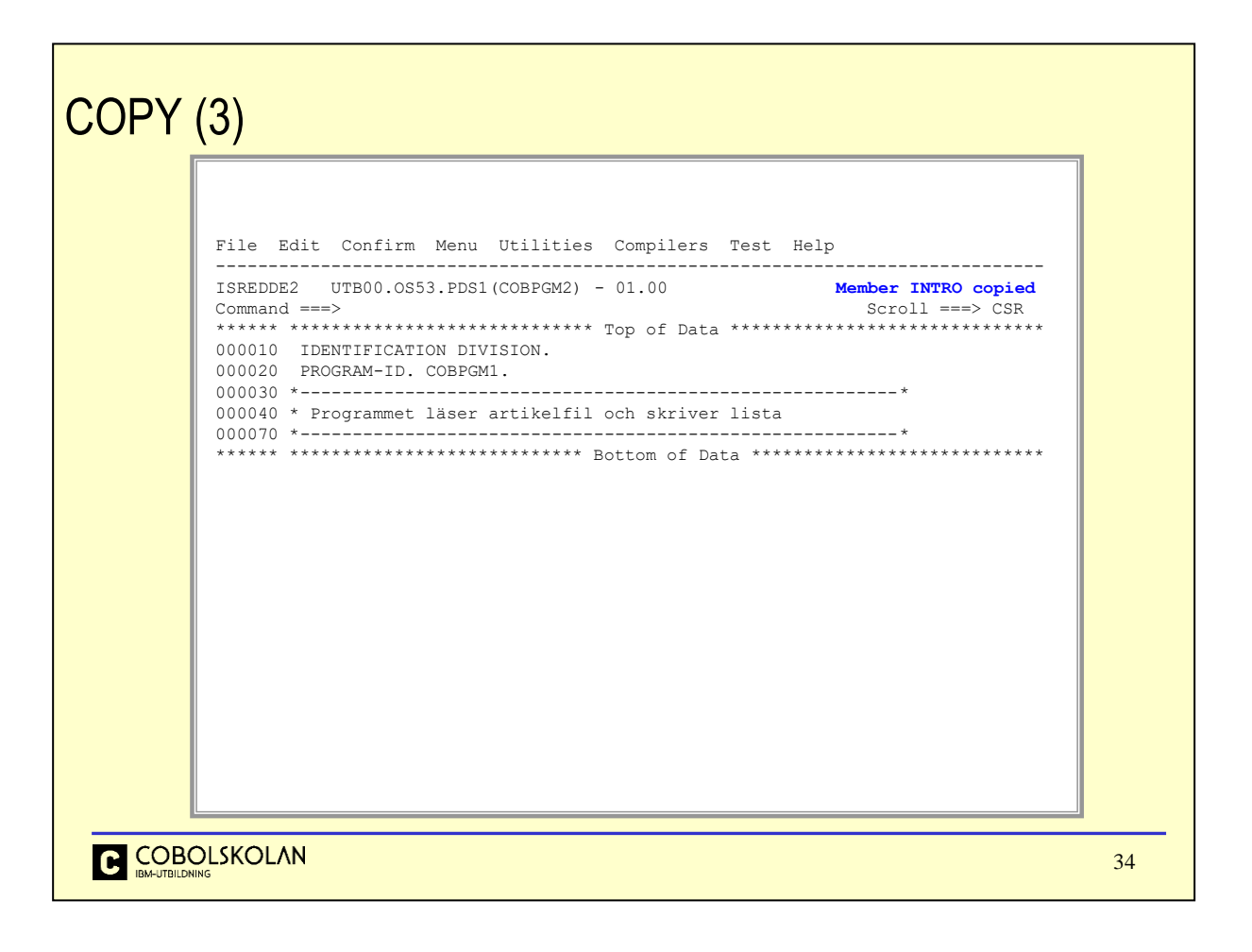

Notera meddelanderaden Member INTRO copied.

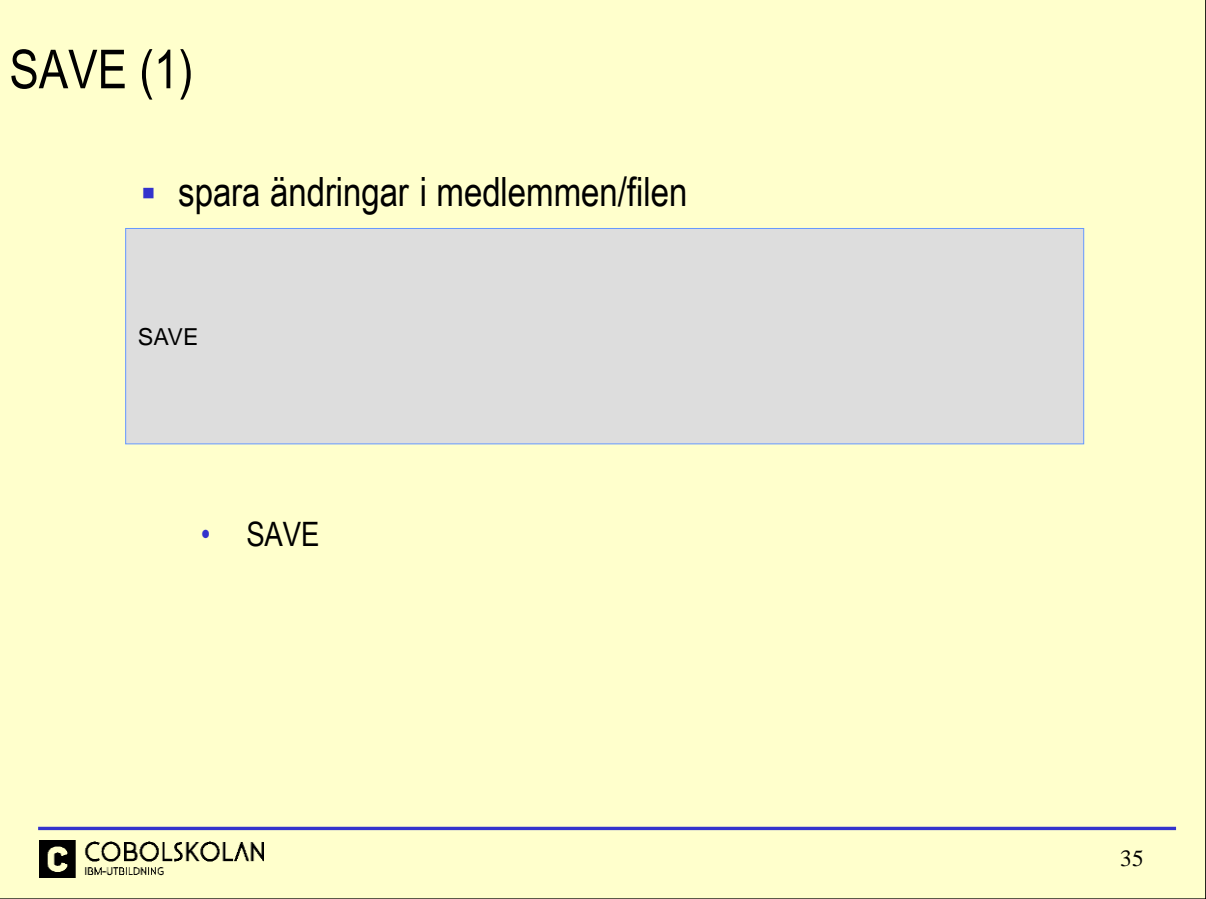

När du vill spara ditt data så används kommandot Save. Du kommer fortfarande att befinna dig i Edit när kommandot är utfört.

Om du har angett RECOVERY ON i din editeringsprofil, så kommer loggen att tömmas, och det finns inga möjligheter att backa på något sätt.

När du avslutar editering med F3 så sparas data automatiskt.

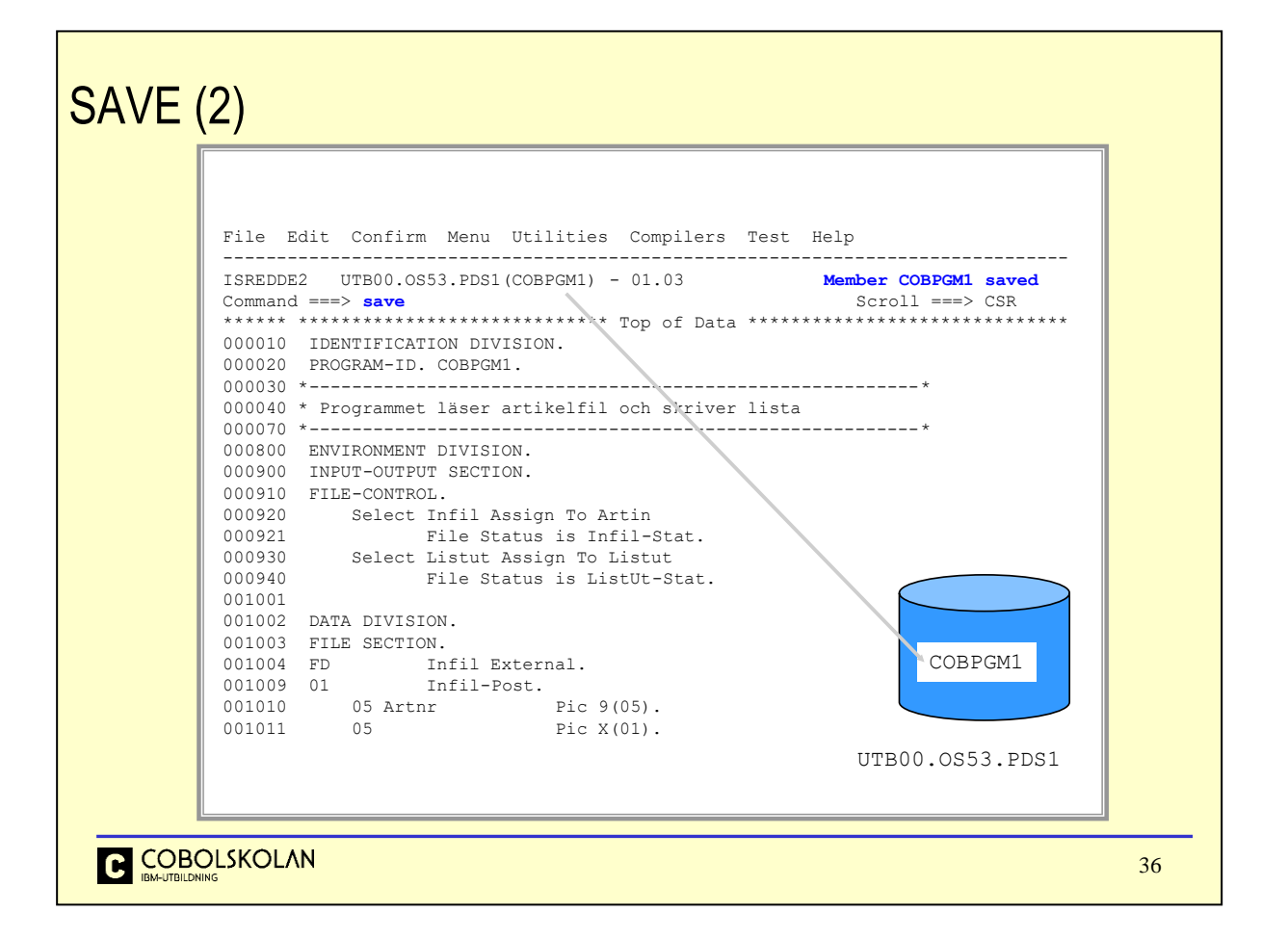

När du gör save så kommer du att försäkra dig om att det finns en sparad kopia av ditt data.

Du kan inte återgå till någon annan version eller backa förändringar på något sätt när kommandot save är utfört.
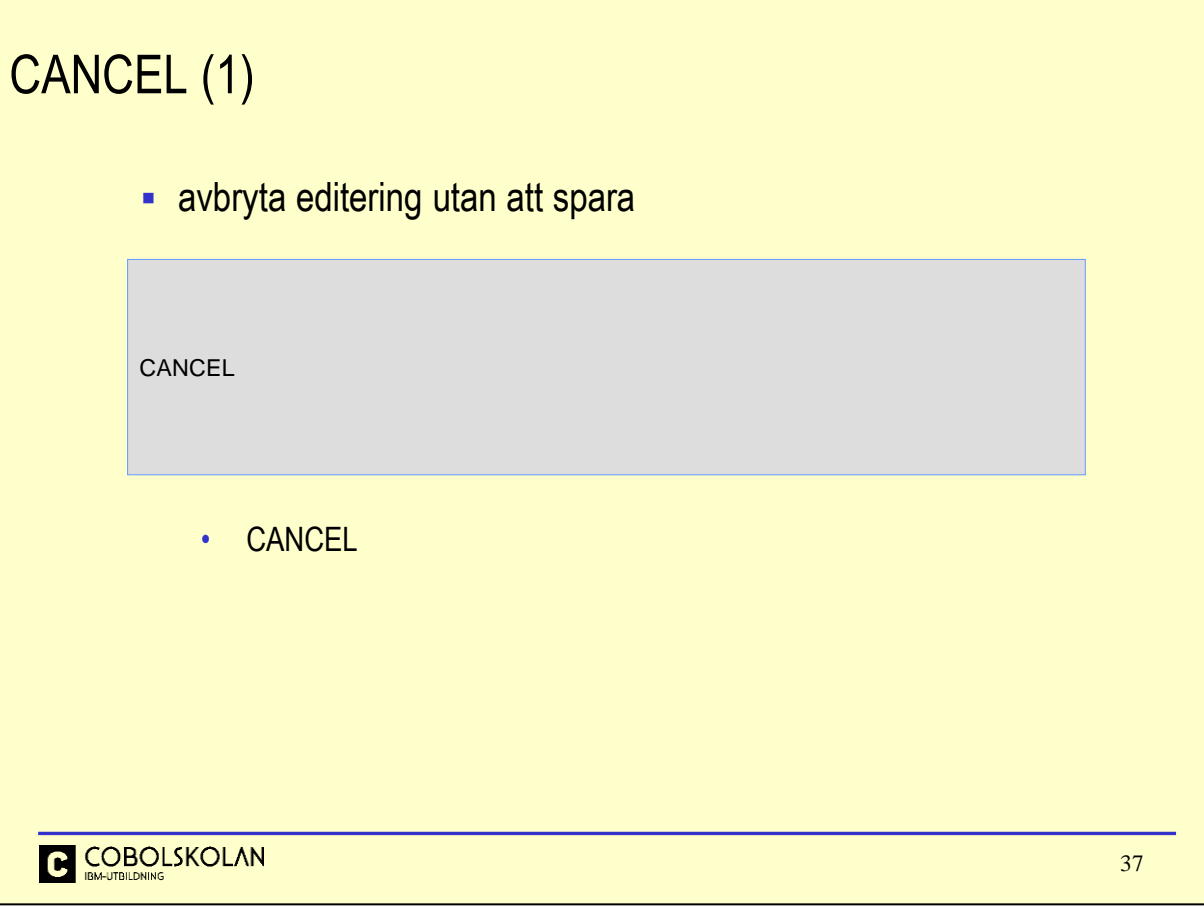

Om du har påbörjat en editering och av någon anledning bestämmer dig för att avsluta editeringen, utan att du vill spara förändringar som du har gjort, så använder du kommandot CANCEL.

Notera att kommandot avbryter editeringen och du återgår till din ursprungspanel.

Om du har gjort Save under editeringen, så är det denna version av ditt data som du kommer att kunna använda senare.

```
CANCEL (2)
```

```
File Edit Confirm Menu Utilities Compilers Test Help 
                - .--------------------- Confirm Cancel ---------------------. ----------------
             I | ISRECFM | mns 00007 00078 
             C | \text{Command} \implies \text{cancel} \downarrow \downarrow C | Command ===> cancel
             0 | Data set has been changed | 
             \overline{0} | \overline{1}0 | Instructions: | --* 
             0 \mid0 | Press ENTER key to confirm cancel request. | --*
             0 | (All changes will be discarded) | 
             \overline{0} | \overline{1}0 | Enter END or EXIT command to return to edit or view | 
             0 | session.
             \overline{0} | \overline{1} | \overline{1} | \overline{1} | \overline{1} | \overline{1} | \overline{1} | \overline{1} | \overline{1} | \overline{1} | \overline{1} | \overline{1} | \overline{1} | \overline{1} | \overline{1} | \overline{1} | \overline{1} | \overline{1} | \overline{1} | \overline{1} | 0 \mid0 \mid0 -----001003 DATA DIVISION.<br>001004 FILE SECTION.
             001004 FILE SECTION. 
             001005 FD Infil External.
             001009 01 Infil-Post. 
             001010 05 Artnr Pic 9(05).
             001011 05 Pic X(01).
C COBOLSKOLAN
                                                                                                                38
```
Om du har gjort ändringar i ditt data så måste du bekräfta att du vill avbryta utan att spara.

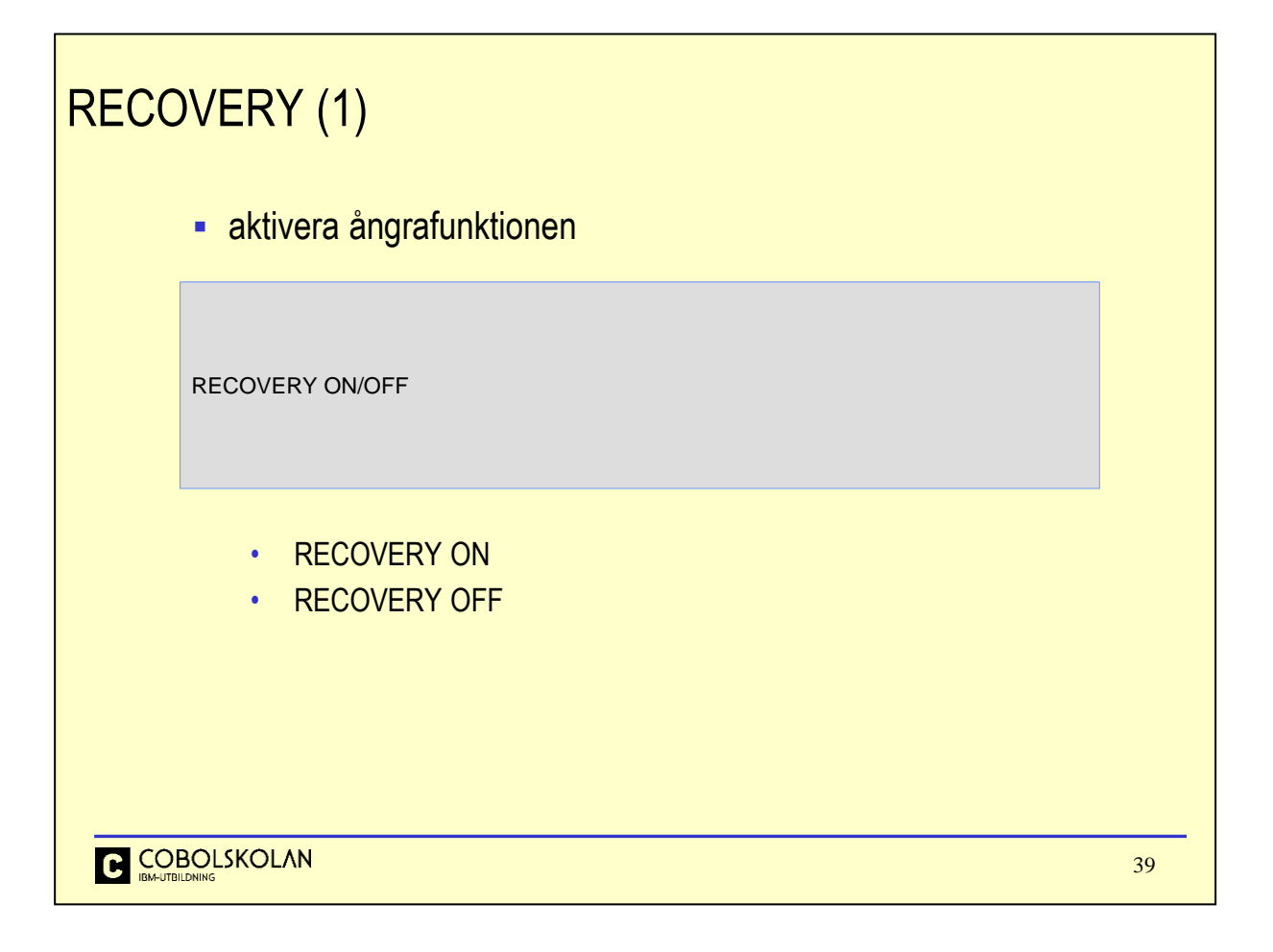

Detta kommando aktiverar ångra-funktionen så att du kan använda kommandot UNDO.

Editorn kommer att använda sin logg för att återskapa data till det läge det hade vid föregående Enter- eller PF-tryckning om du senare använder UNDO-kommandot.

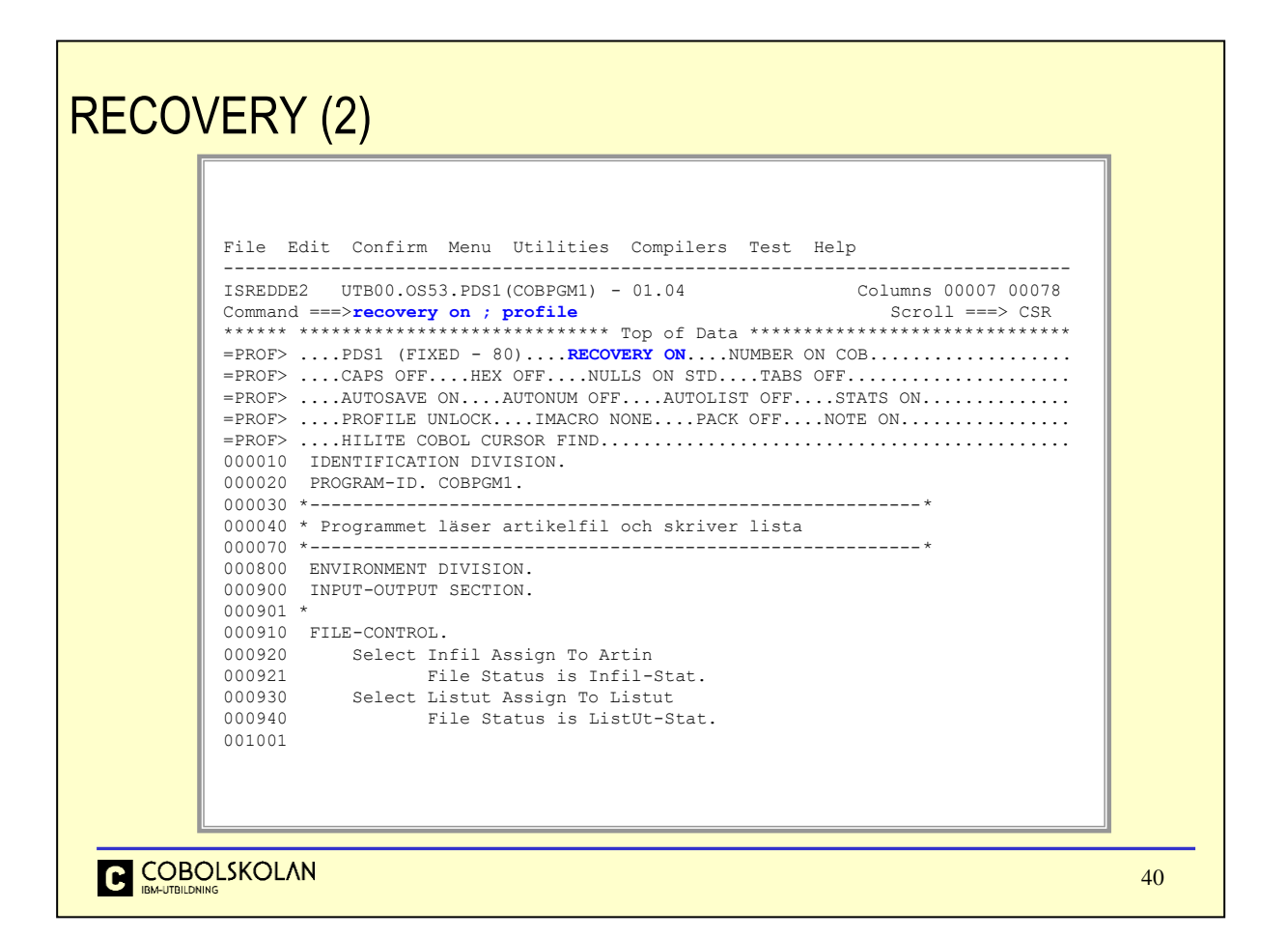

Editeringsprofilen innehåller värdet för parametern RECOVERY. Detta värde gäller även nästa gång du startar en editering.

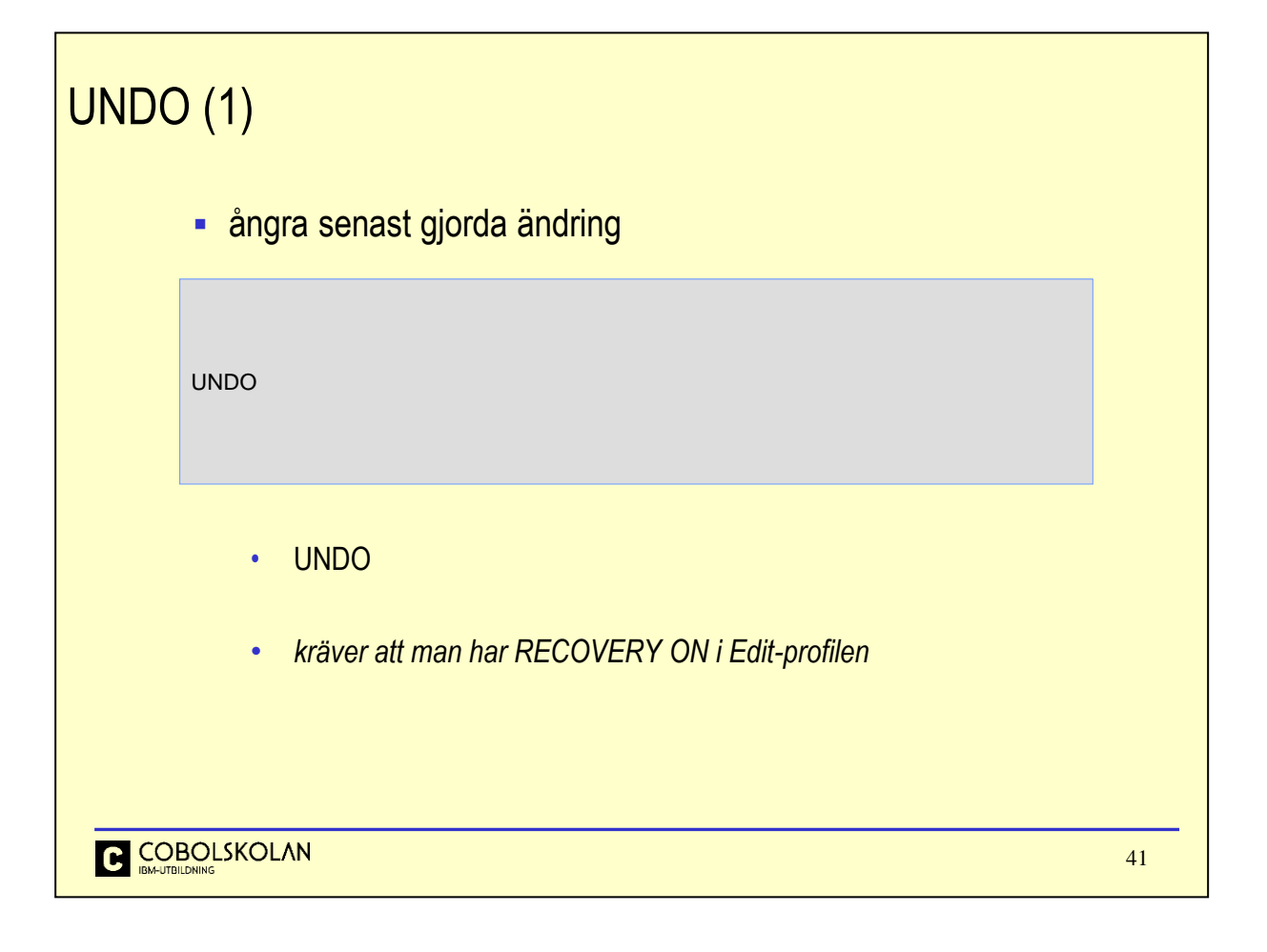

Om du ångra ett eller flera ingrepp i ditt data så kan du använda kommandot UNDO en eller flera gånger. Detta förutsätter att editeringsprofilen innehåller värdet RECOVERY ON.

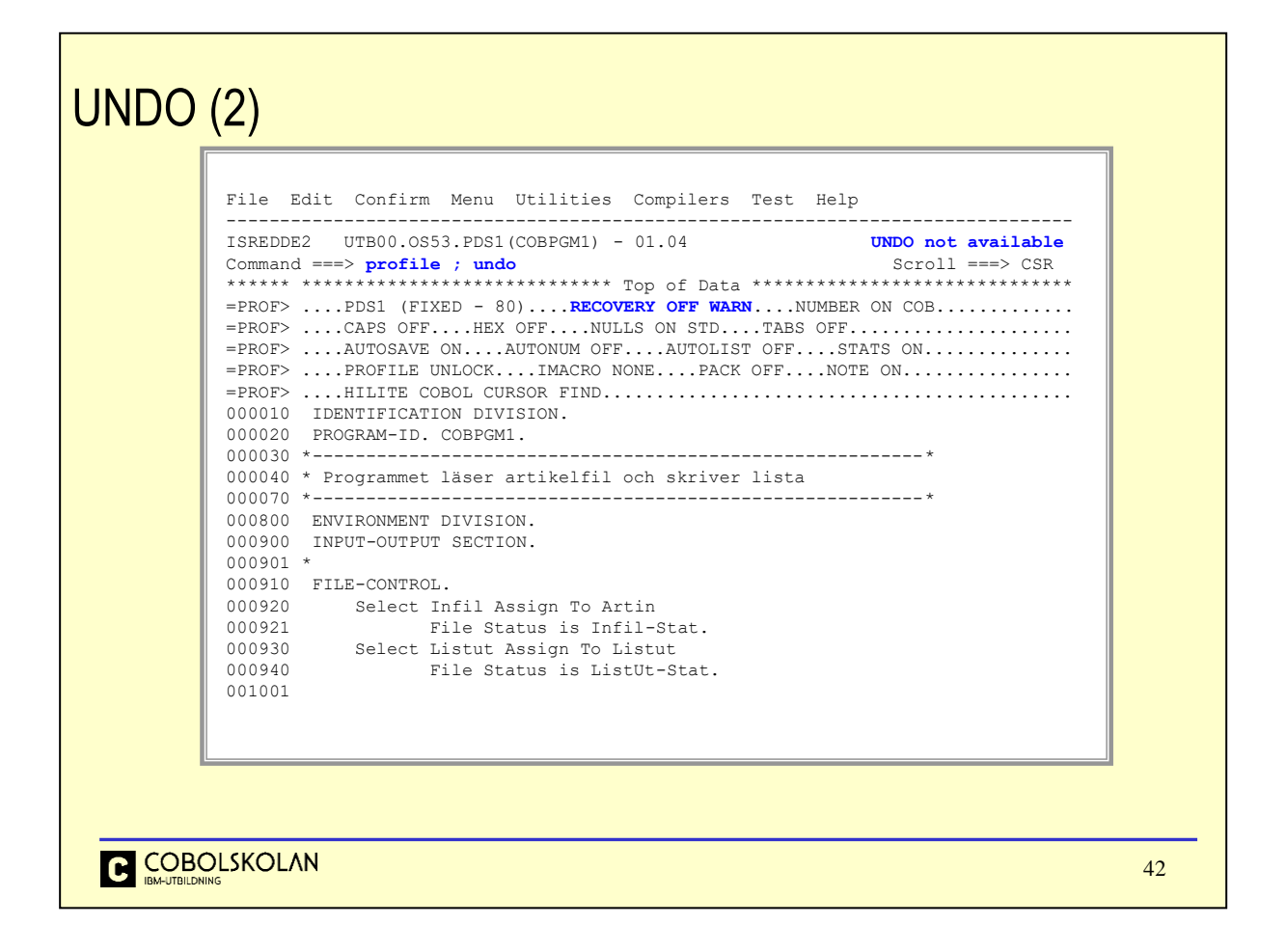

I detta exempel ser vi meddelandet UNDO not available, som innebär att ångra-funktionen inte är tillgänglig.

Detta beror på att editeringsprofilens värde för RECOVERY är satt till OFF.

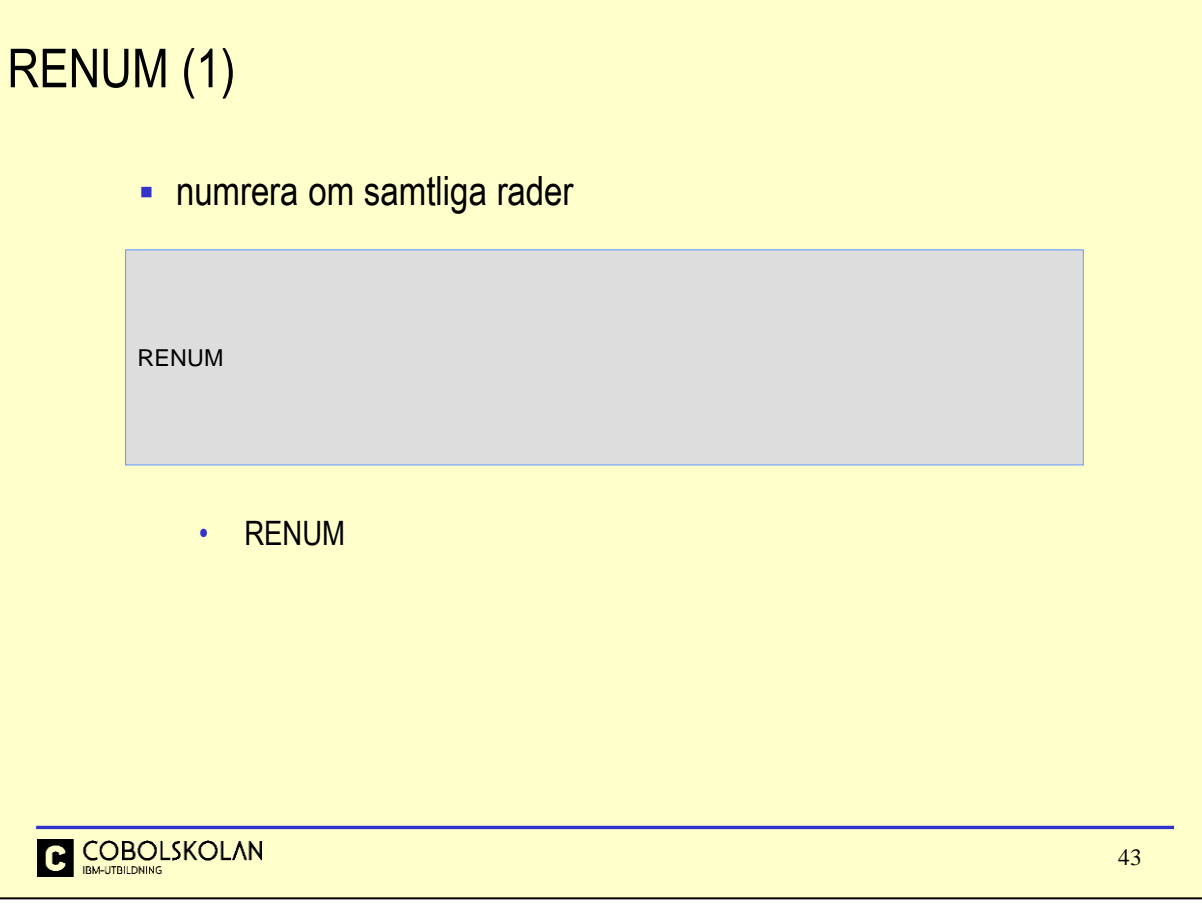

Detta kommando används inte speciellt ofta.

Editorn har en radnumrering i kolumn ett till sex. Denna uppdateras automatisk när du gör editering. Om du vill "snygga till" numreringen så kan du använda detta kommando. Ibland händer det att editorn ger meddelande om att omnumrering måste ske.

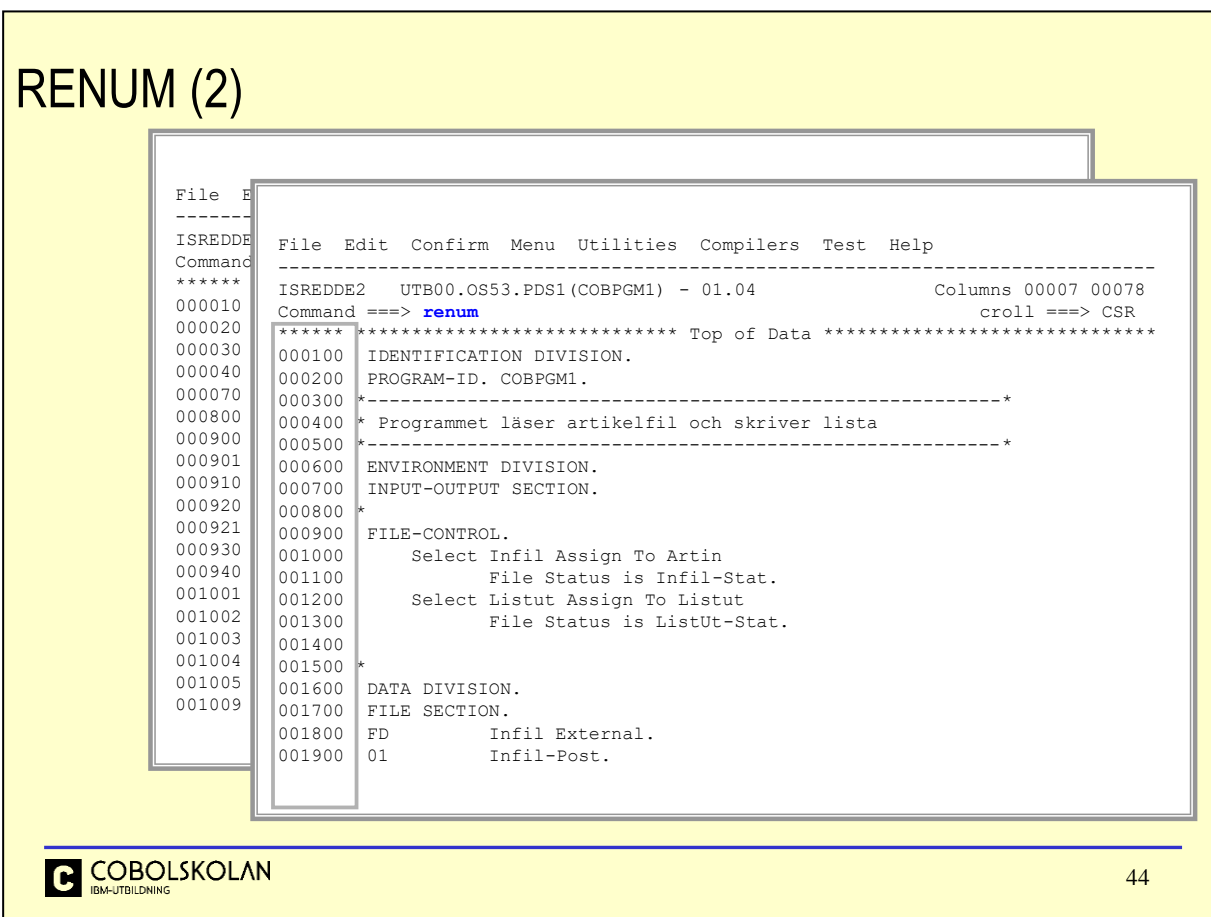

Här ser vi att editorn har numrerat om raderna i intervaller om 100.

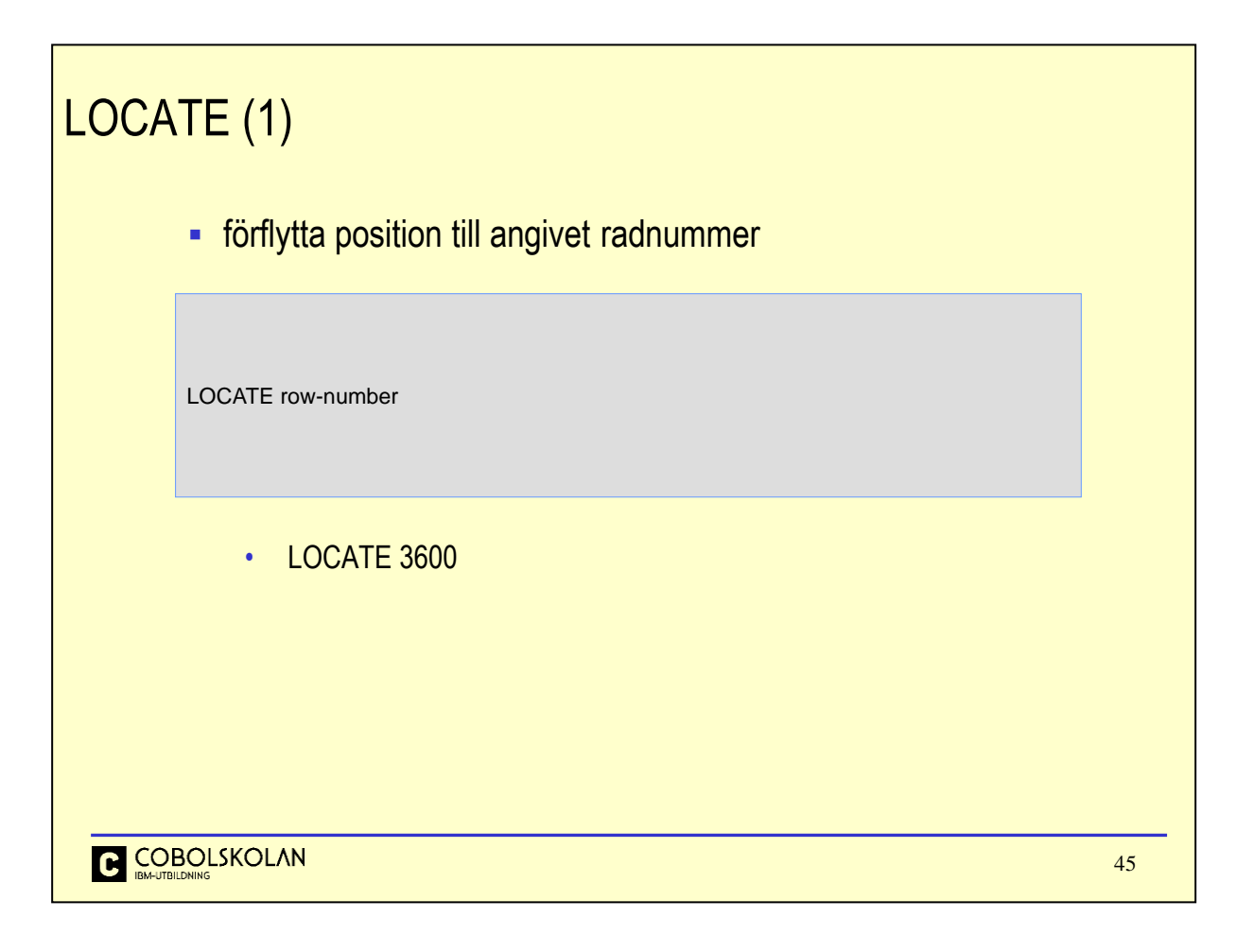

Detta kommando har en mer omfattande syntax än den som visas här.

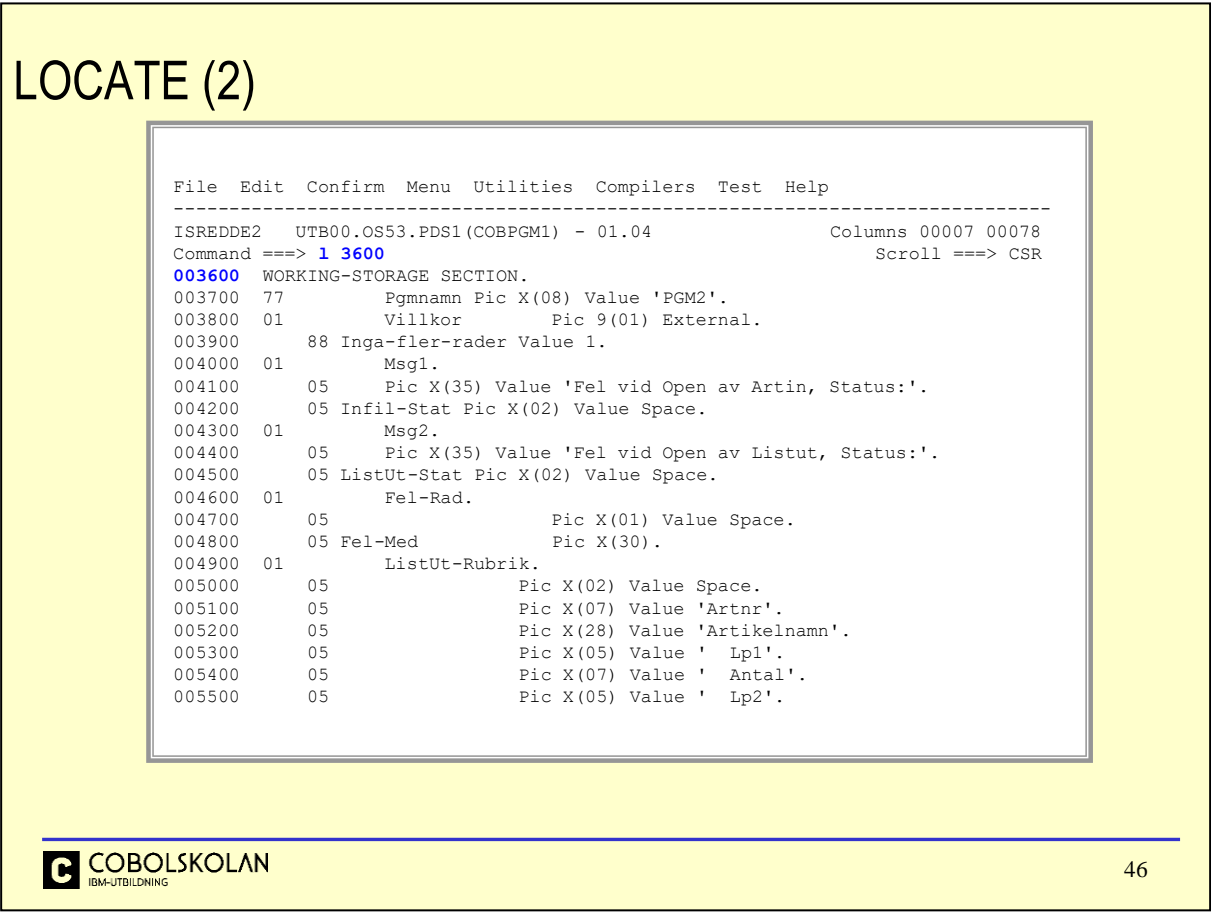

Editorn har flyttat fram rader, så att raden 3600 är den översta raden.

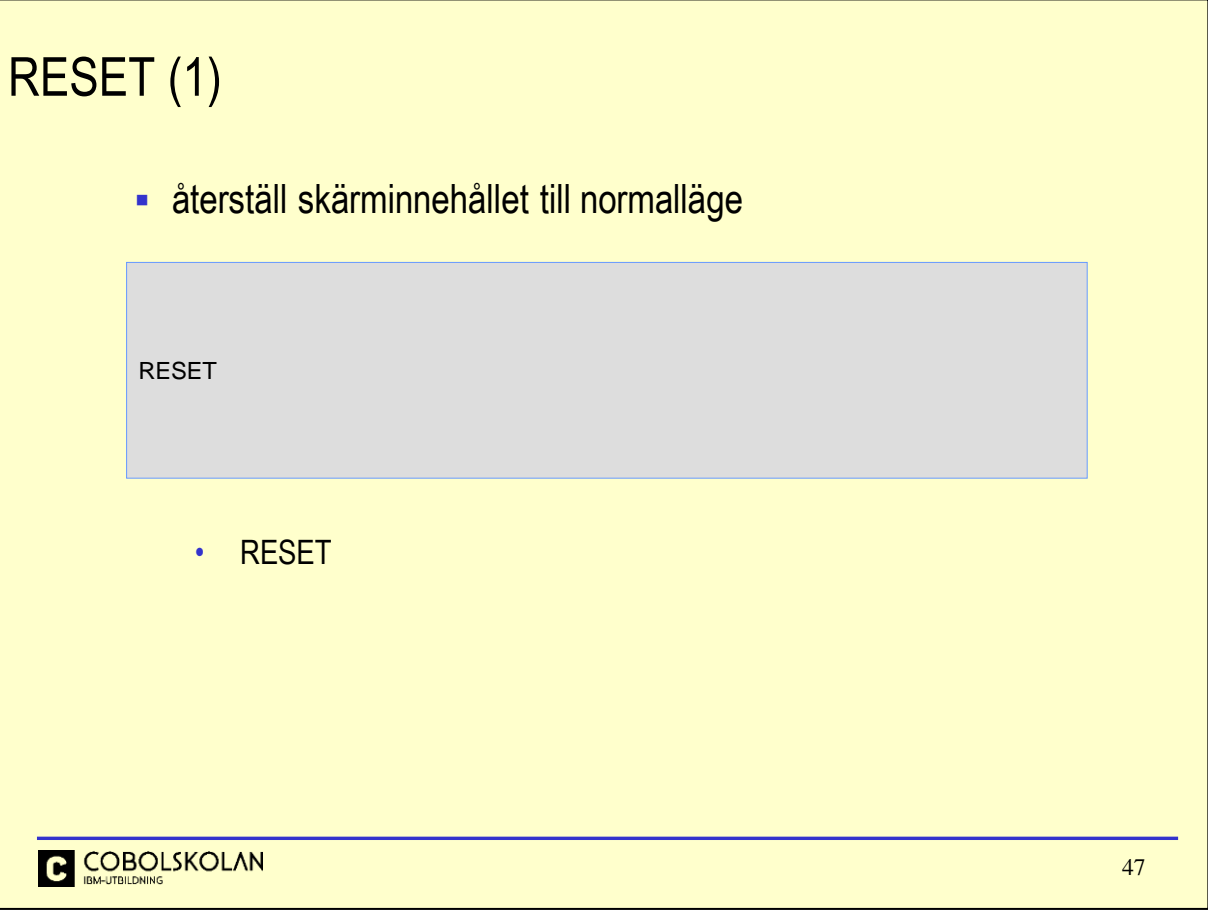

När du utför ett primärkommando, så informerar editorn om resultatet på olika sätt.

För att återställa innehållet på skärmen till ett normalläge så används kommandot RESET.

Alla rader med speciella noteringar i prefixarean, t.ex. =PROF>, kommer att tas bort.

Om du har angett ett prefix-kommando ofullständigt eller felaktigt, så kan du avbryta detta med RESET.

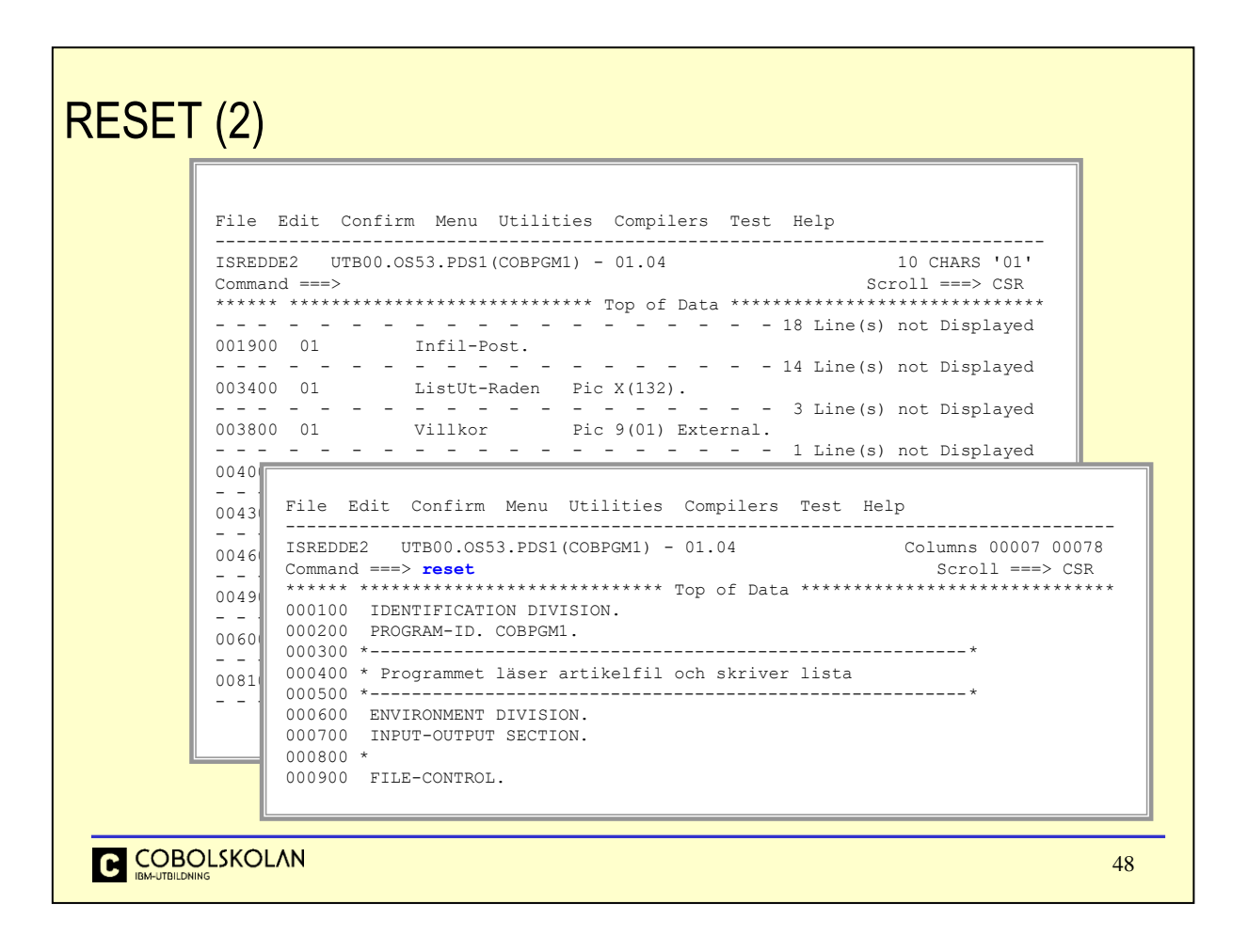

I detta exempel så ser vi att exkluderade rader visas igen.

# Radkommandon Kommandon för enskilda rader I öppnar och lägger till (Insert) en tom rad C kopierar (Copy) en rad till angiven plats M flyttar (Move) en rad till angiven plats A mottagande rad är raden efter (After) denna rad B mottagande rad är raden före (Before) denna rad O anger att rad skall lägga över (Overlay) denna rad R repeterar (Repeat) denna rad och placerar resultatet efter denna rad D radera (Delete) markerad rad **COBOLSKOLAN** 49

Radkommandon påverkar en eller flera rader beroende på hur kommandot används. Kommandot kan även avse en markerad grupp (*block*) av rader.

Beskrivningen av de olika kommandona behöver ingen mer förklaring än den du ser i tabellen ovan.

Några exempel kan dock förtydliga en del.

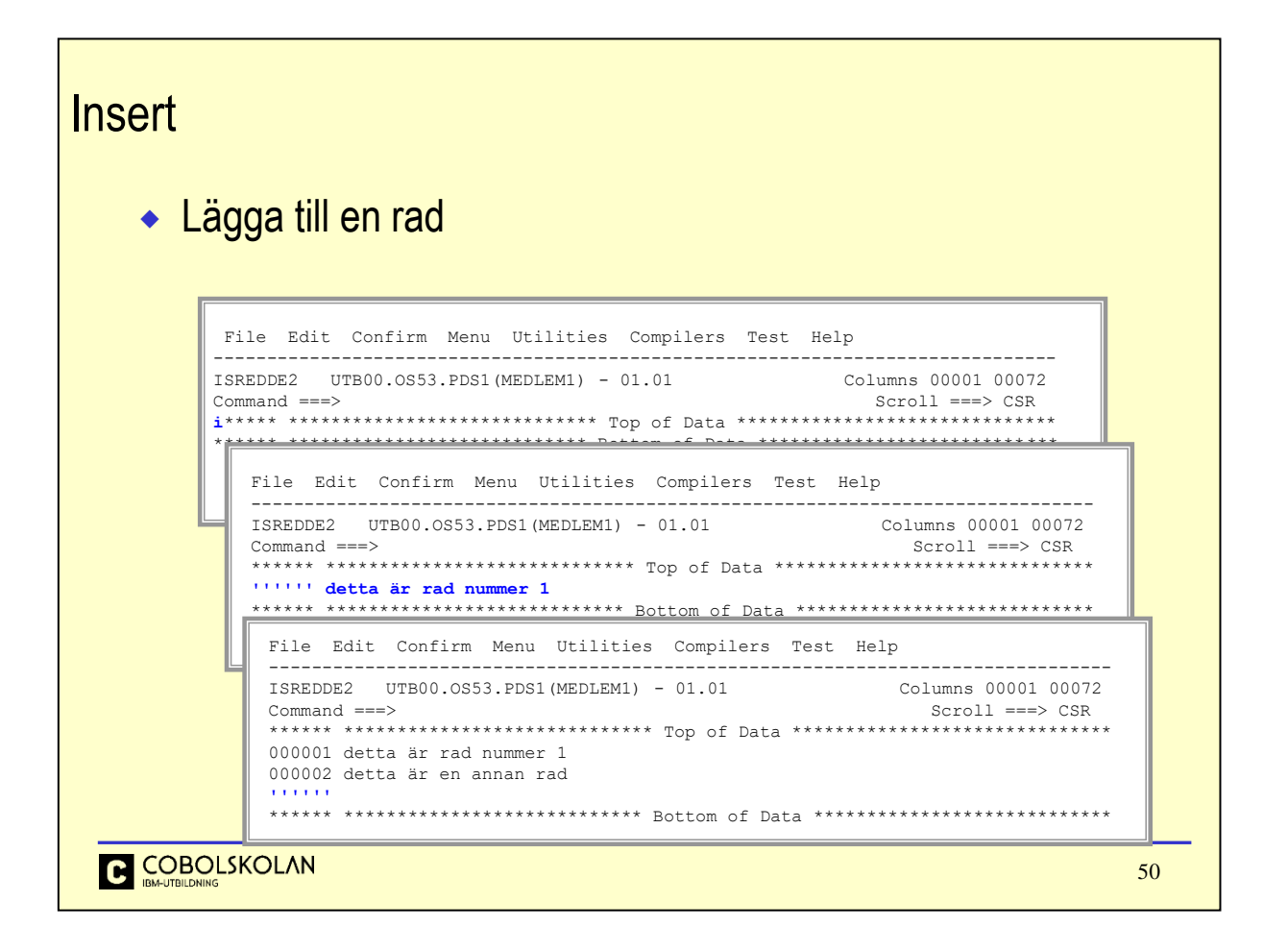

När kommandot i har angivits, så skapas nya rader.

Om man trycker på ENTER så läggs en (1) ny tom rad till.

För att återgå till normalläge, så trycker man bara på ENTER utan att registrera något data.

Så länge du registrera någon information så kommer editorn att lägga till en ny tom rad vid varje tryckning på Enter, så du behöver normalt aldrig lägga till flera rader.

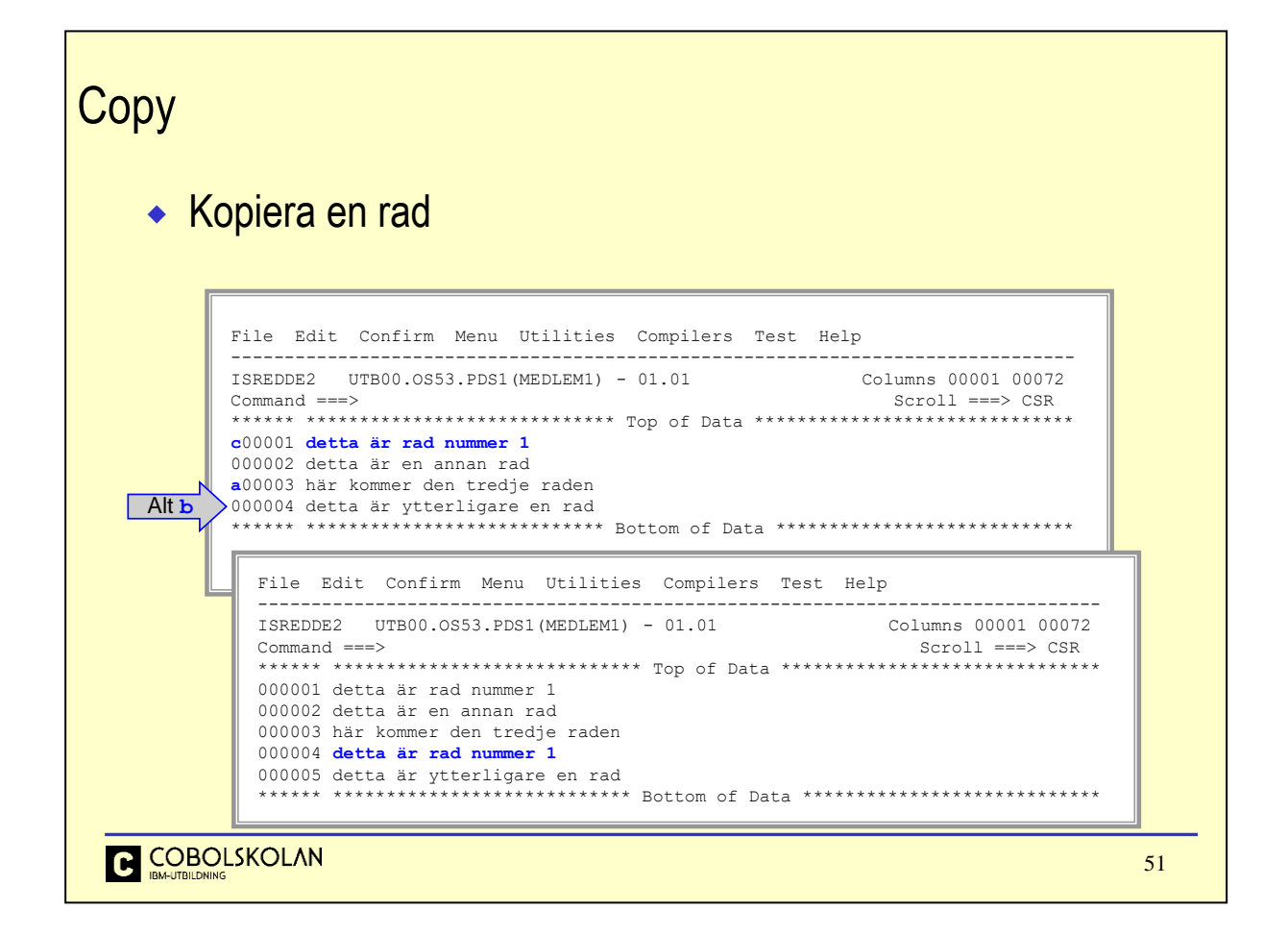

Markera den rad du vill kopiera med tecknet c (*Copy*) och markera sedan var du vill placera din kopia genom att ange a (After) eller b (Before) på mottagande rad.

Notera i exemplet att den valda raden finns kvar efter kopieringen.

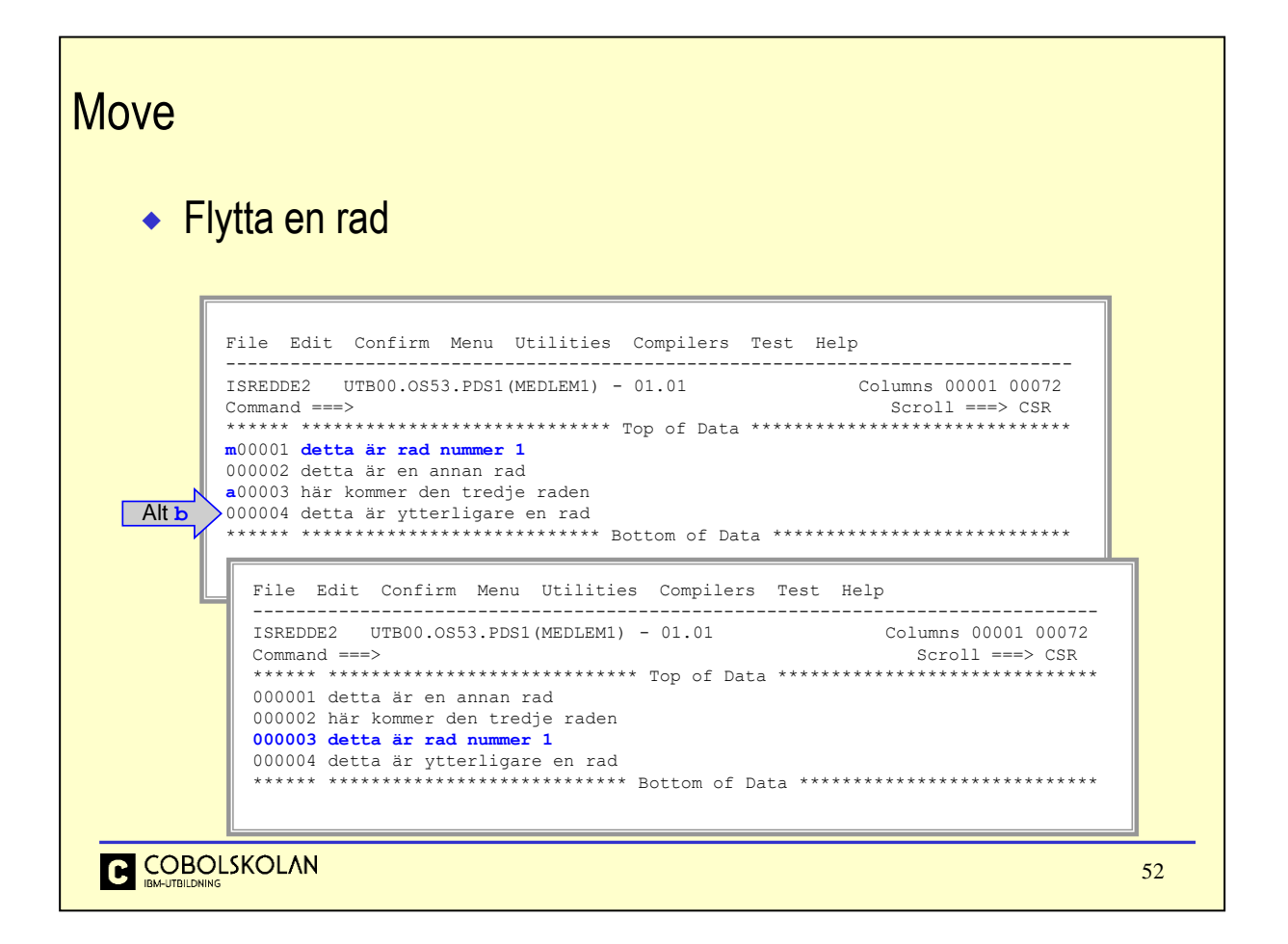

Markera den rad du vill flytta med tecknet m (*Move*) och markera sedan var du vill placera raden genom att ange a (After) eller b (Before) på mottagande rad.

Notera i exemplet att raden verkligen har flyttats.

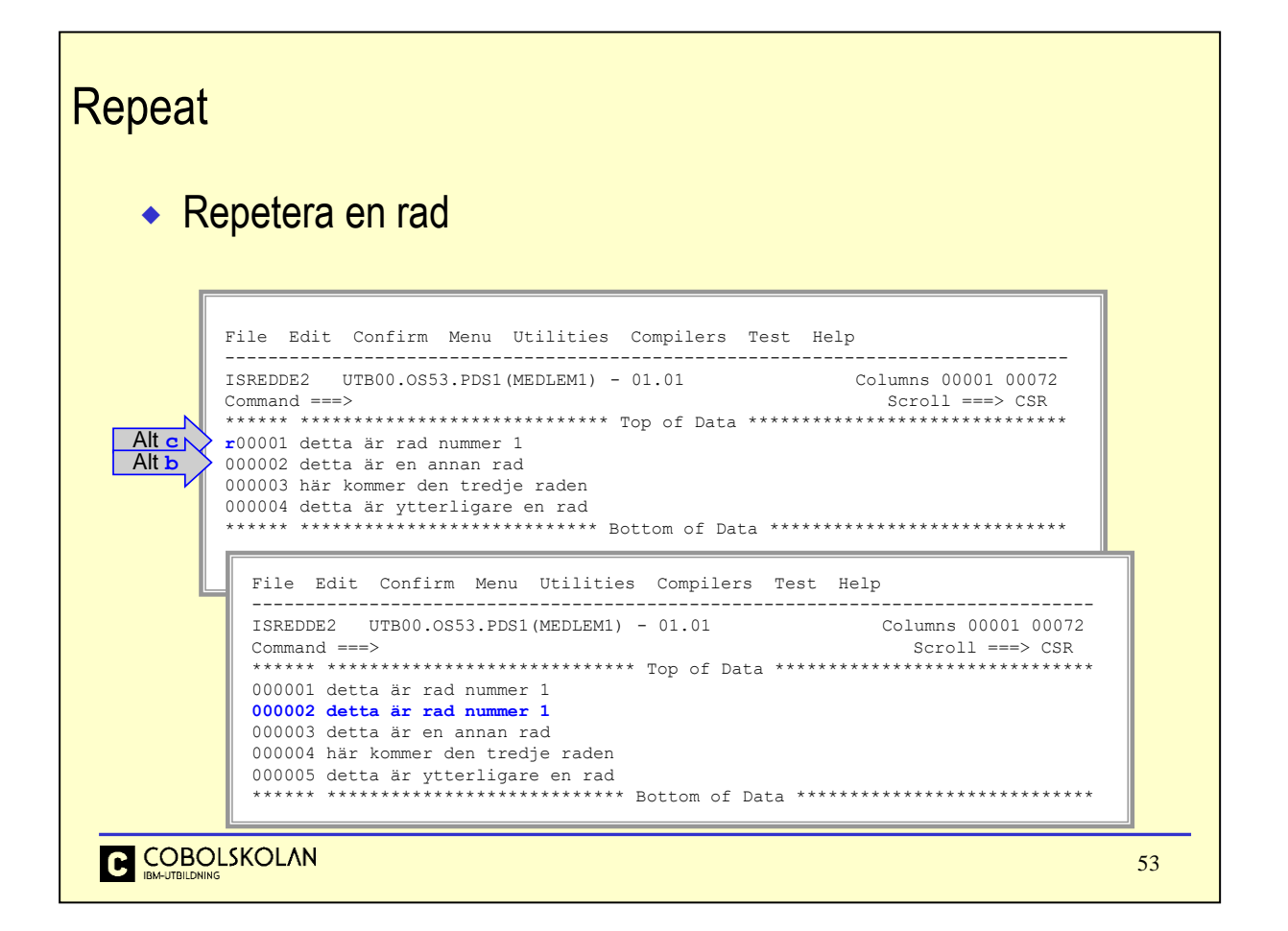

För att skapa en kopia av en rad direkt efter raden, så kan du använda kommandot r (*Repeat*). Samma resultat skulle kunna ha uppnåtts med kommandot c (*Copy*).

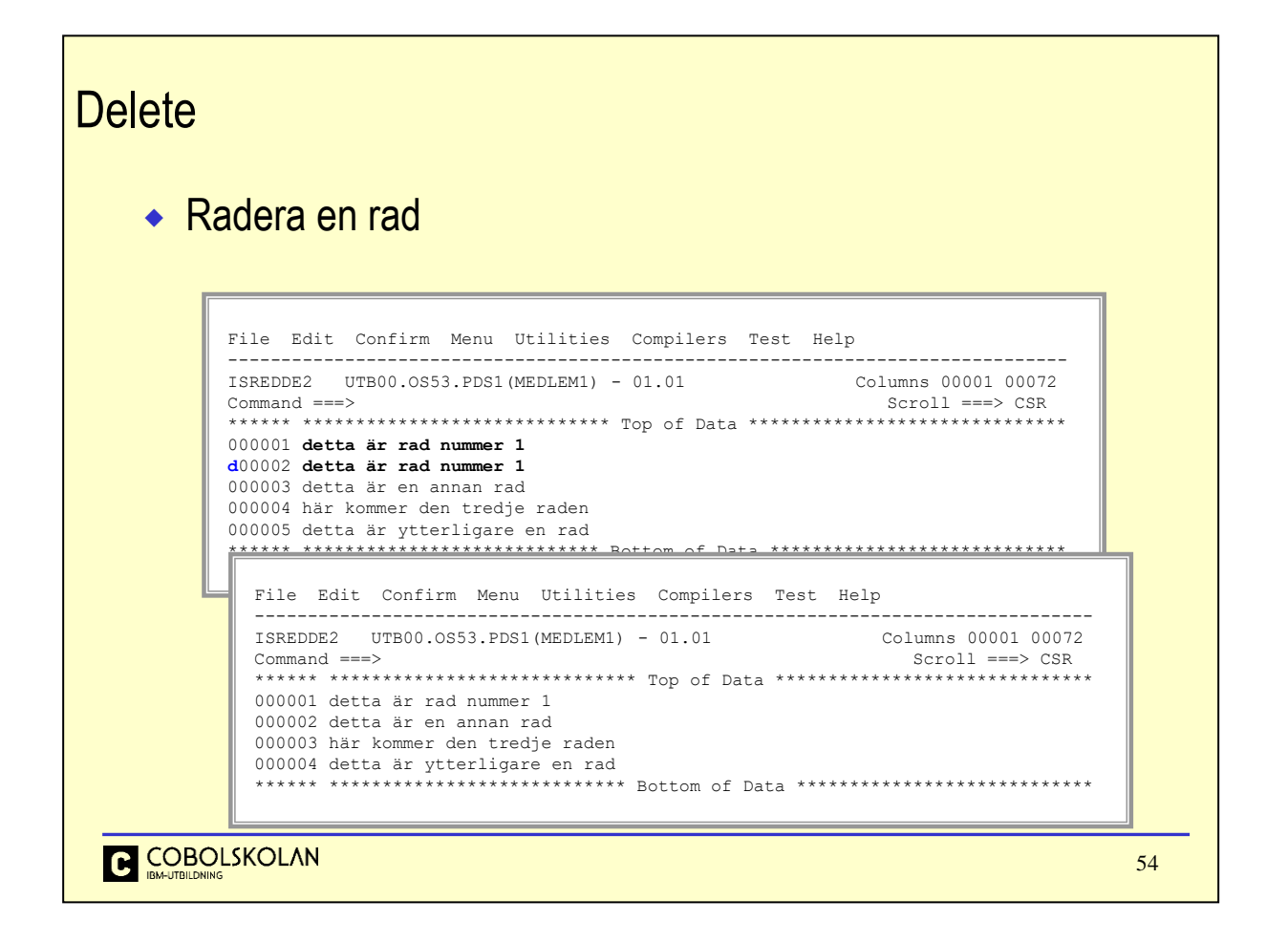

Markera raden du vill radera med d (*Delete*) och tryck på Enter.

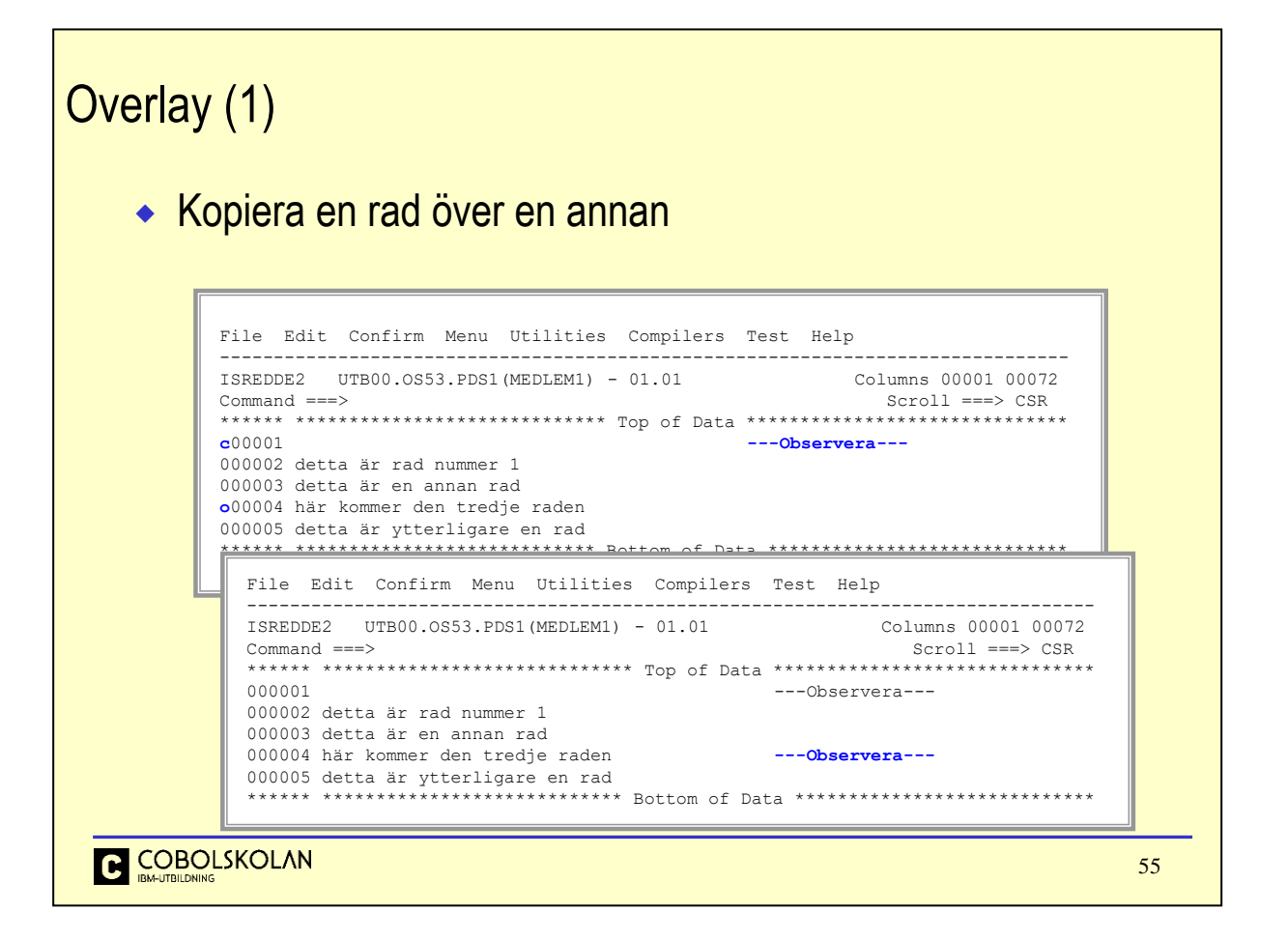

Du kan placera text på en befintlig rad genom att ange den mottagande raden med o (*Overlay*).

Det data som finns på ursprungsraden, som är markerad med c, kommer att placeras på den mottagande raden i samma kolumner som ursprungsraden, under förutsättning att den mottagande raden inte innehåller någon information i motsvarande kolumner. Dessa kolumner kommer då ej att ersättas med data från den kopierade raden.

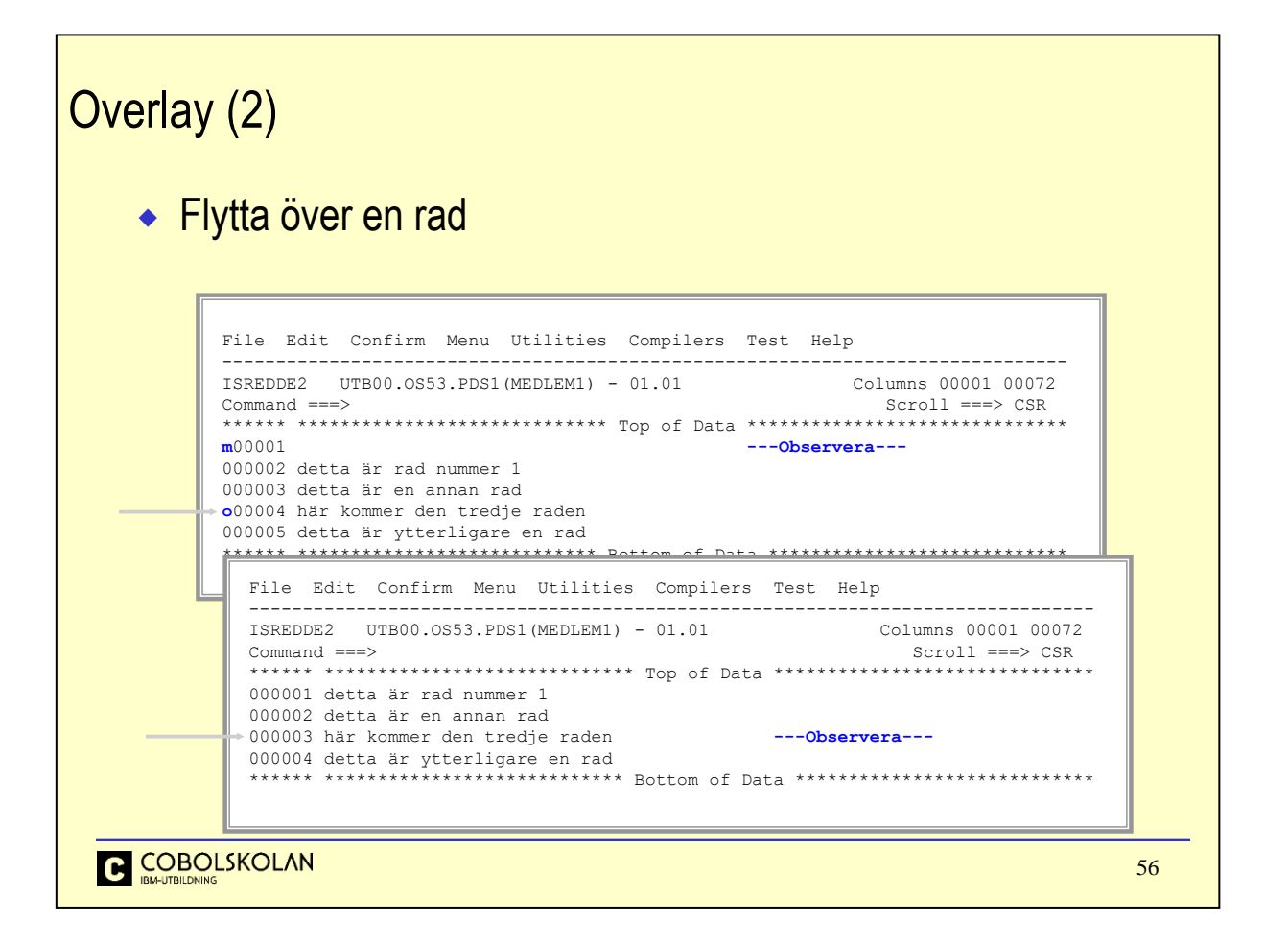

På motsvarande sätt som vid kopiering, kan du flytta innehållet i en rad och placera det över en annan rad.

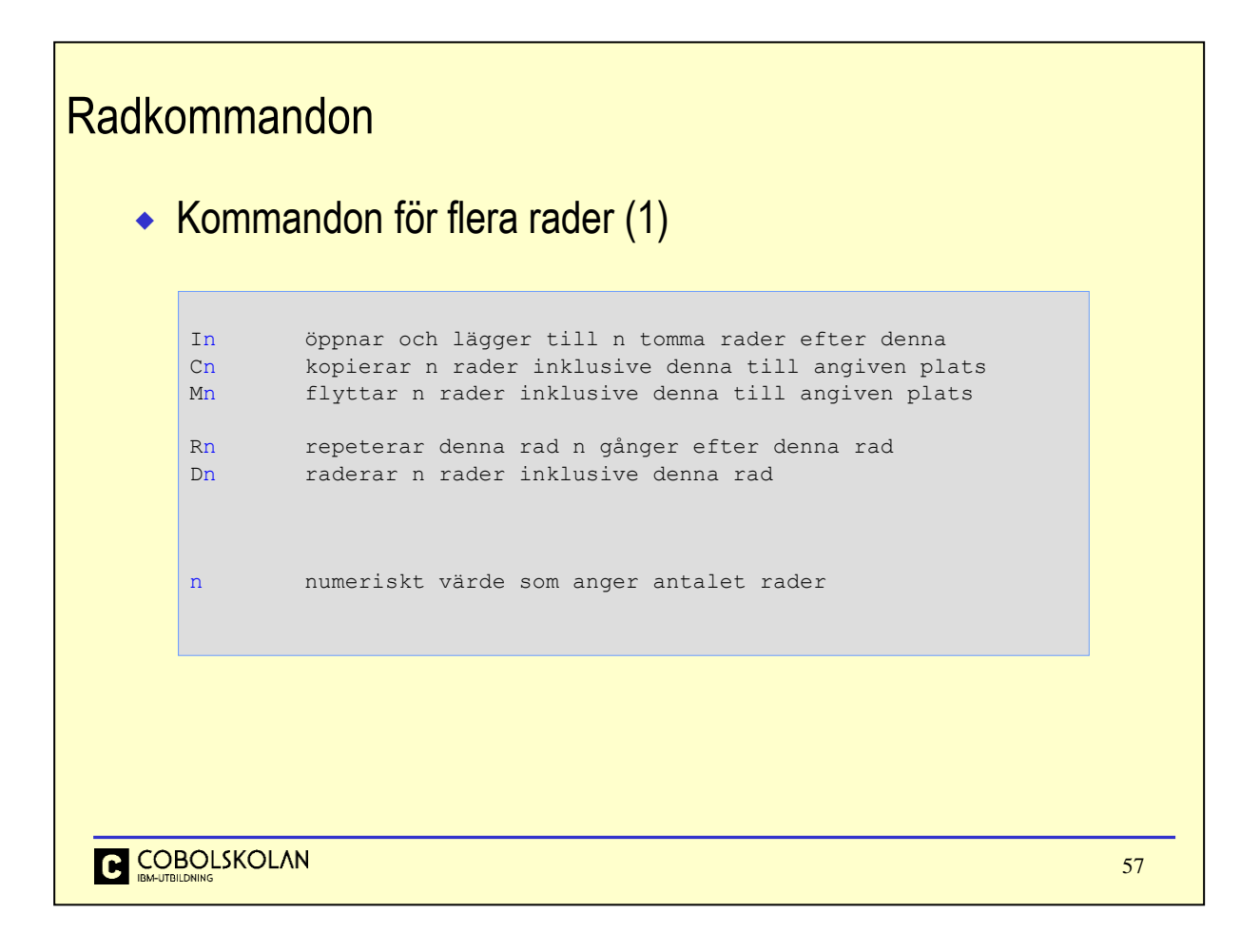

Kommandon kan avse flera rader.

De kommandon som är verb, uppmaningar, till editorn kan förses med ett numeriskt värde och avser då detta antalet rader.

## **Copy**

#### Kopiera flera rader

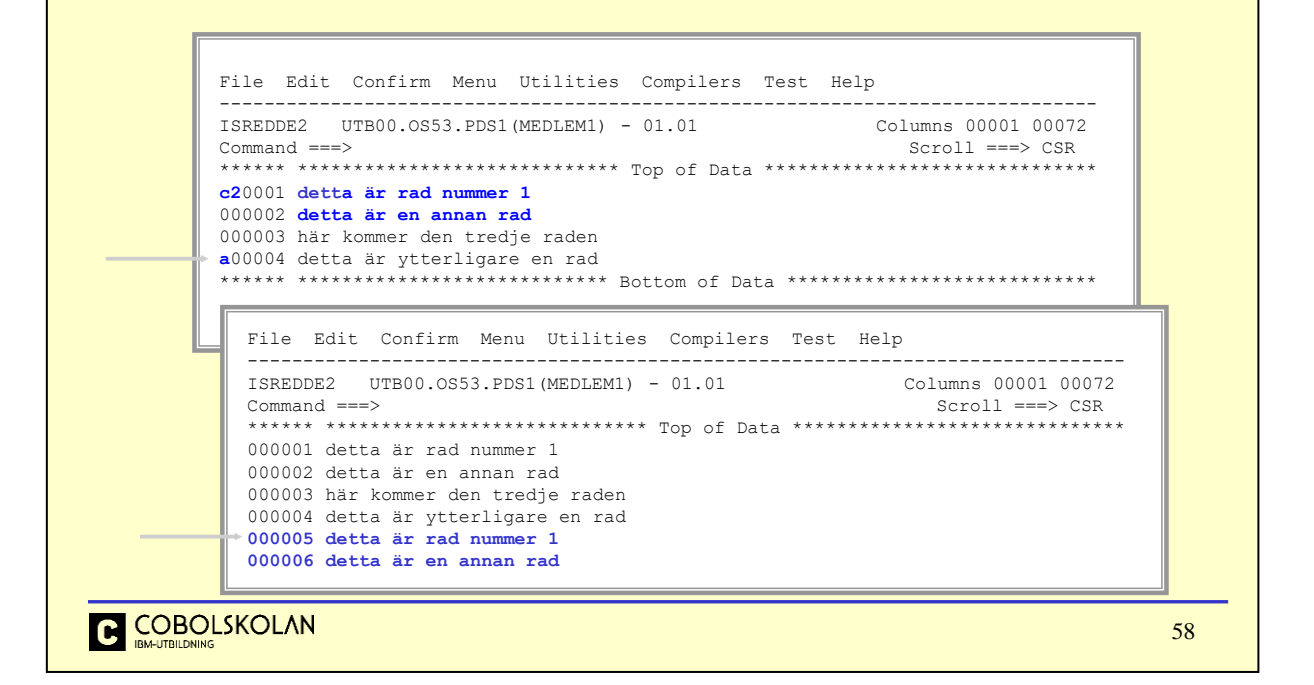

Kommandot c2 innebär att vi vill kopiera två rader och placera en kopia av dessa rader efter raden som är markerad med tecknet a.

### **Move**

#### ◆ Flytta flera rader

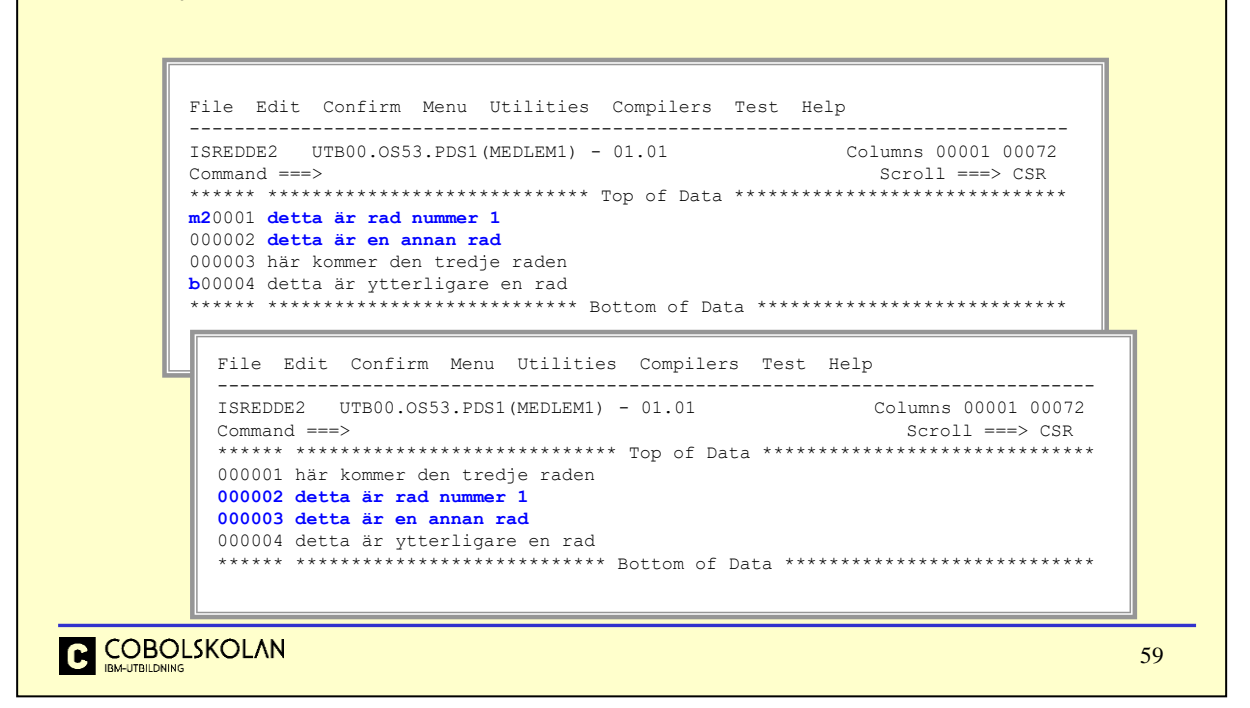

Kommandot m2 innebär att vi vill flytta två rader och placera dessa rader före raden som är markerad med tecknet b.

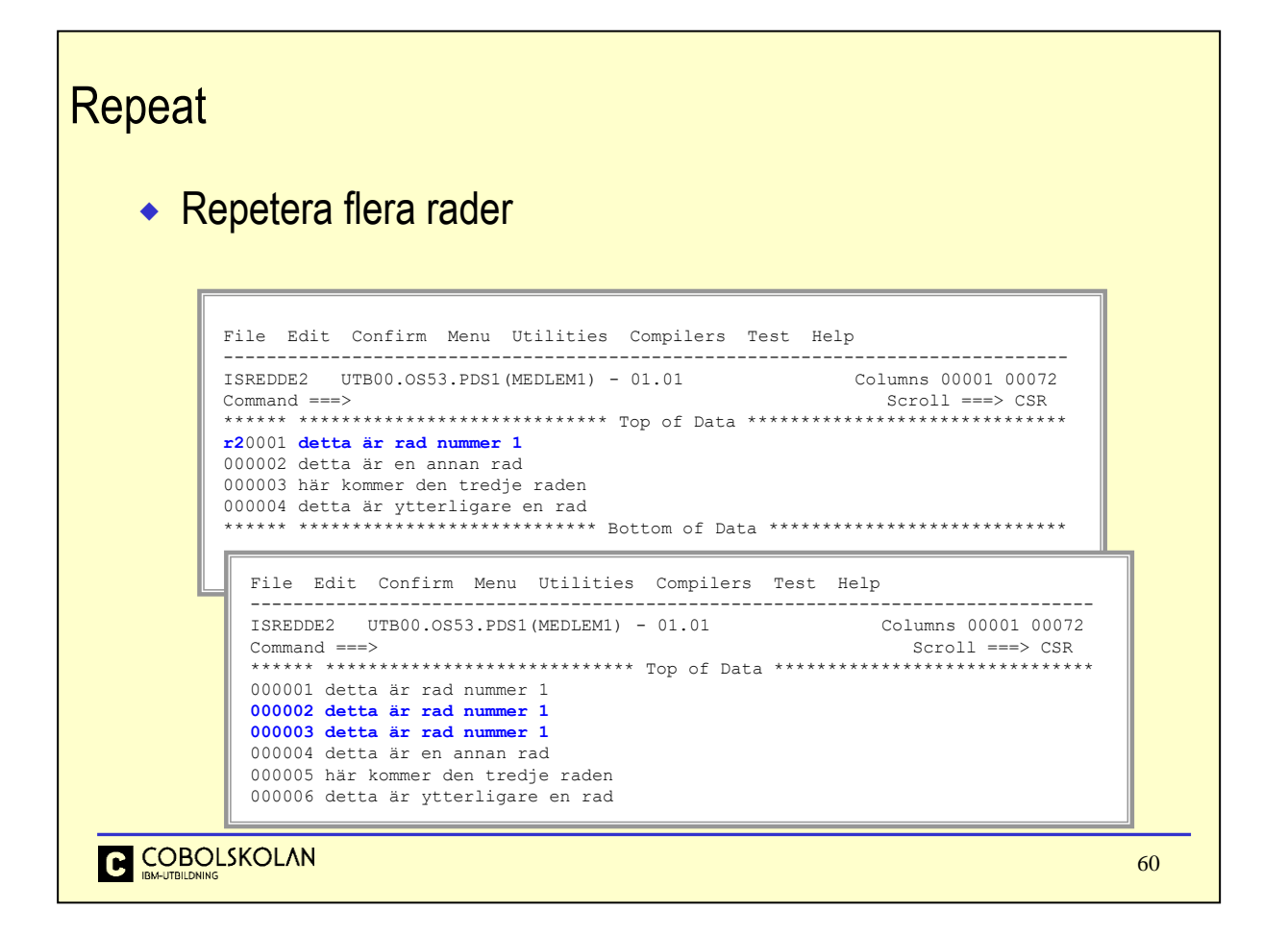

När du vill skapa flera förekomster av en viss rad, så kan du ange en siffra efter kommandot r (*Repeat*). Samma effekt skulle kunna uppnås med kommandot c.

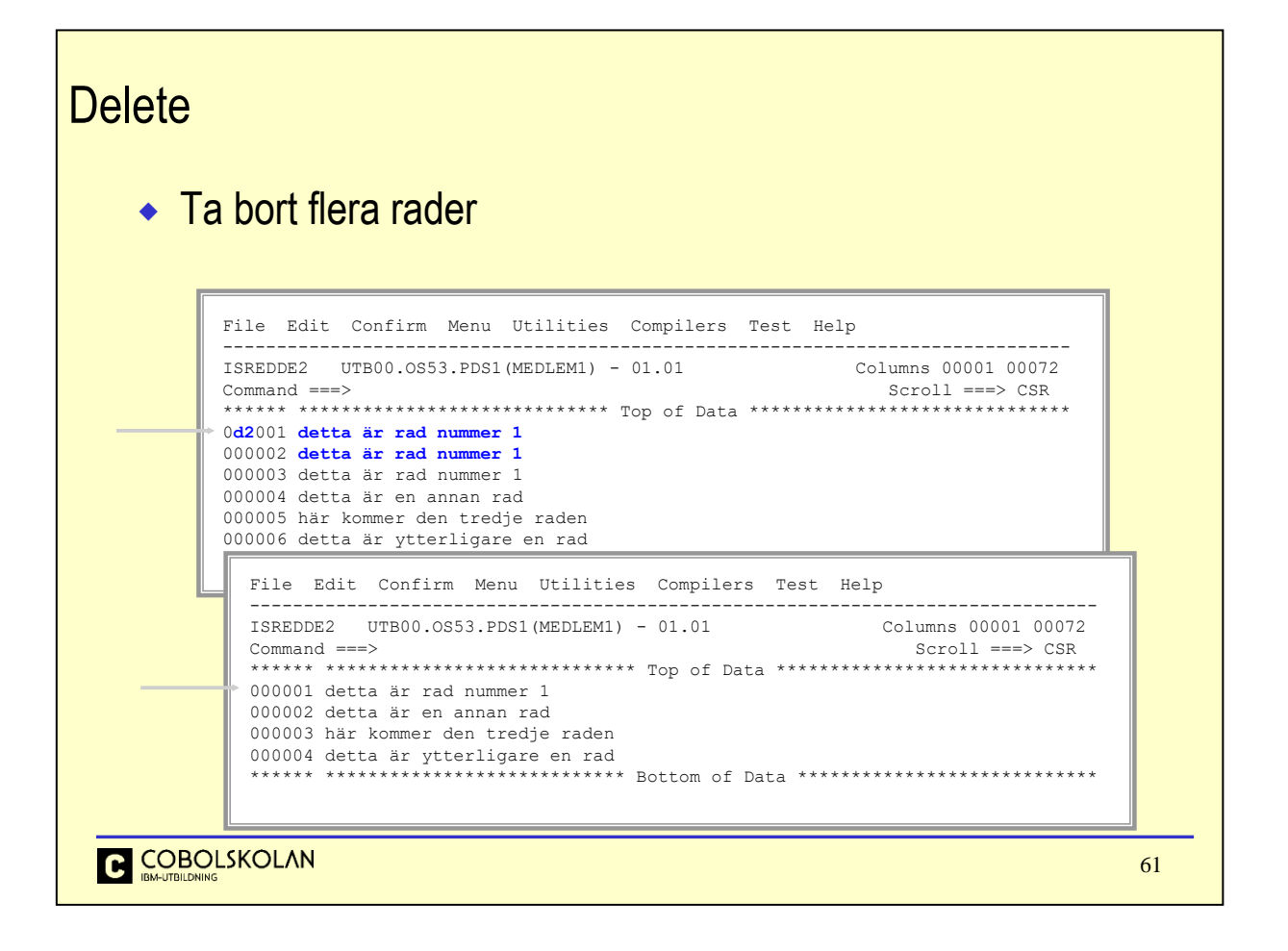

Kommandot d2 innebär att vi vill radera två rader, från och med raden med markeringen.

# **Radkommandon** • Kommandon för flera rader (2) **Block-kommandon** Repetera tecknet för att markera ett block av rader CC kopierar markerade rader till angiven plats MM flyttar markerade rader till angiven plats RR repeterar markerade rader efter dessa rader DD raderar markerade rader C COBOLSKOLAN 62

För att slippa ange en siffra, när du vill att kommandot skall avse flera rader, så kan du "rama in" berörda rader genom att använda två tecken av bokstaven för kommandot.

Du placerar ett sådant dubbeltecken på första raden som avses och ett dubbeltecken på den sista raden som skall inkluderas.

Du har nu angett ett block av rader.

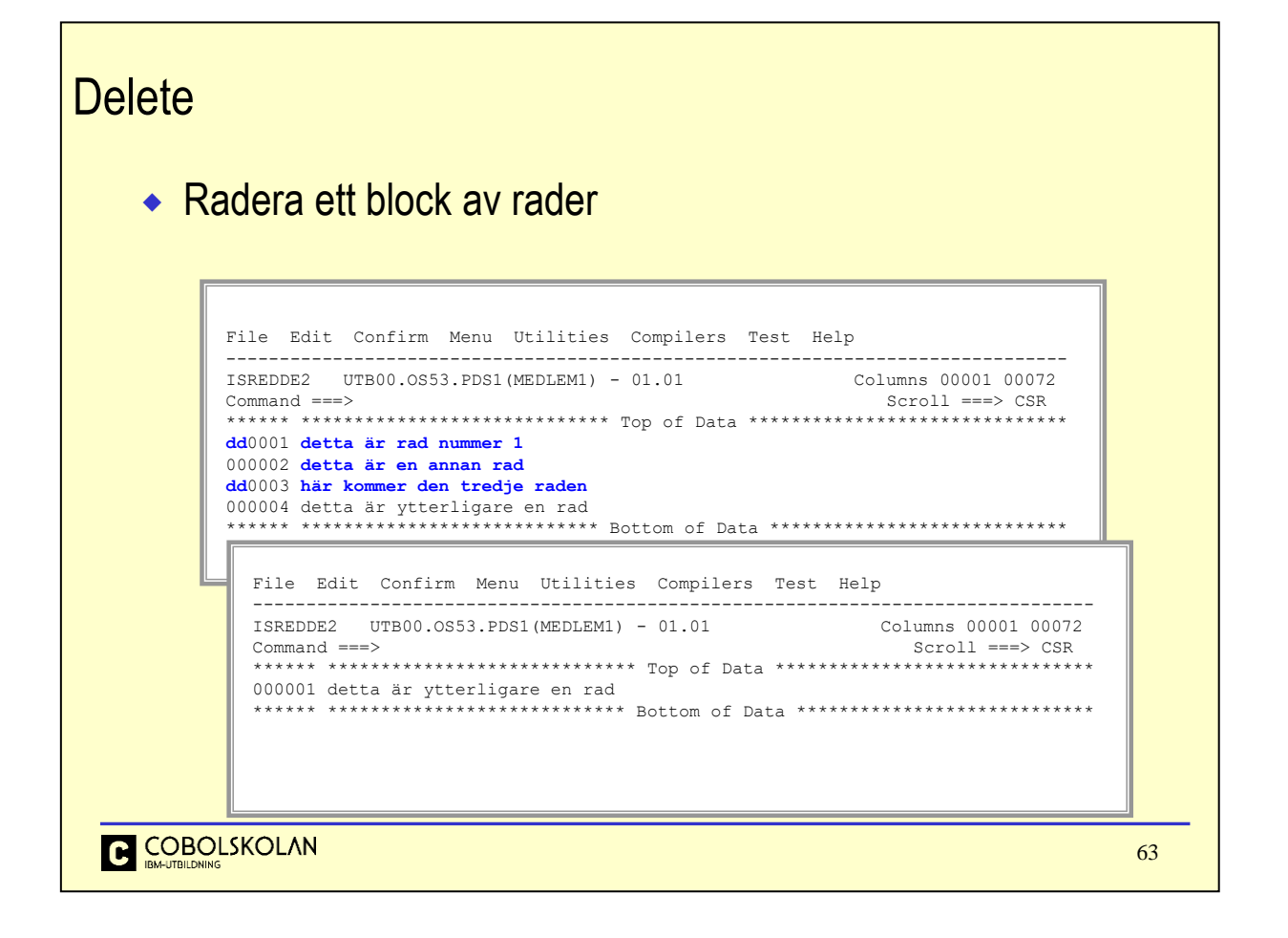

Kommandot dd-dd raderar samtliga rader f.o.m första dd t.o.m. avslutande dd.

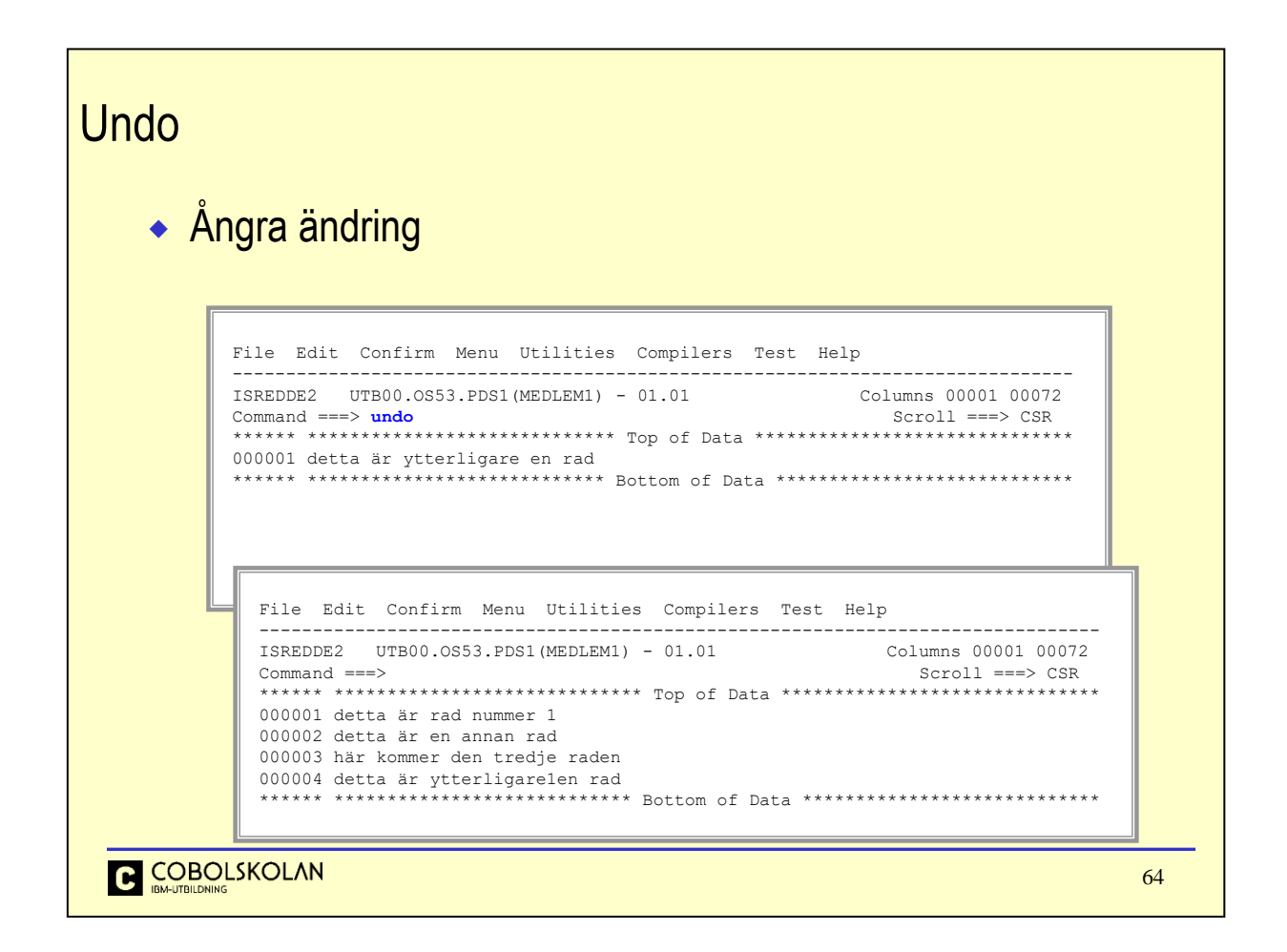

Om du av misstag skulle förändra en eller flera rader felaktigt, så kan du ångra ingreppen med kommandot UNDO på kommandoraden.

Repetera UNDO tills du blir nöjd, men glöm inte att du måste ha RECOVERY ON i editor-profilen.

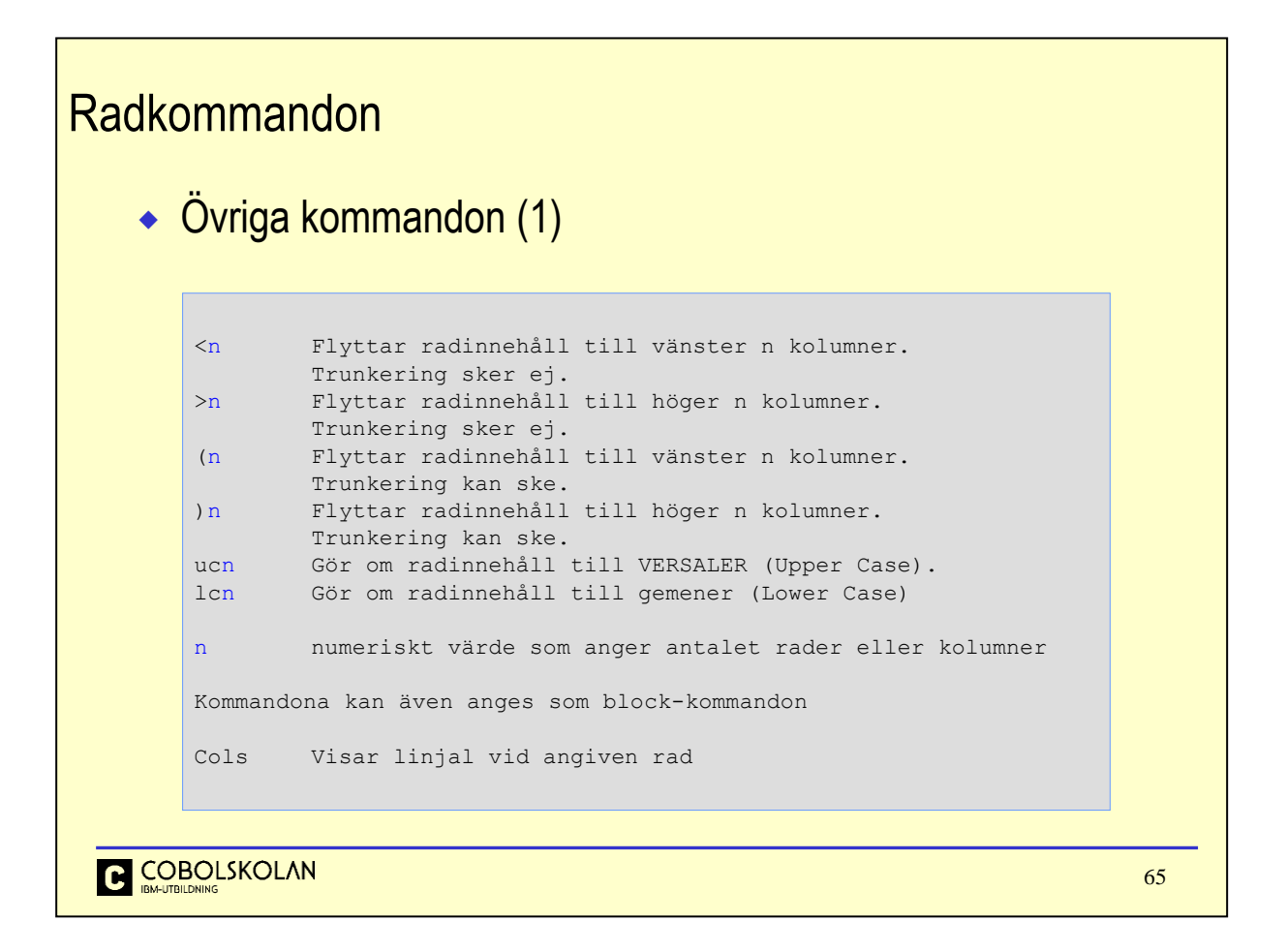

Listan visar ytterligare ett antal prefixkommandon som kan vara användbara. Några exempel följer.

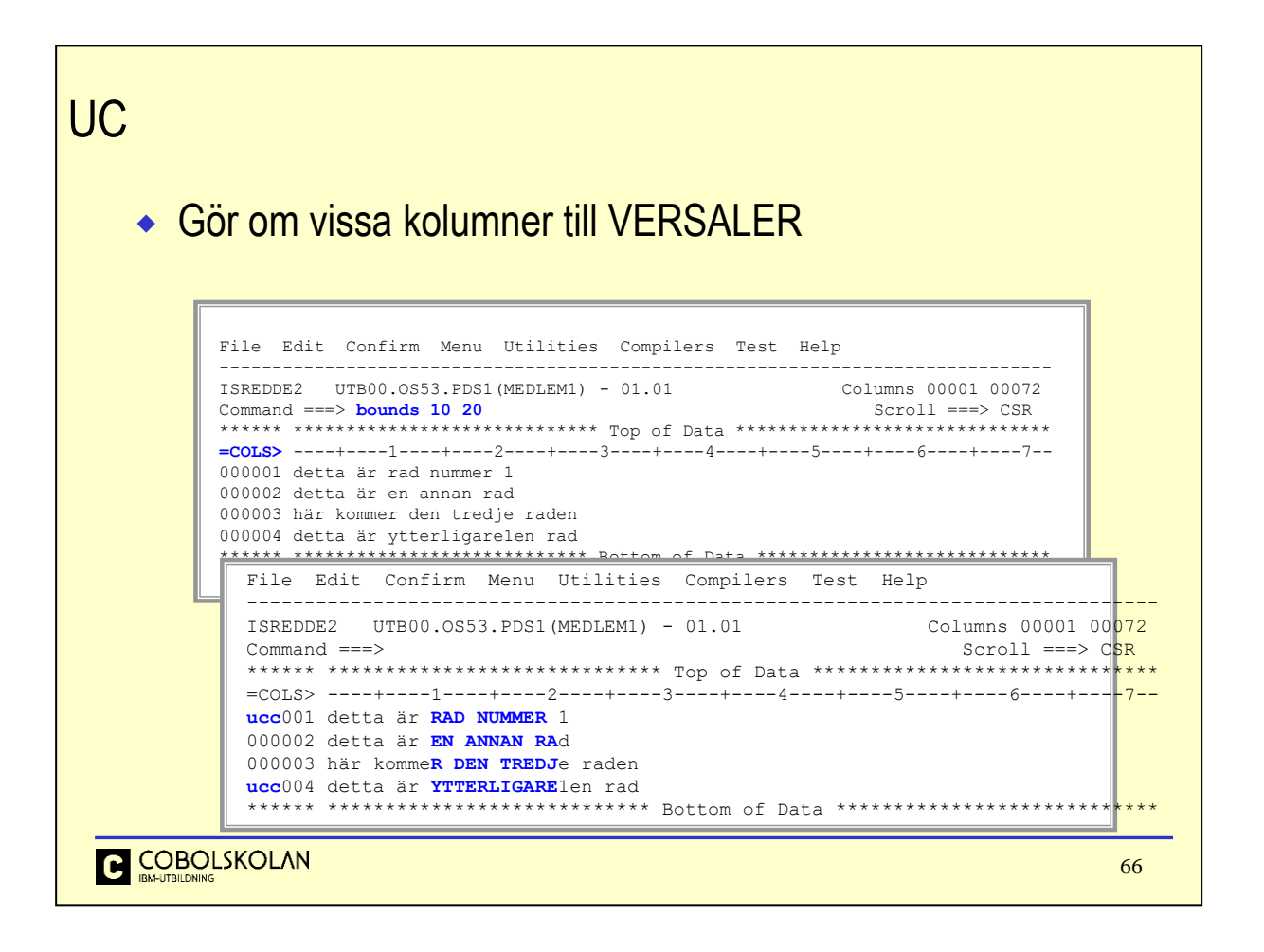

Kommandot bounds anger att kommandon som kommer att anges endast skall beröra kolumnerna 10 till och med 20.

Notera linjalen, som kan placeras på valfri rad, även flera gånger i samma fil.

Blockversionen av kommandot uc används för att göra om de tecken som finns i berörda kolumner till versaler.

Glöm inte att återställa kolumngränserna med BOUNDS när du är klar.

Glöm inte att editorprofilens inställning CAPS ON/OFF också påverkar utseendet i filen.

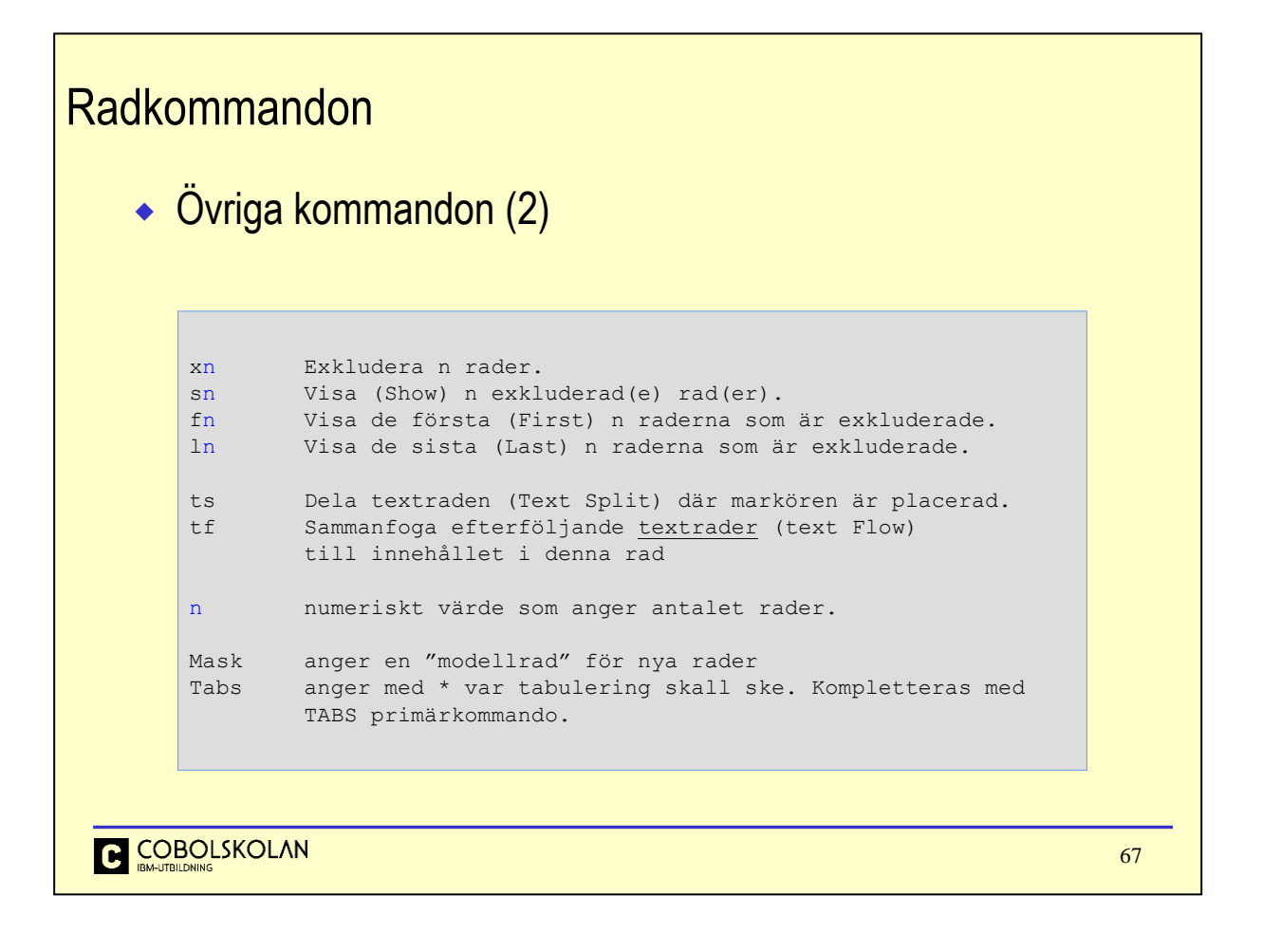

Ytterligare en uppsättning prefixkommandon för att påverka editerat data.

#### Radkommandon ◆ Exkludera en eller flera rader Command ===> Scroll ===> CSR 005900 006000 01 List-ArtikelRubrik. **XX**6100 05 Pic X(06) Value 'Artnr'. 006200 05 Pic X(26) Value 'Artnamn'. 006300 05 Pic X(02) Value Space. 006400 05 Pic X(04) Value 'Lp1'.<br>006500 05 Pic X(07) Value 'Antal 006500 05 Pic X(07) Value 'Antal'.<br>006600 05 Pic X(04) Value 'Lp2'. 006600 05 Pic X(04) Value 'Lp2'.<br>006700 05 Pic X(07) Value 'Antal 006700 05 Pic X(07) Value 'Antal'.<br>006800 05 Pic X(04) Value 'Lp3'. 006800 05 Pic X(04) Value 'Lp3'. 006900 05 Pic X(07) Value 'Antal'. **XX**7000 05 Pic X(05) Value 'Summa'. 007100 007200 01 List-ArtikelRad. 007300 05 Artfil-Nr Pic X(05). \_\_\_\_\_\_  $\texttt{Command} \texttt{==} > \texttt{CSR} \end{split}$ 005900 006000 01 List-ArtikelRubrik. - - - - - - - - - - - - - - - - - - - **10 Line(s) not Displayed** 007100 007200 01 List-ArtikelRad. 007300 05 Artfil-Nr Pic X(05). **C** COBOLSKOLAN 68

Markera första rad med XX och sista rad med XX för att tillfälligt gömma rader. Kan vara bra för att lättare kunna läsa den information Du är intresserad av på en (1) sida.

För att åter visa samtliga rader används primärkommandor Reset.

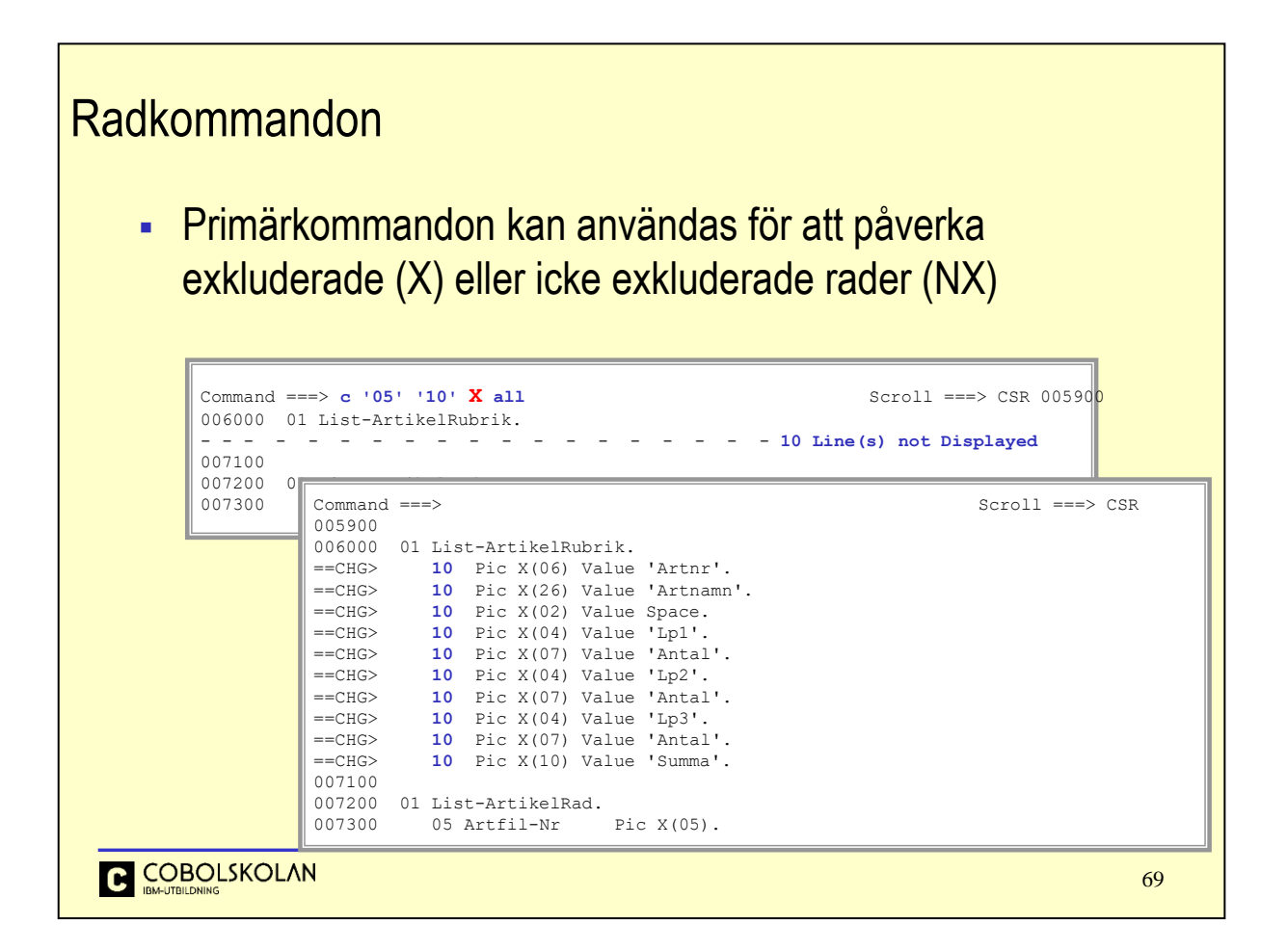

Det kan vara bra att ha Recovery On i profilen, så att Du lätt kan ångra om det skulle bli fel.

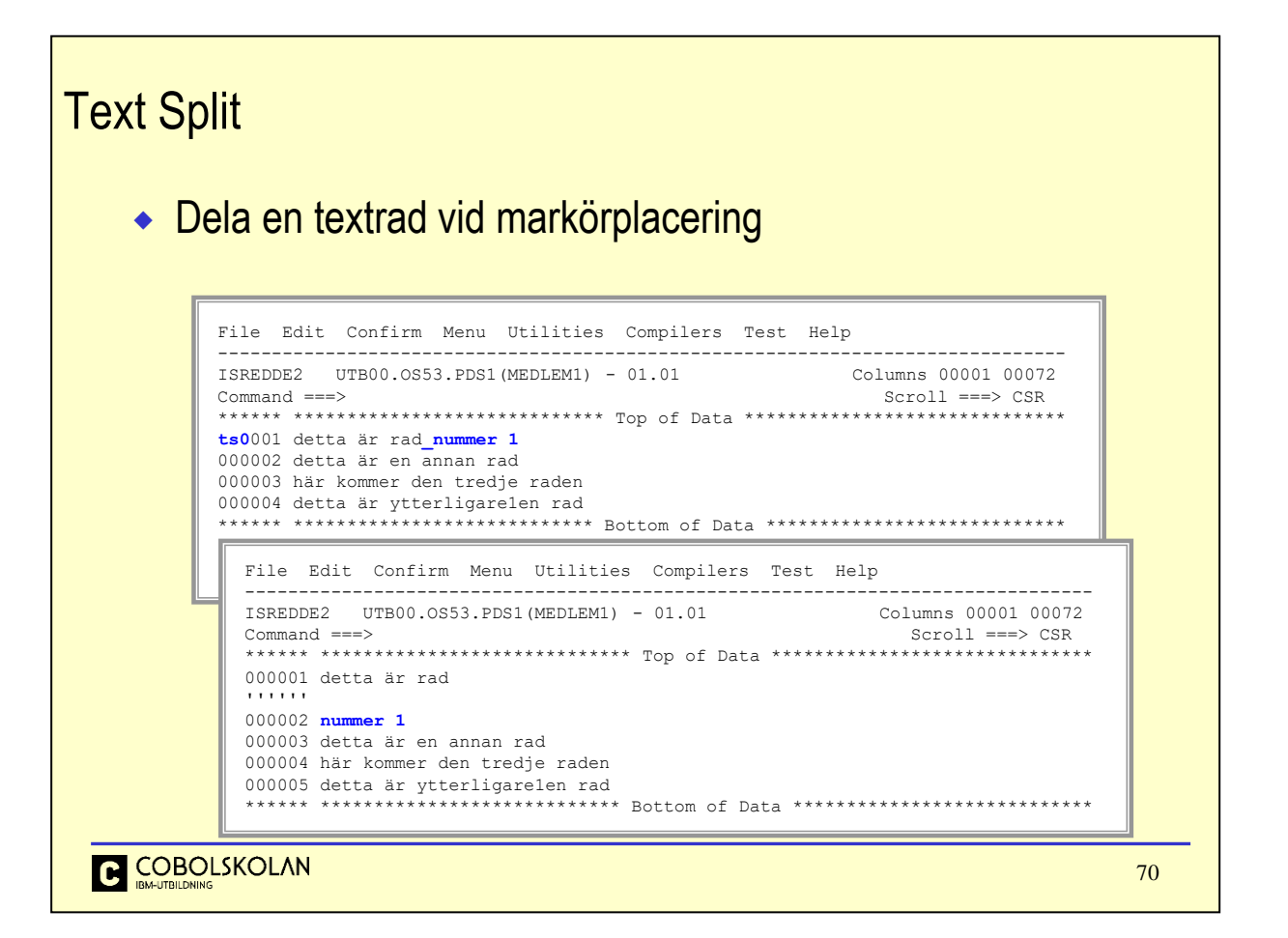

När du skriver långa uttryck, så kanske du upptäcker att du skulle vilja dela upp en rad på flera rader. Detta kan ju göras genom att först kopiera själva raden och sedan radera de tecken man inte vill ha kvar på raderna. Ett smakfullt alternativ är kommandot ts (*Text Split*) som innebär att raden kommer att delats i två rader. Delningspunkten är markörens placering.

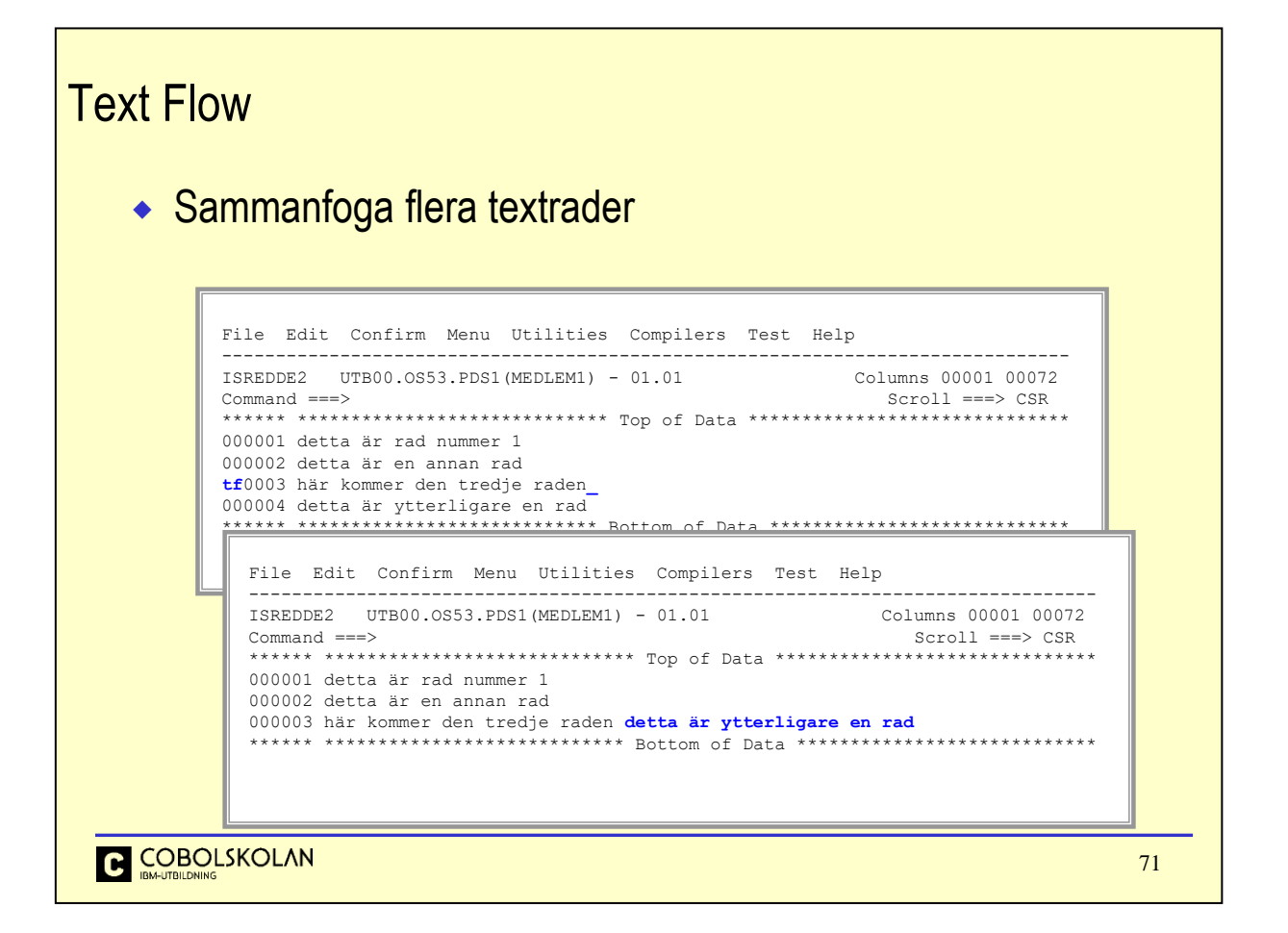

Om du vill sammanfoga flera textrader så kan du använda kommandot  $\tau f$  (*Text Flow*). Den information som finns i efterföljande rader kommer att "flyttas fram" och placeras efter markören för att sedan fylla på efterföljande rader.

Notera speciellt att data hanteras som "ord" och onödiga blanktecken tas bort.

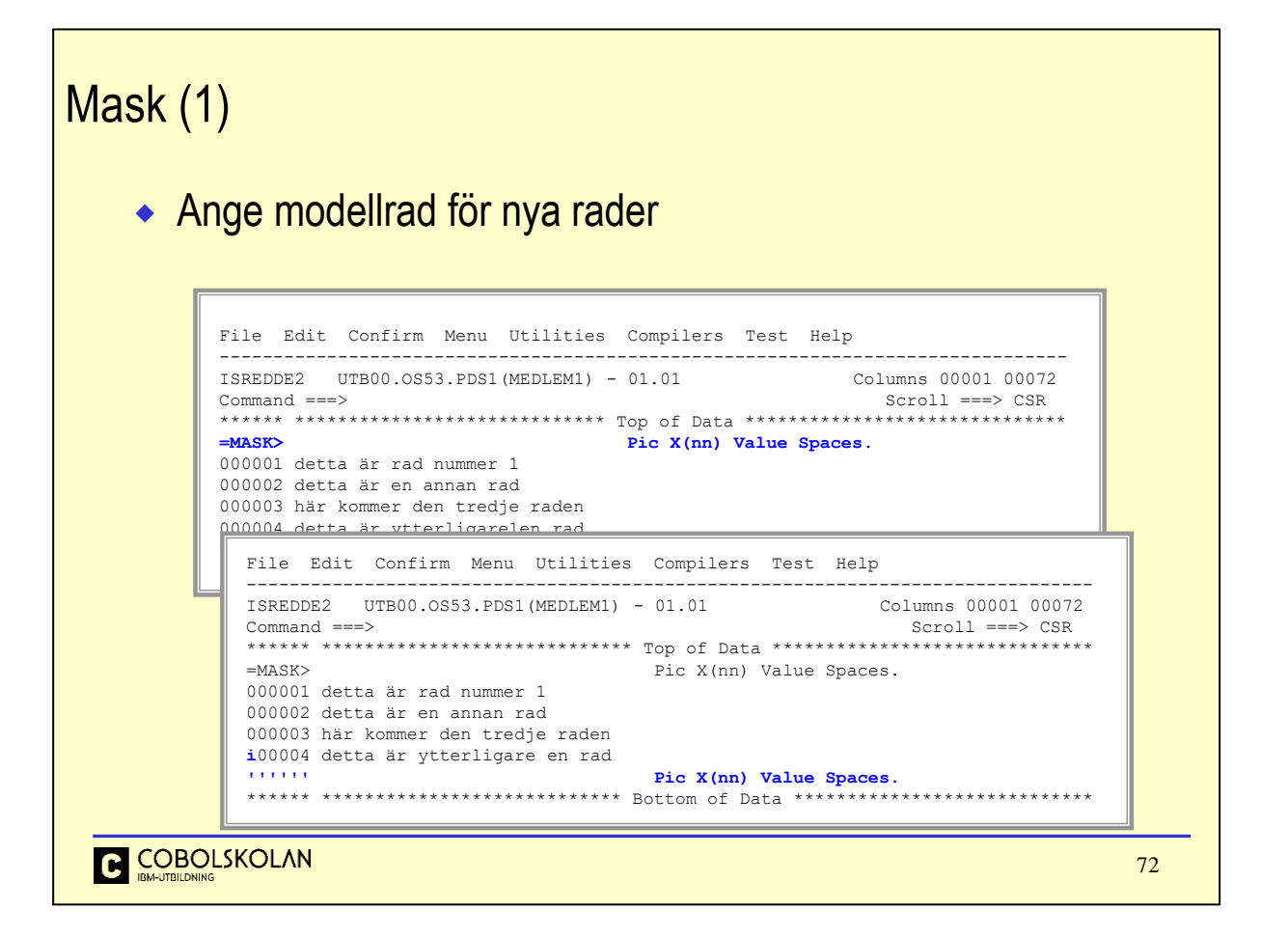

Om du har behov av att nya rader skall ha ett inledande utseende så kan du använda kommandot mask.

Ange på mask-raden hur du vill att nya rader skall se ut.

Vid tillägg av nya rader (*Insert*) så kommer dessa att ha samma utseende som din modellrad.
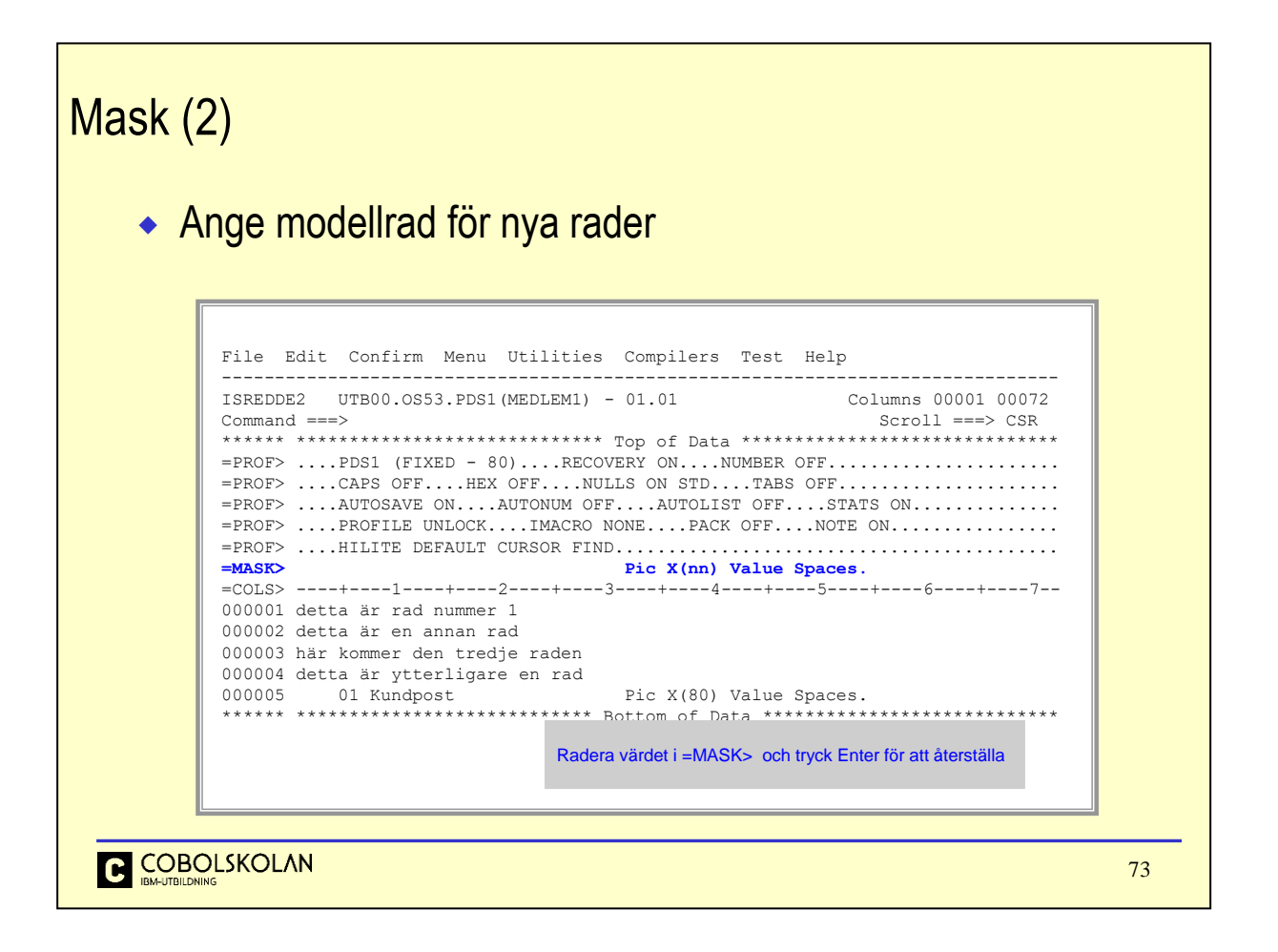

Editeringsprofilen kommer att innehålla information om mask. Glöm inte att återställa.

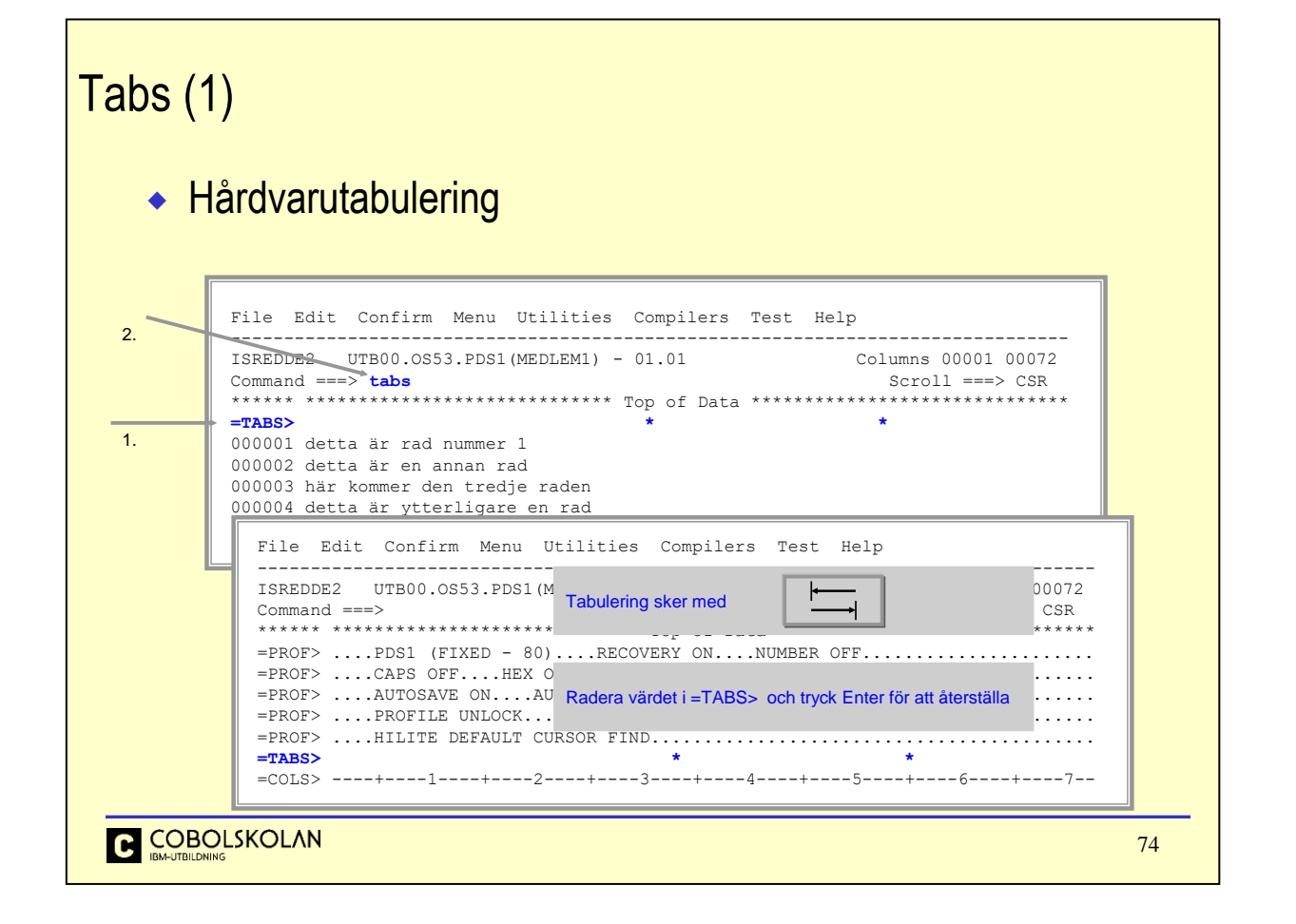

Tabulatorinställning görs i två steg:

- 1. Ange med prefixkommandot asterisker (\*) i kolumnen före tabuleringsläget. Tryck Enter.
- 2. Skriv in kommandot TABS på kommandoraden och tryck Enter.

Tabulering sker med tabuleringstangenten på tangentbordet, s.k hårdvarutabulering.

Du kan radera raden som innehåller tabuleringsinställningen, men detta radera inte tabuleringslägena. Radera tabuleringsinställningen genom att radera tabuleringsmarkeringarna på tabs-raden och tryck Enter. Om du har raderat tabs-raden så kan du skriva in tabs igen och du ser då vilka tabuleringslägen som finns inställda. Radera tecknen och tryck Enter.

## Tabs (2) Mjukvarutabulering File Edit Confirm Menu Utilities Compilers Test Help ------------------------------------------------------------------------------- ISREDDE2 UTB00.OS53.PDS1(MEDLEM1) - 01.01 Columns 00001 00072<br>Command ===>  $\frac{1}{\text{cals}}$  Columns ===>  $\frac{1}{\text{cals}}$ **Command ===> tabs on #**<br>\*\*\*\*\*\* \*\*\*\*\*\*\*\*\*\*\*\*\*\*\*\*\*\* \*\*\*\*\*\* \*\*\*\*\*\*\*\*\*\*\*\*\*\*\*\*\*\*\*\*\*\*\*\*\*\*\*\*\* Top of Data \*\*\*\*\*\*\*\*\*\*\*\*\*\*\*\*\*\*\*\*\*\*\*\*\*\*\*\*\*\* **=TABS> \* \*** 000001 detta är rad nummer 1 000002 detta är en annan rad Tabulering sker med # direkt i texten File Edit Confirm Menu Utilit radulering SNermed # direktitekte 000004 detta är ytterligare1en rad -------------------------------------------------------------------------------  $\texttt{I}$  SREDDE2 UTB00.OS53.PDS1(MEDLEM Command ===> Radera värdet i =TABS> och tryck Enter för att återställa \*\*\*\*\*\* \*\*\*\*\*\*\*\*\*\*\*\*\*\*\*\*\*\*\*\*\*\*\*\*\*\*\*\*\* Top of Data \*\*\*\*\*\*\*\*\*\*\*\*\*\*\*\*\*\*\*\*\*\*\*\*\*\*\*\*\*\* =TABS> \* \* 000001 detta är rad nummer 1 **'''''' En ny rad med tab#första tab#andra tab** 000002 detta är en annan rad 000003 detta är en rad där jag tabbat flera gånger  $=$ TABS>  $*$  \*  $=$ TABS $>$ 000001 detta är rad nummer 1 000002 En ny rad med tab **första tab andra tab andra tab** '''''' 000003 detta är en annan rad **C** COBOLSKOLAN 75

Inställning av tabuleringslägen görs som i föregående fall.

För att aktivera mjukvarutabulering, så anger du i kommandot tabs on vilket tecken du vill använda i ditt data för att markera tabulering.

När du sedan skriver in ditt data med tabuleringstecken på lämpliga ställen och trycker på Enter så kommer radens data att placeras automatiskt vid de inställda tabuleringslägena.

Återställning av tabuleringslägen och deaktivering av tabulering görs även det som i det föregående fallet.

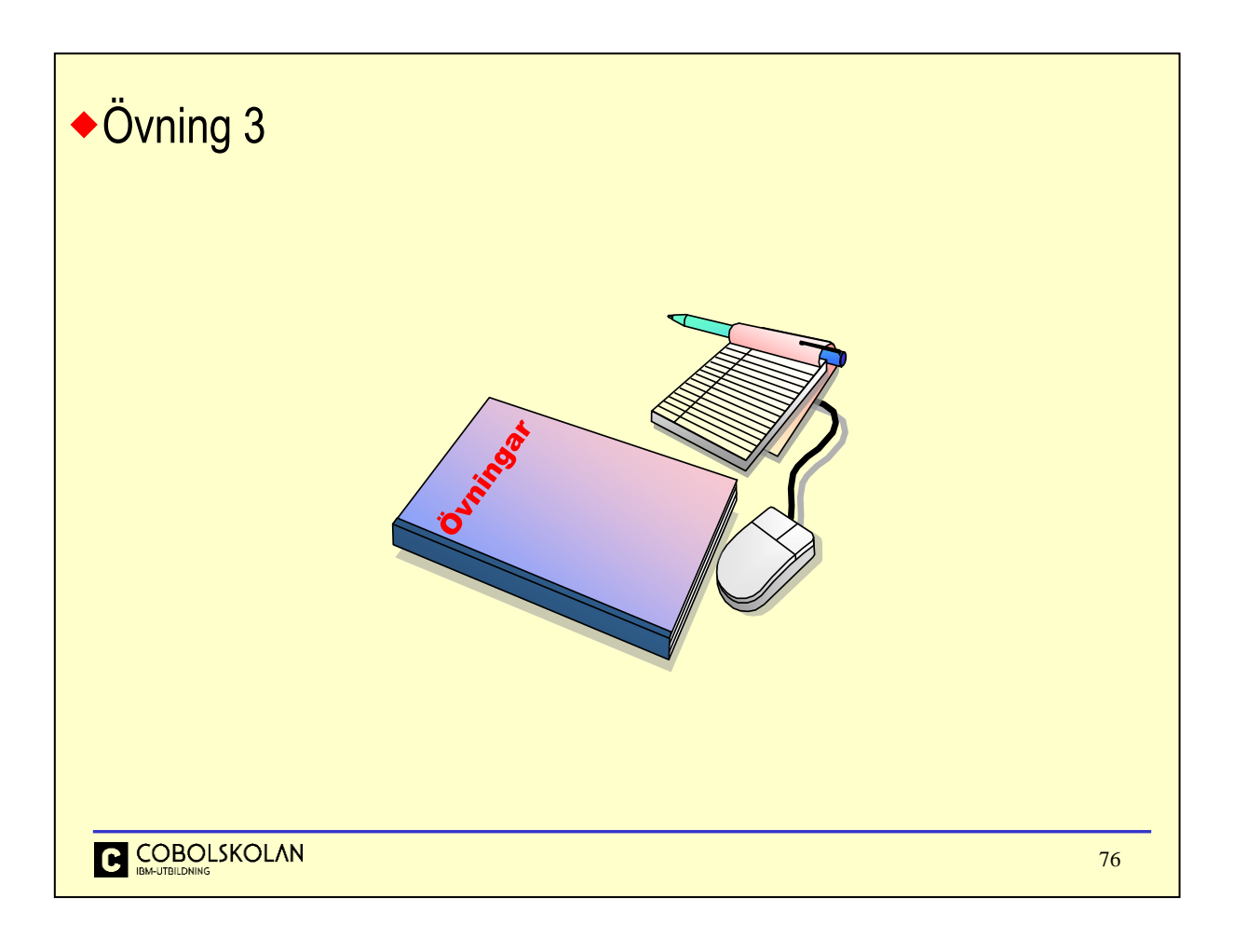